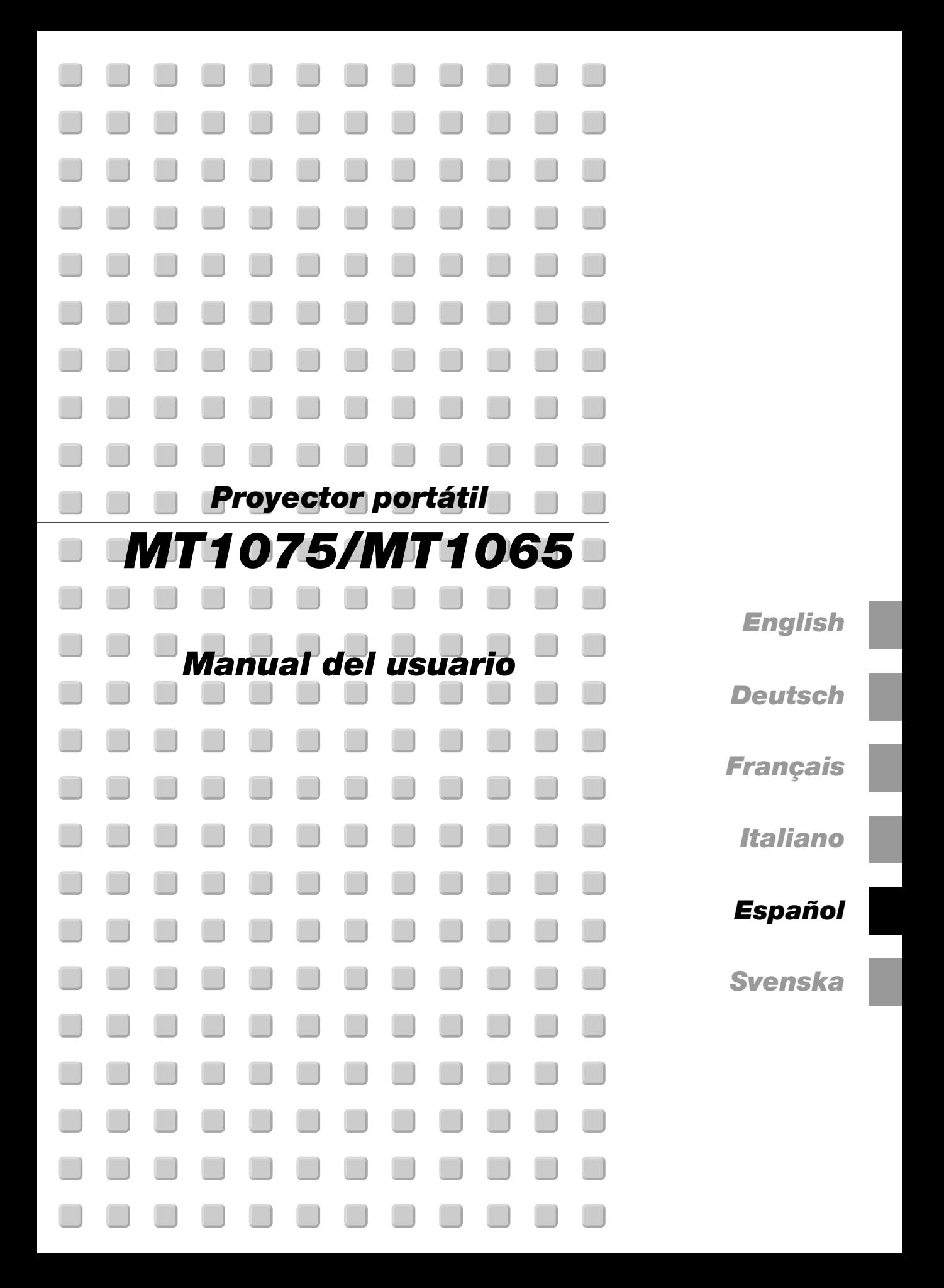

# **Información Importante**

# **Precauciónes**

## **Precaución**

Lea con cuidado este manual antes de utilizar el Proyector NEC MT1075/ MT1065 y tenga el manual a mano para poder consultarlo más adelante. Su número de serie está situado en el lado derecho de su proyector. Anótelo aquí:

## **PRECAUCIÓN**

Para desactivar la alimentación asegúrese de extraer el enchufe de la toma de red eléctrica.

La toma de red debe estar lo más cerca posible del equipo, y además debe ser fácilmente accesible.

## **PRECAUCIÓN**

PARA EVITAR DESCARGAS ELÉCTRICAS, NO ABRA LA CAJA.

EN EL INTERIOR NO HAY PARTES QUE PUEDA REPARAR EL USUARIO. ACUDA A PERSONAL DE SERVICIO CUALIFICADO DE NEC.

Este símbolo advierte al usuario de la presencia de tensión sin aislamiento dentro de la unidad suficiente como para producir sacudidas eléctricas. Por lo tanto, es peligroso realizar cualquier tipo de contacto con cualquier pieza del interior de la unidad.

Este símbolo alerta al usuario de la presencia de importante información concerniente al funcionamiento y mantenimiento de la unidad. Debe leerse atentamente la información para evitar problemas.

## **ADVERTENCIA**

**PARA EVITAR FUEGO O DESCARGAS ELÉCTRICAS, NO EXPONGA ESTA UNIDAD A LA LLUVIA O LA HUMEDAD. NO UTILICE EL ENCHUFE CON CONEXIÓN A TIERRA, CON UN CABLE DE EXTENSIÓN O EN UNA TOMA DE CORRIENTE A MENOS QUE SE PUEDAN INTRODUCIR POR COMPLETO LAS TRES ESPIGAS. NO ABRA LA CAJA. EN EL INTERIOR HAY COMPONENTES CON ALTA TENSIÓN. EL SERVICIO DEBE SER LLEVADO A CABO POR PERSONAL CUALIFICADO DE NEC.**

## **3. Ordenanza de la información sobre ruidos acústicos GSGV:**

El nivel del presión del sonido es inferior a 70 dB (A) según ISO 3744 o ISO 7779.

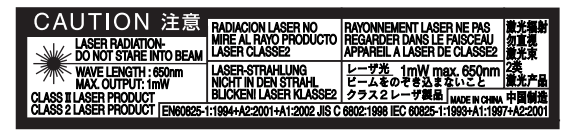

Esta etiqueta está a un lado del mando a distancia.

## **PRECAUCIÓN** No mire hacia el puntero láser mientras está encendido y no apunte el rayo láser hacia otra persona. Esto podría causar serias lesiones.

## **Importante para su seguridad**

Estas instrucciones de seguridad son para garantizar una larga vida de su proyector y para evitar incendios y descargas eléctricas. Léalas detenidamente y respete todas las advertencias.

## **Instalación**

- 1. Para mejores resultados, use su proyector en una habitación oscura.
- 2. Instale el proyector sobre una superficie plana y a nivel, en un lugar seco alejado del polvo y de la humedad.

Para evitar un fallo prematuro de la lámpara, no incline hacia abajo o hacia arriba la parte delantera del proyector a un ángulo superior a 75° con respecto a un nivel horizontal. La inclinación de la parte delantera del proyector hacia arriba o hacia abajo a ángulos entre 15° y 75° puede reducir la vida útil de la lámpara hasta en un 25 %.

- 3. No instale su proyector en un lugar donde quede expuesto a la luz directa del sol, ni cerca de calefactores o de aparatos que irradien calor.
- 4. La exposición a la luz directa del sol, humo o vapor puede dañar los componentes internos.
- 5. Manipule su proyector con cuidado. Las caídas o descargas eléctricas pueden dañar los componentes internos.
- 6. No ponga objetos pesados encima del proyector.
- 7. Si desea instalar el proyector en el techo:
	- a. No intente instalar el proyector usted mismo.
	- b. El proyector debe de ser instalado por técnicos cualificados para asegurar un funcionamiento adecuado y reducir el riesgo de lesiones corporales.
	- c. Además, el techo debe de ser lo suficientemente fuerte como para soportar el proyector y la instalación debe de realizarse de acuerdo con las normas de edificios locales.
	- d. Consulte a su distribuidor para mayor información.

#### **Precauciones ante fuegos y descargas eléctricas**

- 1. Asegúrese de que existe una ventilación suficiente que los ventiladores no presentan obstrucciones para evitar la acumulación de calor en el interior del proyector. Deje un mínimo de 4 pulgadas (10 cm) de espacio entre su proyector y las paredes que lo rodean.
- 2. Evite que objetos extraños, como clips y trozos de papel, caigan sobre el proyector.

No intente recuperar ningún objeto que pueda haber caído en el proyector. No inserte ningún objeto metálico, como un cable o un destornillador, en el proyector. Si algún objeto cayese en el interior de su proyector, desconéctelo inmediatamente y deje que un miembro del personal de servicio técnico retire el objeto de su proyector.

- 3. No coloque ningún líquido sobre su proyector.
- 4 No mire directamente a la lente mientras el proyector está encendido. Podría producir lesiones graves en sus ojos.
- 5 Mantenga cualquier objeto similar a una lupa fuera de la trayectoria de la luz del proyector. La luz proyectada desde la lente es extensiva, de modo que cualquier objeto anómalo que pueda redirigir la luz que sale de la lente puede provocar resultados impredecibles, como fuego o lesiones en los ojos.
- 6 No cubra la lente con la tapa para lentes incluida o similar mientras el proyector esté encendido. Si lo hace, puede hacer que se funda la tapa y quemarse las manos debido al calor emitido desde la salida de luz.
- 7. El proyector está diseñado para funcionar con una corriente de alimentación de 100-240 V 50/60 Hz CA. Asegúrese de que su fuente de alimentación cumple estos requisitos antes de utilizar el proyector.
- 8. Maneje con cuidado el cable eléctrico y evite doblarlo en exceso. Un cable dañado puede causar una descarga eléctrica o fuego.
- 9. Si no va a utilizar el proyector durante un largo periodo de tiempo, desconecte el enchufe de la toma de corriente.
- 10. No toque el enchufe de alimentación durante una tormenta. Si lo hace, puede ocurrir una descarga eléctrica.

## **PRECAUCIÓN**

- 1. No intente tocar la salida de ventilación de la parte delantera, ya que se calienta al encender el proyector.
- 2. No utilice la pata de inclinación con otro propósito que no sea el originalmente establecido. El uso incorrecto, como la sujeción de la pata de inclinación o colgar en una pared pueden dañar el proyector.
- 3. Habilite el modo Alta velocidad de ventilador si va a usar el proyector durante varios días seguidos. (En el menú avanzado, seleccione [Opciones de proyector] → [Configración] → [Página 4] → [Modo de alta velocidad del ventilador].)
- 4. No desenchufe el cable de alimentación de la toma de corriente mural bajo ninguna de las circunstancias siguientes.

De lo contrario, el proyector podrá sufrir daños:

- \*Mientras se visualiza el icono de reloj de arena.
- \* Mientras se visualiza el mensaje "Por favor, espere un poco". Este mensaje aparece después de que se apaga el proyector.
- \* Mientras los ventiladores de refrigeración están funcionando. (Los ventiladores de refrigeración siguen funcionando durante 90 segundos después de que se apaga el proyector.)
- 5. No expulse la tarjeta PC o la tarjeta LAN mientras el sistema accede a los datos contenidos en ésta. De lo contrario, los datos de la tarjeta PC o la tarjeta LAN podrán dañarse.
- 6. No sujete la parte del objetivo con sus dedos. Si lo hace, puede pellizcarse los dedos o las manos provocándose lesiones.

#### **Sustitución de la lampara**

- Para sustituir la lámpara, siga todas las instrucciones que aparecen en la página S-55.
- Asegúrese que reemplazar la lámpara cuando aparezca el mensaje **"La lámpara ha alcanzado el fin de su vida util. Por favor cambiela."**. Si continúa utilizando la lámpara después de que ésta haya alcanzado el final de su vida útil, la bombilla de la lámpara podría estallar y las piezas de cristal podrían esparcirse por la caja de la lámpara. No toque los trozos de cristal, pues podría cortarse.

Si esto sucediera, póngase en contacto con su distribuidor NEC para el recambio de la lámpara.

• Espere 90 segundos como mínimo después de apagar el proyector. Luego, desactive el interruptor de alimentación principal, desconecte el cable de alimentación y permita que el proyector se enfríe durante 60 minutos antes de reemplazar la lámpara.

## **¿Cuál es el contenido de la caja?**

Asegúrese de que la caja contiene todos los elementos que aparecen en la lista. Si falta alguna pieza, póngase en contacto con su distribuidor. Por favor, guarde la caja original y los materiales de embalaje por si en alguna ocasión necesita transportar su Proyector MT1075/MT1065.

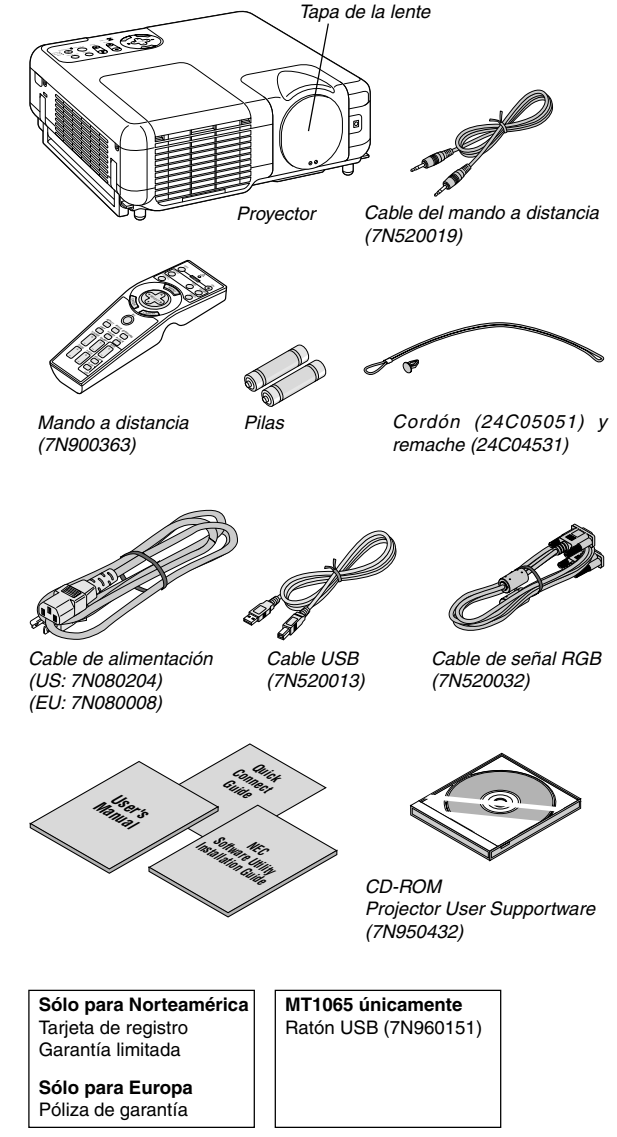

# **ÍNDICE**

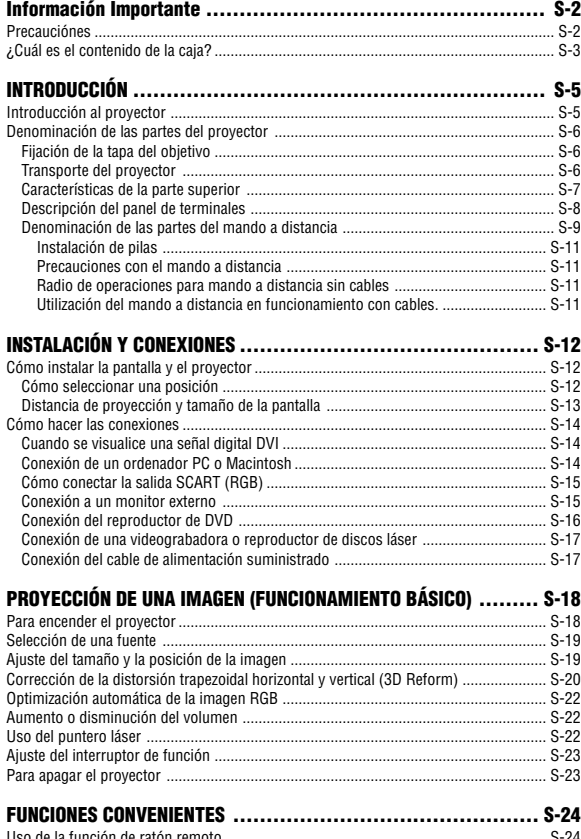

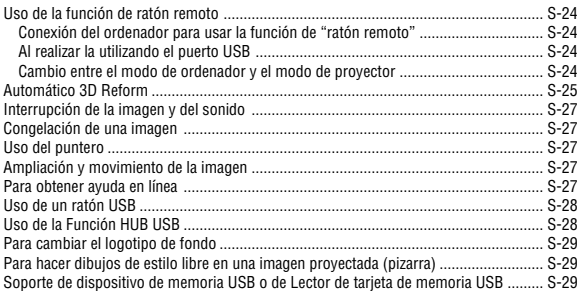

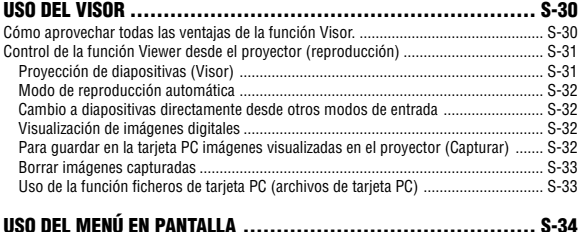

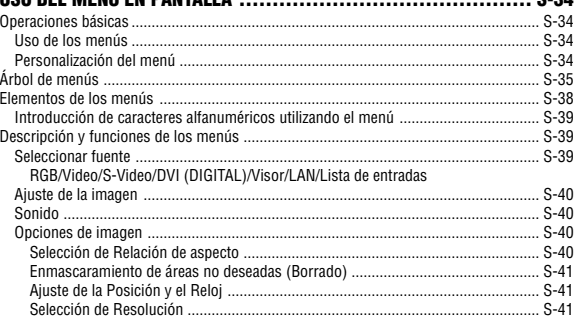

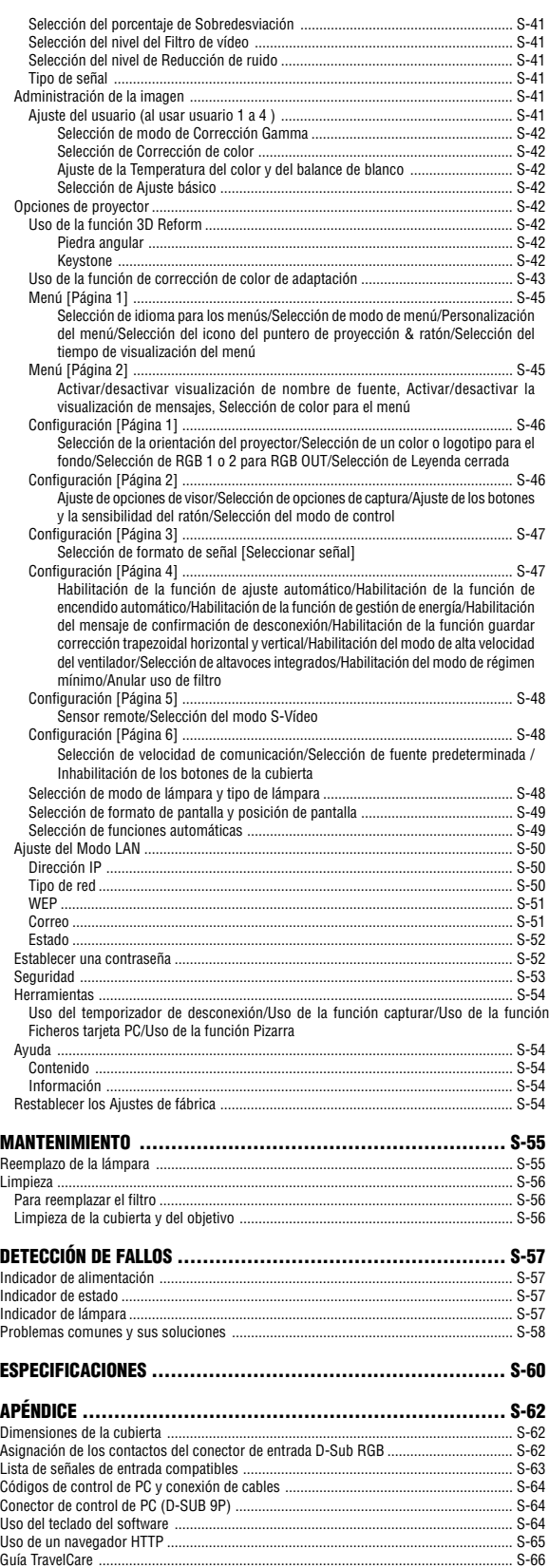

# **INTRODUCCIÓN**

## **Introducción al proyector**

Esta sección incluye una descripción general del nuevo proyector MT1075/MT1065 y describe las características y controles.

## **Felicitaciones por haber adquirido el proyector MT1075/MT1065**

El MT1075/MT1065 es uno de los mejores proyectores disponibles en la actualidad. El MT1075/MT1065 le permite proyectar imágenes precisas en un formato de hasta 500 pulgadas (medido diagonalmente) desde un ordenador PC o Macintosh (de sobremesa o portátil), videograbadora, reproductor de DVD, cámara de documentos o visor. Puede usar el proyector en una mesa o carro, puede usar el proyector para proyectar imágenes por detrás de la pantalla y el proyector puede instalarse de forma independiente en el techo\*1. El mando a distancia puede utilizarse sin necesidad de cables.

\*1 No intente instalar el proyector en el techo usted mismo.

El proyector debe ser instalado por técnicos cualificados para asegurar un funcionamiento adecuado y reducir el riesgo de lesiones corporales.

Además, el techo debe de ser lo suficientemente fuerte como para resistir el peso del proyector y la instalación debe de realizarse de acuerdo con las normas de construcción locales. Por favor consulte a su distribuidor para mayor información.

## **Funciones que disfrutará:**

- El sistema de corrección de distorsión trapezoidal 3D Reform le permitirá no sólo ajustes horizontales y verticales, sino también diagonales.
- El acceso Wireless\*2 o red inalámbrica proporciona la posibilidad de realizar unas presentaciones fáciles y efectivas.
	- \*<sup>2</sup> Se necesita una tarjeta LAN para dispositivos inalámbricos. Está disponible la tarjeta LAN para dispositivos inalámbricos de NEC. (SWL-2100N-N∗)
- Protección mediante las funciones de contraseña y seguridad

Las funciones de contraseña y seguridad impiden que el proyector pueda ser utilizado por personas no autorizadas.

La contraseña impide que personas no autorizadas puedan cambiar la configuración o los ajustes del proyector. La seguridad ofrece una protección completa al utilizar su tarjeta PC como llave de protección, de modo que el proyector no podrá emitir ninguna señal sin la inserción previa de la tarjeta PC registrada, evitando así que se produzca un uso no autorizado del proyector.

- La opción de gestión de la imagen permite a los usuarios ajustar los parámetros de color según sus preferencias.
- El modo de eco alarga la vida útil de la lámpara y reduce los costes de mantenimiento.
	- Lámpara estándar y lámpara opcional de mayor vida útil
- Las lentes estándar de zoom y enfoque son fácilmente configurables.
- El enfoque automático de la lente hace que su manejo sea muy sencillo
- La corrección automática de pared permite una corrección de color adaptivo sobre paredes con relieve o pintadas y en aplicaciones en la imagen se muestra en una superficie que no es propiamente una pantalla. Con el sensor de imagen integrado, el proyector ajusta los colores para tamaños de pantalla entre 40" y 150" en diagonal.
- Control de salida de audio variable a través del proyector
- El visor incorporado le permite iniciar una presentación incluso cuando no hay un PC disponible en el lugar.
- Una lámpara de CC de 300 watts y alta luminosidad (240W: Eco). (MT1075)

Una lámpara de CC de 275 watts y alta luminosidad (220W: Eco). (MT1065)

- El modo de espera reduce considerablemente el consumo de energía.
- El mando a distancia inalámbrico suministrado permite controlar el proyector desde cualquier ángulo.
- La imagen puede proyectarse en un margen de tamaño de 25 a 500 pulgadas (medidas diagonalmente).
- La opción "Capturar" le permite capturar la imagen actual proyectada.
- Una imagen puede ser proyectada desde delante o detrás de la pantalla, y el proyector se puede instalar incluso en el techo.
- La exclusiva tecnología de mezcla inteligente de pixeles Advanced AccuBlend de NEC – una tecnología de compresión de imagen altamente precisa – ofrece una imagen clara con resolución UXGA  $(1600\times1200)$  \*<sup>3</sup>.
- Compatible con la mayoría de las señales IBM VGA, SVGA, XGA, SXGA/UXGA (con Advanced AccuBlend)\*3 , Macintosh, señales de componente (YCbCr / YPbPr) o cualquier otra señal RGB dentro de un margen de frecuencias horizontales de 24 a 100 kHz y un margen de frecuencias verticales de 48 a 120 Hz. Esto incluye señales de vídeo de los sistemas NTSC, PAL, PAL-N, PAL-M, PAL60, SECAM y NTSC4.43.
	- $*3$  Una imagen UXGA (1600 $\times$ 1200) y SXGA (1280 $\times$ 1024) se muestra con la tecnología Advanced AccuBlend de NEC.

**NOTA:** Los sistemas de vídeo compuesto son los siguientes: NTSC: Sistema de TV para vídeo utilizado en EE.UU. y Canadá. PAL: Sistema de TV utilizado en Europa Occidental. PAL-N: Sistema de TV utilizado en Argentina, Paraguay y Uruguay. PAL-M: Sistema de TV utilizado en Brasil. PAL60: Sistema de TV utilizado para reproducción NTSC en televisores PAL. SECAM: Sistema de TV utilizado en Francia y Europa Oriental. NTSC4.43: Sistema de TV usado en los países del Medio Oriente.

- El mando a distancia suministrado puede utilizarse sin cable; también se puede usar el mando a distancia para controlar de forma inalámbrica el ratón de un PC mediante la función incorporada de "ratón remoto".
- Puede controlar el proyector desde un ordenador PC utilizando un puerto de control PC.
- El puerto USB permite usar un ratón USB\*4 .
	- \*4 Los puertos USB cumplen con la especificación USB1.1.
- El moderno diseño de la cubierta hace que el proyector sea ligero, compacto y fácil de transportar, y que se adapte perfectamente a cualquier oficina, sala de juntas o auditorio.
- Hay nueve punteros disponibles que puede usar durante las presentaciones.

## **Acerca de este manual**

La manera más rápida de comenzar es tomarse un tiempo y hacer todo bien desde el principio. Tómese unos minutos para revisar el manual del usuario. Esto le ahorrará tiempo más adelante. Al principio de cada sección encontrará una descripción general. Si una sección no es aplicable, simplemente pásela por alto.

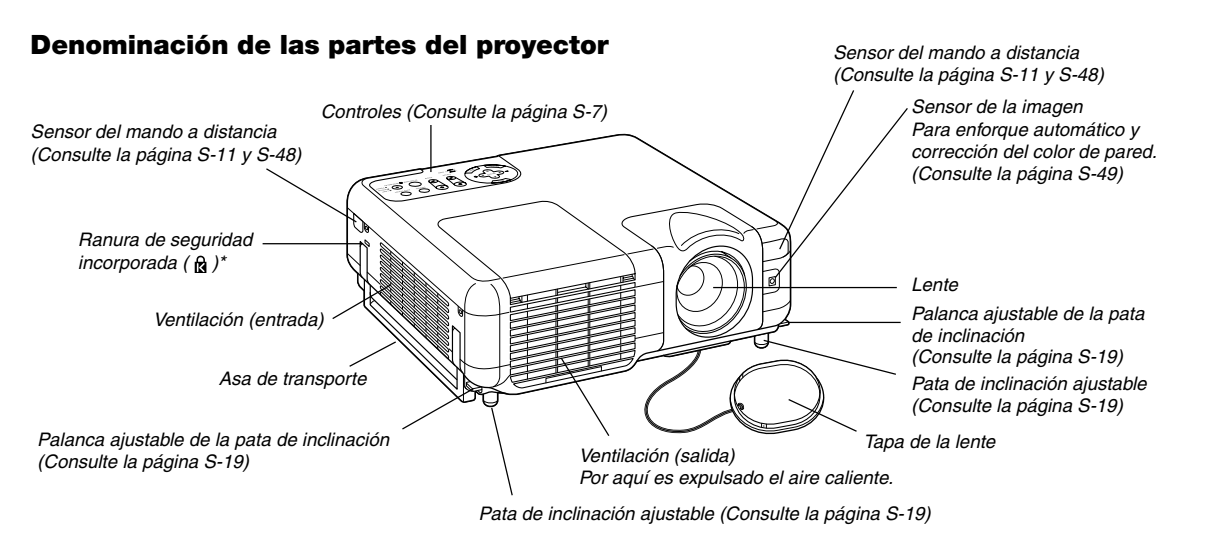

Esta ranura de seguridad acepta el sistema de seguridad MicroSaver®. MicroSaver® es una marca registrada de Kensin gton Microware Inc. El logotipo es una marca registrada propiedad de Kensington Microware Inc.

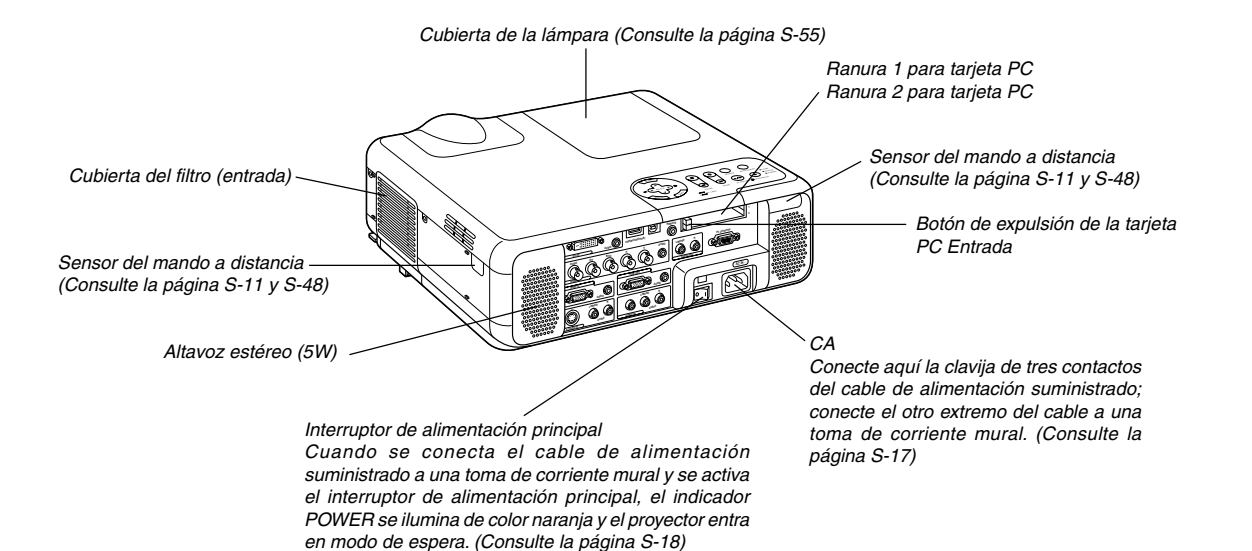

## **Fijación de la tapa del objetivo**

Para asegurar la tapa del objetivo a la parte inferior del proyector con el cordón y el remache suministrados:

- 1. Pase el cordón por el orificio de la tapa del objetivo y luego haga un nudo con el cordón.
- 2. Utilice el remache para fijar el cordón a la parte inferior del proyector.

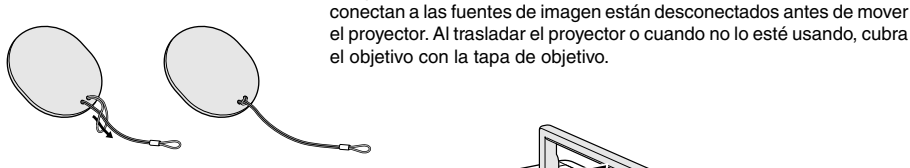

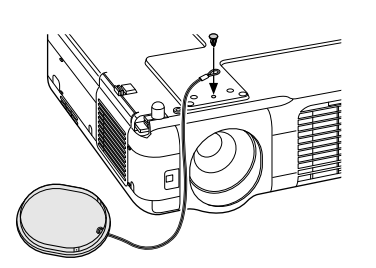

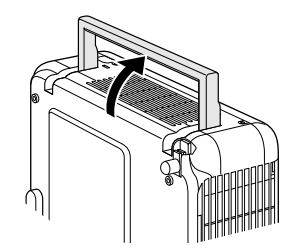

Asegúrese de que el cable de alimentación y el resto de cables que se

**Transporte del proyector**

Transporte el proyector agarrándolo siempre del asa.

#### **Características de la parte superior**

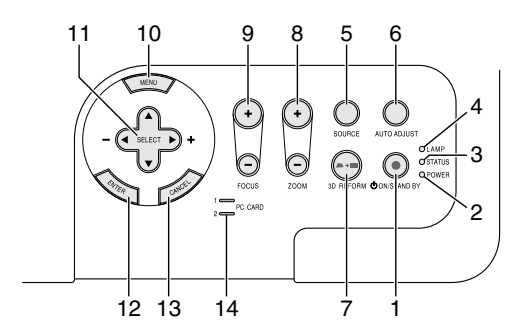

1. Botón POWER (ON/STAND BY) ( $\circlearrowleft$ )

Use este botón para encender/apagar el proyector cuando la alimentación principal está conectada y el proyector se encuentra en modo de espera.

**NOTA:** Para encender o apagar el proyector, pulse este botón durante al menos dos segundos.

#### 2. Indicador POWER

Cuando este indicador está de color verde, significa que el proyector está encendido; cuando el indicador está de color naranja, el proyector se encuentra en modo de espera o régimen mínimo. Para más detalles, consulte la sección "Indicador de alimentación" en la página S-57.

#### 3. Indicador STATUS

Si esta luz parpadea de color rojo rápidamente, indica que ha ocurrido un error, que la cubierta de la lámpara no está debidamente instalada o que el proyector se ha recalentado. Si permanece encendida de color naranja, indica que se ha pulsado un botón del proyector mientras la función Bloqueo tecla del panel de control estaba activa. Para más detalles, consulte la sección "Indicador de estado" en la página S-57.

#### 4. Indicador LAMP

Si este indicador parpadea en rojo rápidamente, le está avisando de que la lámpara ha alcanzado el final de su vida útil. Cuando este indicador se encienda, sustituya la lámpara lo antes posible. (Consulte la página S-55)

Si se enciende de color verde de manera constante, indica que el modo de lámpara está ajustado a Eco. Para más detalles, consulte la sección "Indicador de lámpara" en la página S-57.

## 5. Botón SOURCE

Use este botón para seleccionar una fuente de vídeo como un PC, videograbadora, reproductor de DVD, visor (tarjeta PC) o una fuente LAN. Pulse el botón y libérelo rápidamente para visualizar la lista de fuentes.

Cada vez que pulse el botón durante al menos UN segundo, la fuente de entrada cambiará de la siguiente forma:

 $RGB1 \rightarrow RGB2 \rightarrow V$ ídeo  $\rightarrow$  S-Vídeo  $\rightarrow$  DVI (DIGITAL)  $\rightarrow$  Visor  $\rightarrow$  RGB1  $\rightarrow$  ...

Si no hay ninguna señal de entrada disponible, la entrada será omitida.

## 6. Botón AUTO ADJUST

Utilice este botón para ajustar la posición-H/V y pixel reloj/fase para una imagen óptima (Consulte la página S-22). Mantenga pulsado este botón durante un mínimo de 2 segundos para permitir el uso de las funciones de enfoque automático y Corrección del color de pared (Consulte la página S-49).

#### 7. Botón 3D REFORM

Pulse este botón para entrar en el modo 3D Reform y corregir la distorsión trapezoidal a fin de obtener una imagen cuadrada.

- 8. Botón ZOOM (+/–) Aumenta y disminuye el tamaño de la imagen.
- 9.Botón FOCUS (+/–)

Ajuste del enfoque de la lente.

- 10. Botón MENU
	- Para visualizar el menú en pantalla.
- 11. Botones SELECT ▲▼◀▶ (+) (-) / Volume
	- ▲▼ : Utilice estos botones para seleccionar el menú del ítem que desee ajustar. Cuando no aparece ningún menú, estos botones funcionan como control de volumen.
	- : Utilice estos botones para cambiar el nivel del menú seleccionado del ítem. Con pulsar una vez el botón  $\blacktriangleright$  se ejecuta la selección. Cuando no se visualiza la barra de menús o de herramientas del visor, estos botones pueden utilizarse para seleccionar un

deslizamiento o para mover el cursor en la lista de carpetas o de deslizador.

Cuando se visualiza el puntero, estos botones AV<>> mueven el puntero.

#### 12. Botón ENTER

Ejecuta su selección de menú y activa ítems seleccionados desde el menú.

## 13. Botón CANCEL

Pulse este botón para salir de "Menus". Pulse este botón para devolver los ajustes a su última condición mientras se encuentra en el menú de ajuste o en el menú de configuración.

#### 14.Indicador de acceso PC CARD 1/2

Se ilumina mientras se accede a una tarjeta PC.

## **Descripción del panel de terminales**

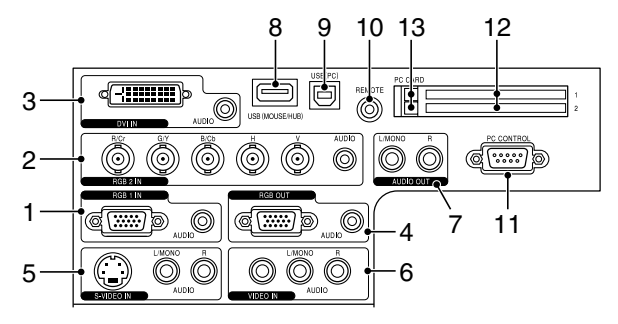

1. Conector de entrada RGB IN / componente (mini D-Sub de 15 contactos) Conecte su ordenador u otros equipos RGB analógicos, tales como ordenadores compatibles con IBM o Macintosh. Use el cable RGB suministrado para conectar el ordenador. Este conector también cumple la función de conector de entrada de componente que permite conectar una salida de vídeo de componente de un equipo tal como un reproductor de DVD. Este conector también admite señales de salida SCART. Consulte la página S-15 para más detalles.

RGB1 Miniconector de entrada AUDIO (miniclavija estéreo)

Aquí es donde se conecta la salida de audio del ordenador o reproductor de DVD cuando está conectada a la entrada RGB1. Se necesita un cable de audio (disponible en el comercio).

2. Conectores de entrada RGB2 IN / Componente (BNC) Conecte las salidas R,G,B,H (sinc. horizontal) y V (sinc. vertical) del equipo externo.

Si utiliza un componente con una salida sinc. combinada (SYNC), conéctela al terminal H/V.

Cuando utilice señales de luminancia y de diferencia de color de HDTV y DVD, conecte Pr/Cr a R,Y a G y Pb/Cb a la entrada B del proyector.

**NOTA:** El conector RGB IN 2 no es compatible con Plug & Play.

RGB2 Miniconector de entrada AUDIO IN (miniclavija estéreo) Aquí es donde se conecta la salida de audio del ordenador o reproductor de DVD cuando está conectada a la entrada RGB2. Se necesita un cable de audio (disponible en el comercio).

3. Conector DVI IN (24 clavijas)

Este conector puede utilizarse para aceptar una salida de señal digital desde un ordenador u otras fuentes con un conector DVI.

DVI Miniconector de entrada AUDIO (miniclavija estéreo) Aquí es donde se conecta la salida de audio del ordenador cuando está conectada a la entrada DVI. Se necesita un cable de audio (disponible en el comercio).

4. Conector de salida RGB OUT (mini D-Sub de 15 contactos) Puede utilizar este conector para proyectar la imagen de su ordenador a un monitor externo desde la fuente de entrada RGB 1 o 2. Durante el modo de régimen mínimo se emite la señal RGB analógica establecida en el terminal RGB OUT. Consulte las páginas S-15 y 46.

RGB Miniconector de salida AUDIO OUT (miniclavija estéreo) Conecte aquí un equipo de audio adicional para reproducir el audio de su ordenador conectado a un entrada RGB1, RGB2 o DVI. Tenga presente que este conector no emite audio durante los modos de espera e inactivo.

5. Conector de entrada S-VIDEO IN (mini DIN de 4 contactos) Aquí es donde se conecta la entrada S-vídeo de una fuente externa tal como una videograbadora.

**NOTA:** S-vídeo ofrece colores más reales y mayor resolución que el formato tradicional de vídeo compuesto.

S-VIDEO Conectores de entrada AUDIO R/L (RCA) Aquí están las entradas de audio del canal izquierdo y derecho para sonido estéreo de una fuente S-Video.

6. Conector de entrada VIDEO IN (RCA)

Conecte una videograbadora, reproductor de DVD, reproductor de discos láser, o cámara de documentos aquí para proyectar el vídeo.

VIDEO Conectores de entrada AUDIO R/L (RCA) Aquí están las entradas de audio del canal izquierdo y derecho para sonido estéreo de una fuente de Vídeo.

7. Conectores AUDIO OUT R/L (RCA)

Puede utilizar este conector para el sonido de salida de la fuente de entrada seleccionada actualmente (RGB 1, RGB 2, DVI (DIGITAL), Vídeo o S-Vídeo).

El nivel del sonido de salida puede ajustarse según el nivel de sonido del altavoz interno.

8. Puerto USB (MOUSE/HUB) [Tipo A]

Conecte un ratón USB (disponible en el commercio). Puede controlar el menú o visor con el ratón USB a través de este puerto.

- • Puede conectarse a este puerto un escáner o cualquier periférico compatible con USB. (Función hub USB)
- 9. Puerto USB (PC) [Tipo B]

Conecte este puerto al puerto USB (tipo A) de su PC utilizando el cable USB suministrado. Puede controlar las funciones del ratón del ordenador desde el mando a distancia. Este puerto también puede funcionar como puerto de control PC utilizando el programa Dynamic Image Utility 2.0 incluido en el CDROM suministrado.

10. REMOTE (miniconector)

Conecte aquí su cable de mando a distancia para su funcionamiento con cables.

11. Puerto PC CONTROL (D-Sub 9 contactos)

Utilice este puerto para conectar su PC y así controlar el proyector por medio de un cable de serie. Esto le permite utilizar su PC y el protocolo de comunicación serial para controlar el proyector. Se necesita un cable trenzado RS232C para utilizar este puerto (disponible en comercios. También puede controlar el proyector utilizando el software Dynamic Image Utility 2.0 incluido en el CD-ROM suministrado.

Para ello, primero debe instalar el software Dynamic Image Utility 2.0 en su PC. Si va a escribir su propio programa, los códigos de control del PC típicos se encuentran en la página S-64.

12. Ranura para PC CARD 1/2

Inserte aquí una tarjeta PC, una tarjeta LAN (disponible en el comercio) o una tarjeta LAN inalámbrica opcional de NEC. Dispone de dos ranuras: Ranura 1 y Ranura 2.

**NOTA:** Se inserta una tarjeta virtual en cada ranura en el momento del transporte. Retire las tarjetas virtuales antes de utilizar la unidad.

13. Botón de expulsión de la TARJETA PC 1/2

Pulse este botón para expulsar parcialmente una tarjeta PC. Cada ranura dispone de su propio botón de expulsión: 1 y 2.

#### **Denominación de las partes del mando a distancia**

**NOTA:** Si usa un ordenador Macintosh, puede hacer clic botón derecho o izquierdo para activar el ratón.

- 1. Transmisor infrarrojo Dirija el mando a distancia hacia el sensor de mando a distancia situado en la cubierta del proyector.
- 2. Puntero LASER Emite una luz láser cuando se pulsa el botón LASER.
- 3. Conector del mando a distancia Conecte aquí su cable de mando a distancia para su funcionamiento con cables.

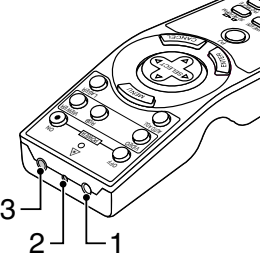

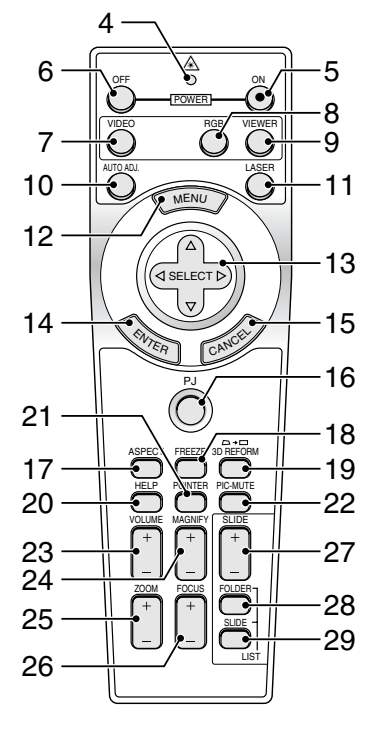

#### $4.1$  ED

Destella cuando cualquier botón es pulsado.

5. Botón POWER ON

Si la alimentación principal está conectada, puede utilizar este botón para encender o apagar el proyector.

**NOTA:** Para encender el proyector, mantenga pulsado el botón POWER ON durante al menos dos segundos.

## 6. Botón POWER OFF

Puede usar este botón para apagar el proyector.

**NOTA:** Para apagar el proyector, mantenga pulsado el botón POWER OFF durante al menos dos segundos.

## 7. Botón VIDEO

Pulse este botón para cambiar entre las entradas de Vídeo y S-Vídeo.

#### 8. Botón RGB

Pulse este botón para seleccionar las entradas RGB 1, RGB 2 o DVI (DIGITAL). Cada vez que pulse este botón, la fuente de entrada cambiará de la siguiente forma:

9. Botón VIEWER

Pulse este botón para seleccionar la fuente del visor.

#### 10. Botón AUTO ADJ

Utilice el botón para ajustar una fuente RGB para obtener una buena calidad de imagen.. Mantenga pulsado este botón durante un mínimo de 2 segundos para permitir el uso de las funciones de enfoque automáticos y corrección del color de pared. Consulte la página S-20 o 22.

#### 11. Botón LASER

E

Pulse y mantenga pulsado este botón para activar el puntero láser. Una vez encendido, puede usar el láser para atraer la atención de su público a un punto rojo que puede situar en cualquier objeto.

### 12. Botón MENU

Muestra el menú para diversas configuraciones y ajustes.

## 13. Botón SELECT AV<>>
<sub>(Ratón)</sub>

Cuando el proyector se encuentra en el modo de ordenador, estos botones funcionan como el ratón de un ordenador.

Cuando se encuentre en el modo de proyector, indicado por la iluminación del botón PJ. Consulte la página S-24.

- ▲▼ : Utilice estos botones para seleccionar el menú del ítem que desee ajustar.
- : Utilice estos botones para cambiar el nivel del menú seleccionado del ítem. Con pulsar una vez el botón  $\blacktriangleright$  se ejecuta la selección.

Cuando se visualiza el puntero, estos botones AV<>> mueven el puntero.

Cuando no se visualiza el puntero, los botones AV<>> se utilizan para ajustar la imagen.

#### 14. Botón ENTER (clic izquierdo)

Cuando se encuentre en el modo de ordenador, este botón funcionará como el botón izquierdo del ratón. Cuando pulse este botón y lo mantenga presionado durante al menos 2 segundos, se establecerá el modo de desplazamiento. Cuando se encuentre en el modo de proyector, indicado por la iluminación del botón PJ: Use este botón para introducir la opción que haya seleccionado en el menú. Al pulsar el botón ENTER se ejecuta la selección. Consulte la página S-7.

### 15. Botón CANCEL (clic derecho)

Cuando se encuentre en el modo de ordenador, este botón funcionará como el botón derecho del ratón. Cuando se encuentre en el modo de proyector, indicado por la iluminación del botón PJ: Pulse este botón para salir de menús. Al pulsar el botón CANCEL se ejecuta la selección. Consulte la página S-7.

## 16. Botón PJ

Pulse este botón para cambiar la función de los botones SELECT, CANCEL y ENTER entre el modo de proyector (botón iluminado de color rojo) y el modo de ordenador. Pulse este botón o el botón POWER ON/OFF, MENU, ASPECT, 3D REFORM, HELP, POINTER, MAGNIFY, VIEWER, FOLDER LIST o SLIDE LIST para cambiar al modo de proyector; el botón PJ se iluminará de color rojo. Para volver al modo de ordenador, pulse el botón PJ otra vez. Consulte la página S-24.

## 17. Botón ASPECT

Pulse este botón para visualizar la pantalla de selección de formato. Consulte la página S-40.

#### 18. Botón FREEZE

Este botón congela las imágenes. Púlselo de nuevo para reanudar el movimiento.

## 19. Botón 3D REFORM

Pulse este botón para entrar en el modo 3D Reform y corregir la distorsión trapezoidal a fin de obtener una imagen cuadrada. Consulte la página S-20.

#### 20. Botón HELP

Proporciona ayuda en línea o muestra la información introducida.

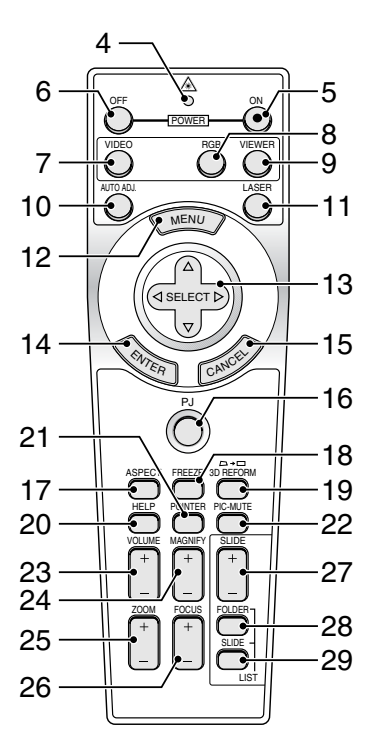

## 21. Botón POINTER

Pulse este botón para visualizar uno de los nueve punteros disponibles; vuelva a pulsar el botón para ocultar el puntero. Es posible mover el icono de puntero al área deseada de la pantalla con el botón de selección ▲▼◀▶. Consulte la página S-27.

22. Botón PICTURE MUTE

Este botón apaga la imagen y el sonido durante un período de tiempo breve.

Vuelva a pulsar el botón para restaurar la imagen y el sonido.

**NOTA:** Cuando se visualice este menú, si se pulsa este botón, se silenciará la imagen y el sonido sin desactivar el menú.

## 23. Botón VOLUME (+) (–)

Pulse el botón (+) para aumentar el nivel de volumen, y el botón (-) para disminuirlo.

24. Botón MAGNIFY (+) (–)

Use este botón para ajustar el tamaño de la imagen hasta un 400%. Cuando se visualiza el puntero, la imagen se amplía alrededor del centro del puntero. Cuando la imagen es ampliada, el puntero cambia al icono de ampliación.

Cuando no se visualiza el puntero, la imagen se amplía alrededor del centro de la pantalla. Consulte la página S-27.

25. Botón ZOOM (+)(–)

Aumenta y disminuye el tamaño de la imagen.

26. Botón FOCUS (+)(–)

Ajuste del enfoque de la lente.

27. Botón SLIDE (+) (–)

Pulse el botón (+) para seleccionar la siguiente carpeta o diapositiva y el botón (–) para seleccionar la carpeta o diapositiva anterior. Consulte la página S-31.

28. Botón FOLDER LIST

Pulse este botón para seleccionar la fuente del visor y visualizar una lista de las carpetas incluidas en la tarjeta PC. Consulte la página S-31.

29. Botón SLIDE LIST

Pulse este botón para seleccionar la fuente del visor y visualizar una lista de las diapositivas incluidas en la tarjeta PC. Consulte la página S-31.

**NOTA:** El ajuste predeterminado es el modo de ordenador, que le permite usar los botones SELECT, CANCEL y ENTER como el ratón de su ordenador. Cuando se pulsa el botón POWER ON/OFF, MENU, ASPECT, 3D REFORM, HELP, POINTER, MAGNIFY, VIEWER, FOLDER LIST o SLIDE LIST, el botón PJ se ilumina de color rojo para indicar que se ha seleccionado el modo de proyector. Si no se pulsa ningún botón antes de 60 segundos, la luz se apaga y el modo de proyector queda cancelado

## **Instalación de pilas**

1. Presione firmemente la cubierta del compartimiento de las pilas y deslícela para retirarla.

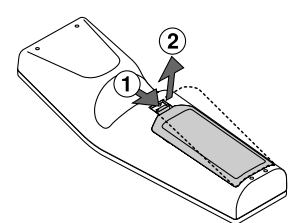

2. Retire las dos pilas antiguas e instale pilas nuevas (AA). Asegúrese de que la polaridad (+/–) de las pilas sea correcta.

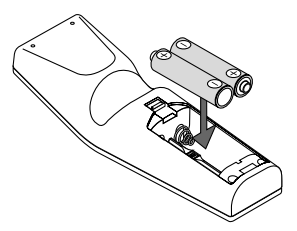

3. Deslice la cubierta sobre las pilas hasta que encaje en posición. No mezcle tipos de pilas diferentes ni pilas nuevas con usadas.

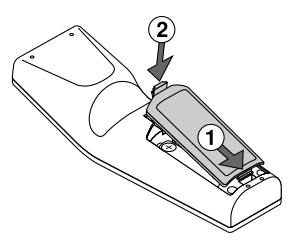

#### **Acerca del funcionamiento del mando a distancia:**

Si pulsa y mantiene pulsado el botón SELECT▲▼◀▶ mientras instala pilas nuevas, el mando a distancia podría funcionar incorrectamente. Si ocurriera esto, extraiga las pilas y vuélvalas a instalar sin tocar el botón SELECT.

## **Precauciones con el mando a distancia**

- Manipule el mando a distancia con cuidado.
- Si se moja el mando a distancia, límpielo y séquelo inmediatamente.
- Evite el calor y humedad excesivos.
- Cuando no vaya a usar el mando a distancia por un período prolongado de tiempo, retire las pilas.
- No coloque las pilas al revés.
- No utilice pilas nuevas y usadas al mismo tiempo y no mezcle pilas de distinto tipo.

## **Radio de operaciones para mando a distancia sin cables**

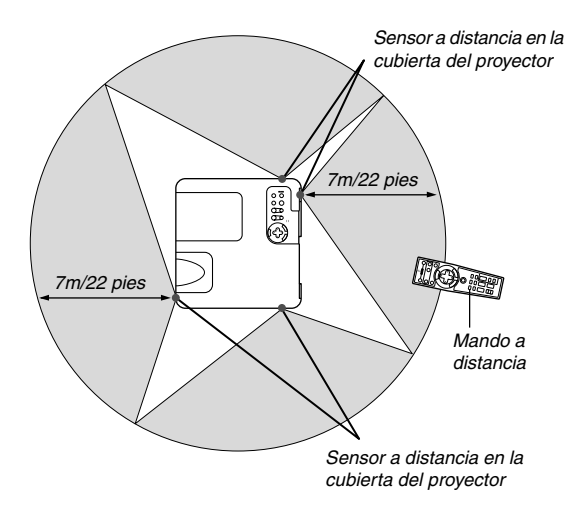

- La señal infrarroja tiene un alcance en línea recta a nivel de la vista de aproximadamente 22 pies/7 m, dentro de un ángulo de 60 grados respecto del sensor de mando a distancia situado en la cubierta del proyector.
- El proyector no responderá si hay objetos entre el mando a distancia y el sensor o si el sensor está expuesto a alguna luz fuerte. Las pilas débiles también pueden impedir que el mando a distancia controle correctamente el proyector.

## **Utilización del mando a distancia en funcionamiento con cables.**

Conecte un extremo del cable remoto suministrado al conector REMOTE y el otro extremo al conector remoto del mando a distancia.

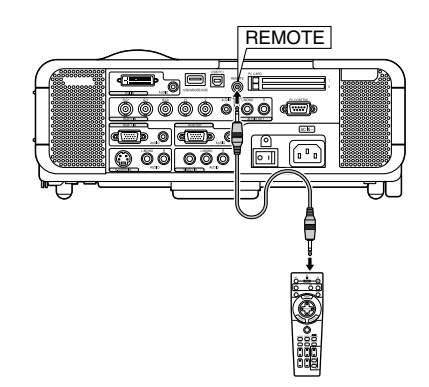

# **INSTALACIÓN Y CONEXIONES**

Esta sección describe como montar su proyector y como conectar el vídeo y las fuentes de audio.

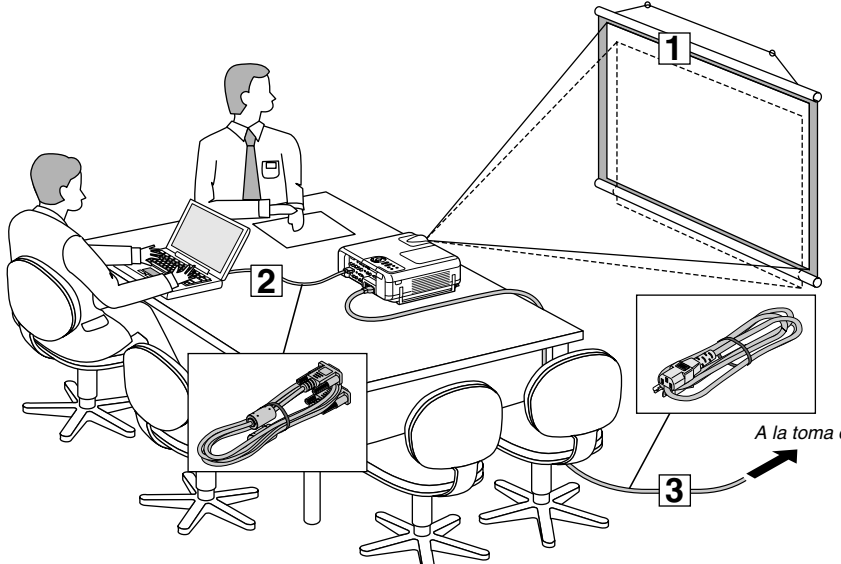

Su proyector resulta muy sencillo de configurar y de utilizar. No obstante, antes de comenzar primero deberá:

 $\overline{1}$  Instalar una pantalla y el proyector.

- x Conectar el ordenador o equipo de vídeo al proyector. Consulte la página S-14-17.
- 3 Conecte el cable de alimentación suministrado. Consulte la página S-17.

**NOTA:** Antes de trasladar el proyector, compruebe que el cable de alimentación y demás cables estén desconectados. Al trasladar el proyector o cuando no lo esté usando, cubra el objetivo con la tapa de objetivo.

A la toma de corriente de la pared.

# **Cómo instalar la pantalla y el proyector**

## **Cómo seleccionar una posición**

Cuanto más lejos se encuentre el proyector de la pantalla o pared, mayor será la imagen. El tamaño mínimo que puede tener la imagen es de aproximadamente 25" (0,64 m) medido diagonalmente cuando el proyector se encuentre más o menos a 39,4 pulgadas (1,0 m) de la pared o pantalla. El tamaño máximo que puede tener la imagen es de 500" (12,7 m) cuando el proyector se encuentre más o menos a 614,2 pulgadas (15,6 m) de la pared o pantalla. Use el siguiente dibujo como referencia.

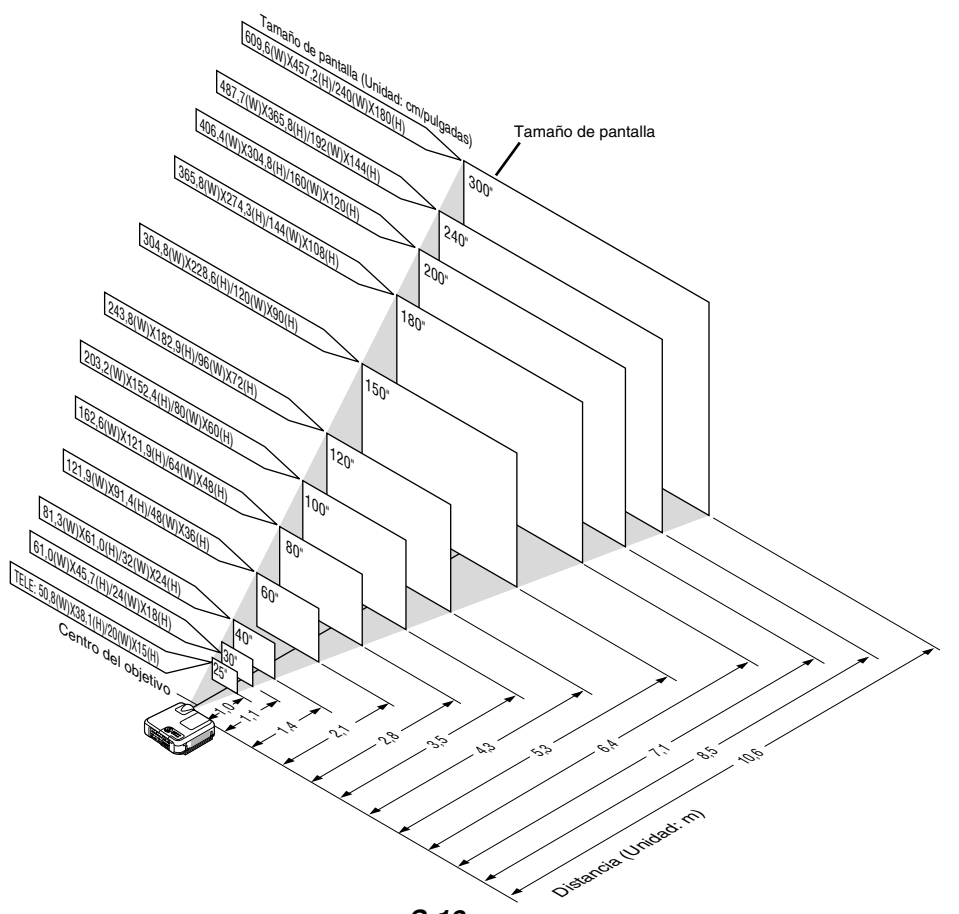

## **Distancia de proyección y tamaño de la pantalla**

A continuación se muestran las posiciones relativas adecuadas del proyector y la pantalla. Consulte la tabla para determinar la posición de instalación.

#### **Diagrama de distancia**

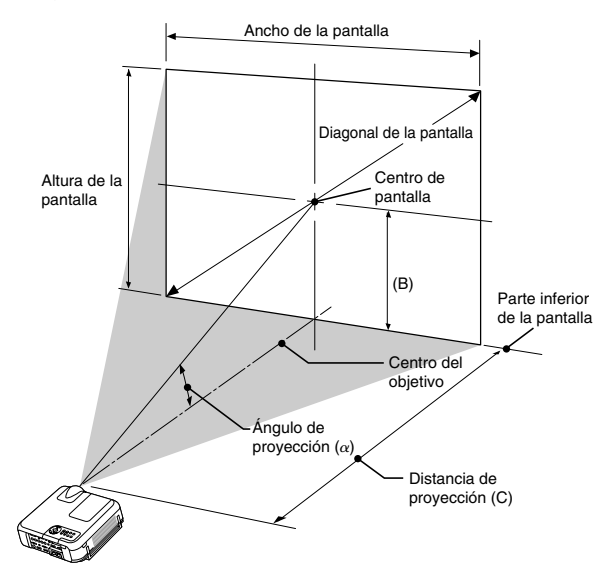

B = Distancia vertical entre el centro del objetivo y el centro de la pantalla

C = Distancia de proyección

α = Ángulo de proyección

**NOTA:** Las distancias pueden variar +/–5%.

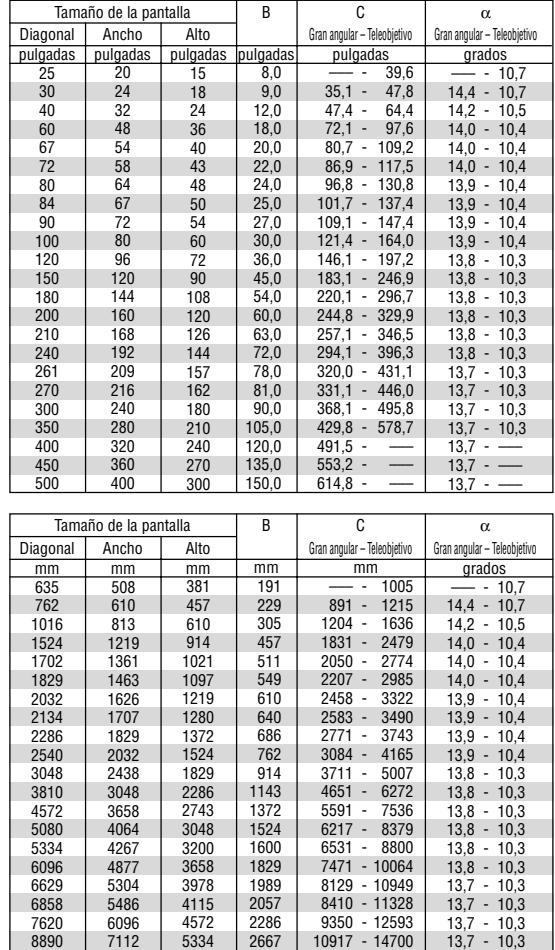

#### **ADVERTENCIA**

- **\* La instalación del proyector en el techo debe ser realizada por un técnico. Si desea mayor información póngase en contacto con el distribuidor NEC.**
- **\* No intente instalar el proyector usted mismo.**
- Para evitar un fallo prematuro de la lámpara, no incline hacia abajo o hacia arriba la parte delantera del proyector a un ángulo superior a 75° con respecto a un nivel horizontal. La inclinación de la parte delantera del proyector hacia arriba o hacia abajo a ángulos entre 15° y 75° puede reducir la vida útil de la lámpara hasta en un 25 %.
- Utilice el proyector únicamente sobre una superficie sólida y nivelada. El proyector puede ocasionar lesiones físicas o sufrir serios daños si se cae al suelo.
- No utilice el proyector en sitios en los que haya gran variación de temperatura. El proyector debe emplearse dentro de un margen de temperaturas entre 32°F (0°C) y 95°F(35°C).
- No exponga el proyector a la humedad, el polvo o el humo. Esto afectará a la imagen de la pantalla.
- Asegúrese de que haya una buena ventilación alrededor del proyector para que el calor pueda disiparse. No cubra los orificios de ventilación en el costado o en la parte delantera del proyector.

## **Cómo reflejar la imagen**

8128 9144 10160

El utilizar un espejo para reflejar la imagen del proyector le permite disfrutar de una imagen más grande. Contacte con su distribuidor NEC si necesita un espejo. Si está utilizando un espejo y la imagen aparece al revés, use los botones MENU y SELECT situados en la cubierta del proyector o los botones  $\blacktriangle\blacktriangledown$  del mando a distancia para corregir la orientación. (Consulte la página S-46.)

12484 - $14050 -$ 15617

13,7 - 10,3 13,7 - –––  $13,7 -$ 13,7 - –––

6096 6858 7620

# **Cómo hacer las conexiones**

**NOTA:** Si utiliza un PC portátil, asegúrese de realizar la conexión entre el proyector y el PC portátil antes de encender el ordenador portátil. En la mayoría de los casos la señal no podrá ser emitida desde la salida RGB a menos que se encienda el PC portátil después de haber sido conectado al proyector.

- \* Si la pantalla queda en blanco mientras usa el mando a distancia, es probable que se deba a la acción del protector de pantalla o a la función de ahorro de energía del ordenador.
- \* Si accidentalmente pulsa el botón POWER del mando a distancia, espere 90 segundos y luego pulse el botón POWER nuevamente para reanudar la operación.

## **Cuando se visualice una señal digital DVI:**

Para proyectar una señal digital DVI, asegúrese de conectar el PC y el proyector con un cable de señal DVI-D (no suministrado) antes de encender el PC o proyector. Encienda primero el proyector y seleccione DVI (DIGITAL) en el menú fuente antes de encender el PC. Si no lo hace quizá no se activará la salida digital de la tarjeta de gráficos y ello dará lugar a que no se visualice la imagen. Si ocurriera esto, reinicie el PC. No desconecte el cable de señal DVI-D mientras el proyector esté en marcha. Si se desconecta el cable de señal y se vuelve a conectar, puede que la imagen no se visualice correctamente. Si se diera este caso, reinicie el PC.

#### **NOTA:**

- • Utilice el cable DVI-D compatible con la revisión 1.0 estándar DDWG (Digital Display Working Group) DVI (Digital Visual Interface). El cable DVI-D debe tener una longitud dentro de 5 m (196").
- •El conector DVI (DIGITAL) acepta VGA (640x480), SVGA (800x600), 1152x864, XGA (1024x768) y SXGA (1280x1024 @ hasta 60Hz).

# **Conexión de un ordenador PC o Macintosh**

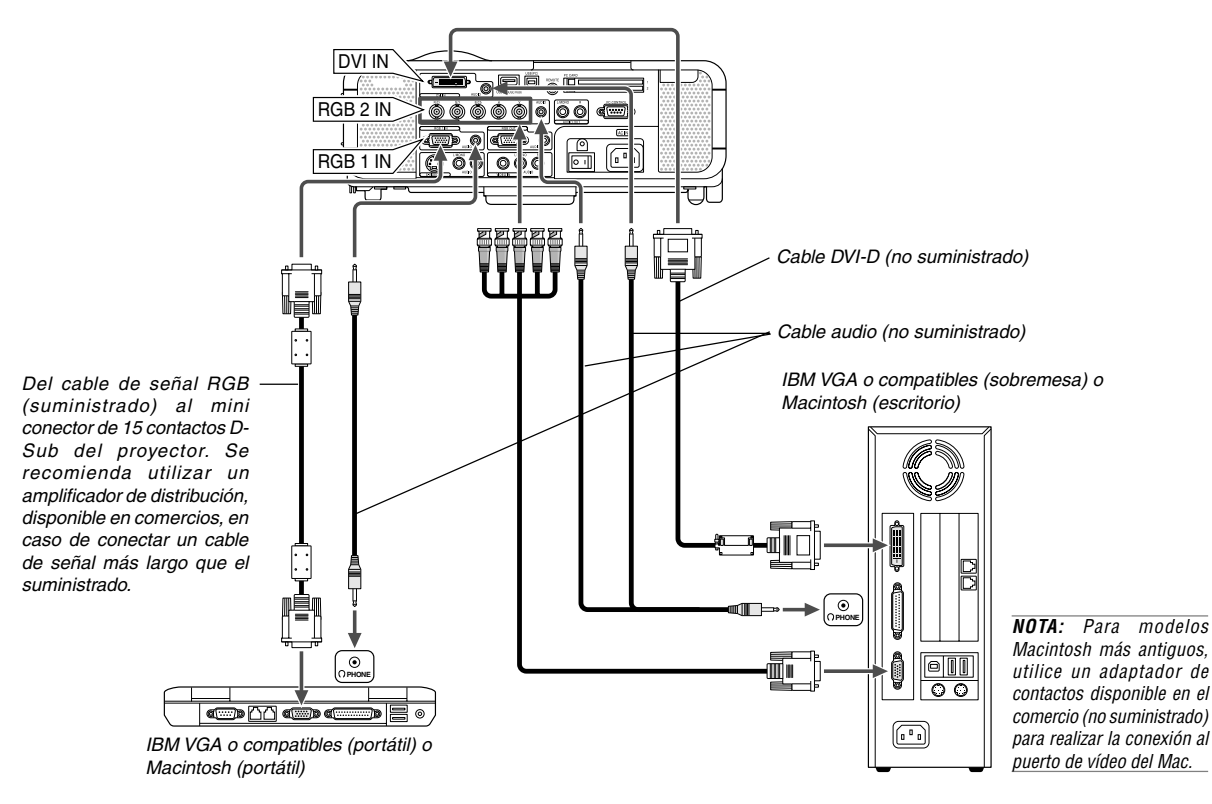

La conexión del ordenador PC o Macintosh al proyector le permitirá proyectar la imagen de la pantalla del ordenador para una presentación excelente.

Para conectar a un PC o Macintosh, simplemente:

- 1. Desconecte la alimentación del proyector y del ordenador.
- 2. Utilice el cable de señal suministrado para conectar su ordenador PC o Macintosh al proyector.
- 3. Encienda el proyector y el ordenador.
- 4. Si después de un período de inactividad el proyector comienza a proyectar imágenes en blanco, puede que se deba a que el protector de pantalla del ordenador que tiene conectado al proyector esté instalado.

## **Conexión a los conectores de entrada RGB 2**

Utilice un cable BNC $\times$ 5 para conectar el PC y los conectores de entrada RGB 2 en su proyector.

#### **Conexión del PC con un conector DVI**

Utilice un cable de señal DVI-D (no suministrado) para conectar un conector DVI del PC al proyector.

**NOTA:** El MT1075/MT1065 no es compatible con salidas descodificadas de vídeo NEC ISS-6020 y ISS-6010.

## **Cómo conectar la salida SCART (RGB)**

Antes de hacer las conexiones: Para esta conexión se necesita un adaptador SCART exclusivo (ADP-SC1) y un cable SCART (disponible en el comercio).

## **NOTA:**

- La señal de audio no está disponible para esta conexión.
- El conector de entrada RGB IN 2 no es compatible con Plug & Play.

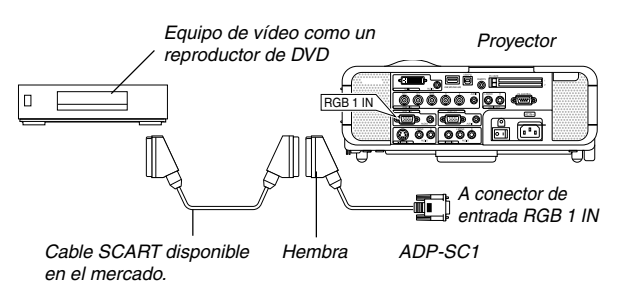

- 1. Desconecte la alimentación del proyector y del equipo de vídeo.
- 2. Use el adaptador ADP-SC1 SCART de NEC y un cable SCART (disponible en el comercio) para conectar la entrada RGB 1 del proyector y la salida SCART (RGB) del equipo de vídeo.
- 3. Conecte la alimentación del proyector y del equipo de vídeo.
- 4. Use el botón RGB 1 del mando a distancia para seleccionar la entrada RGB 1.
- 5. Pulse el botón MENU del mando a distancia para visualizar el menú.
- 6. En el menú avanzado, seleccione [Opciones de proyector]  $\rightarrow$ [Configración] → [Página 3] → [Seleccionar señal RGB1] → [Scart]. SCART es un conector audiovisual europeo estándar para televisores, videograbadoras y reproductores de DVD. También se le conoce como conector Euro.

**NOTA:** Puede obtener el adaptador ADP-SC1 SCART de un distribuidor NEC en Europa. Para más información, póngase en contacto con un distribuidor NEC en Europa.

## **Conexión a un monitor externo**

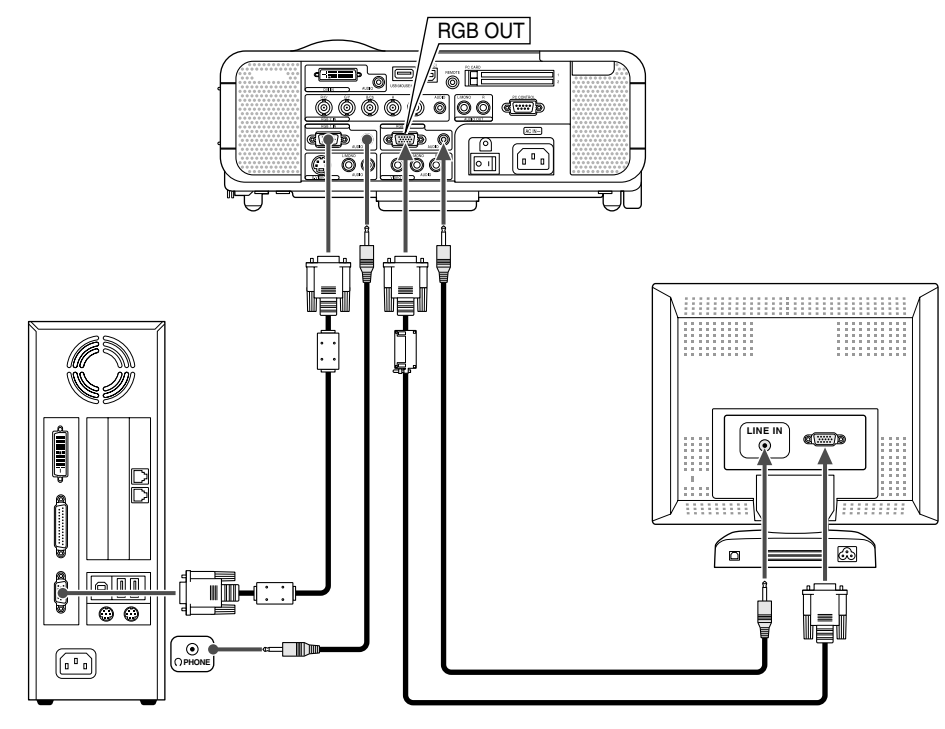

Puede conectar un monitor externo separado al proyector para ver simultáneamente en el monitor la imagen RGB analógica que está proyectando. Para ello:

- 1. Desconecte la alimentación del proyector, del monitor y del ordenador.
- 2. Utilice un cable de 15 contactos para conectar el monitor al conector de salida RGB OUT (mini D-Sub 15 contactos) del proyector.
- 3. Encienda el proyector, el monitor y el ordenador.

#### **NOTA:**

- El conector de salida RGB emitirá una señal RGB durante el modo de régimen mínimo (Consulte la página S- 47). Cuando el proyector entra en el modo de régimen mínimo, la imagen del monitor externo desaparece durante un momento. Tenga presente que el conector de salida RGB OUT no emitirá la señal RGB durante el modo de espera.
- • Cuando el proyector esté en el modo de régimen mínimo es posible que la imagen no se visualice de forma correcta cuando los ventiladores de refrigeración estén en funcionamiento inmediatamente después de encender o apagar la alimentación de corriente. Tenga presente que el conector de salida RGB OUT no emitirá la señal RGB durante el modo de espera.
- La conexión tipo cadena de margarita no es posible.

## **Conexión del reproductor de DVD**

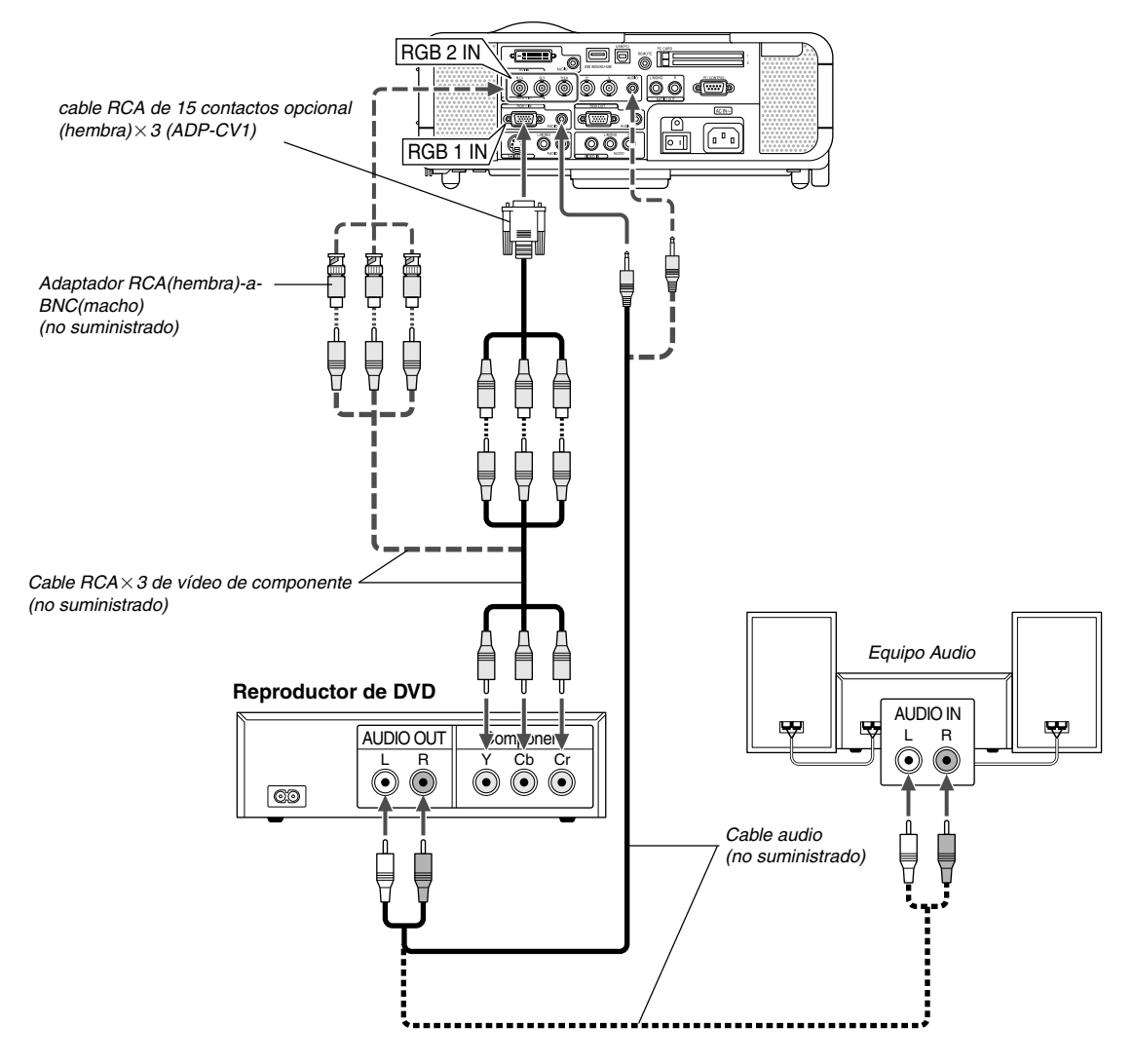

Puede conectar el proyector a un reproductor de DVD con la salida de componente o con la salida de vídeo. Para realizar esto simplemente deberá:

- 1. Desconectar la alimentación del proyector y del reproductor de DVD.
- 2. Si su reproductor de DVD está equipado con una salida de vídeo de componente (Y,Cb,Cr), utilice un cable de vídeo de componente disponible en el mercado (RCA $\times$ 3) y el cable opcional de 15 conectores a RCA (hembra) 3 para conectar el reproductor de DVD al conector RGB IN1 o IN2 del proyector.

Para un reproductor de DVD que no tiene una salida de vídeo de componente (Y,Cb,Cr), utilice cables RCA comunes (no suministrados) para conectar la salida de VIDEO compuesto del reproductor de DVD a la entrada de vídeo del proyector.

3. Encienda el proyector y el reproductor de DVD.

**NOTA:** Consulte el manual del fabricante del reproductor de DVD para obtener más información sobre los requisitos de la salida de vídeo del reproductor de DVD,

#### **Conexión de una videograbadora o reproductor de discos láser**

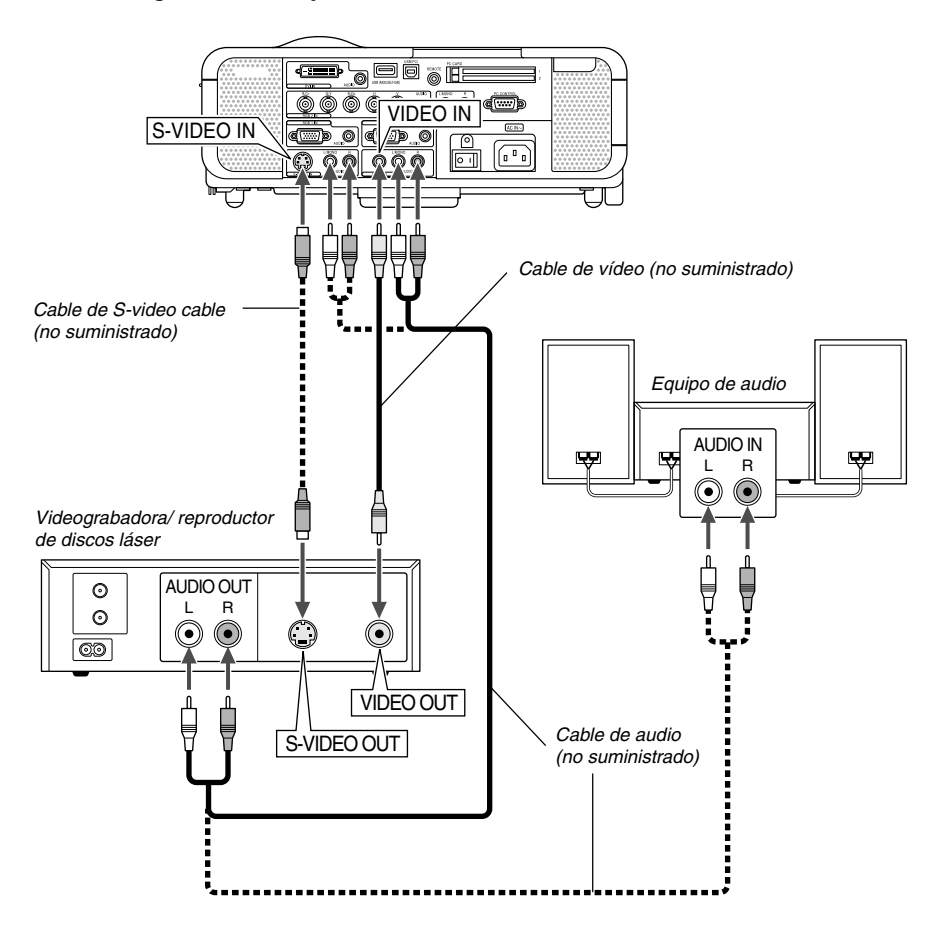

Use cables RCA comunes (no suministrados) para conectar su videograbadora, reproductor de discos láser o cámara de documentos al proyector.

Para realizar estas conexiones sólo tiene que:

- 1. Desconecte la alimentación del proyector y de la videograbadora, reproductor de discos láser o cámara de documentos.
- 2. Conecte un extremo del cable RCA al conector de salida de vídeo situado en la parte posterior de la videograbadora o reproductor de discos láser, y luego conectar el otro extremo del cable a la entrada de vídeo del proyector. Use un cable de audio (no suministrado) para conectar el audio de la videograbadora o reproductor de discos láser al equipo de audio (si su videograbadora o reproductor de discos láser tienen esta capacidad). Procure que las conexiones del canal derecho e izquierdo sean las correctas si desea un sonido estéreo.

## **Conexión del cable de alimentación suministrado**

Conecte el cable de alimentación suministrado al proyector. Conecte primero la clavija de tres contactos del cable de alimentación suministrado a la toma AC IN del proyector, y luego conecte la otra clavija del cable de alimentación a una toma de corriente mural.

3. Encienda el proyector y la videograbadora o reproductor de discos láser.

**NOTA:** Remítase al manual de la videograbadora o del reproductor de discos láser si desea más información acerca de los requisitos de salida de vídeo de su equipo.

**NOTA:** La imagen puede no visualizarse correctamente cuando se reproduce una fuente de vídeo o S-vídeo en modo de avance rápido o retroceso rápido a través de un convertidor de barrido.

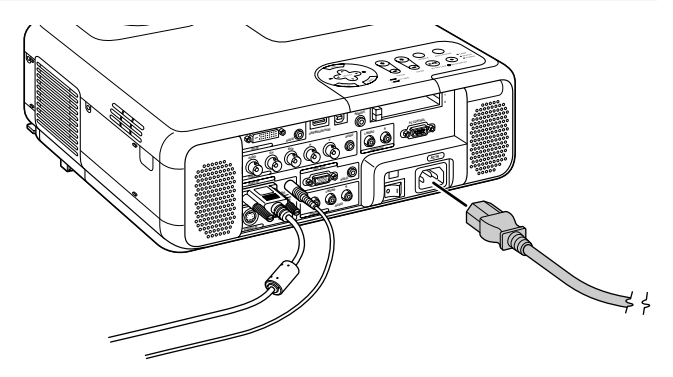

# **PROYECCIÓN DE UNA IMAGEN (FUNCIONAMIENTO BÁSICO)**

En esta sección se describe la forma de encender el proyector y proyectar una imagen en la pantalla.

# **Para encender el proyector**

## **NOTA:**

- Cuando enchufe o desenchufe el cable de corriente suministrado, asegúrese de que el interruptor de la corriente principal esté en posición de apagado. Si no lo hace, puede dañar el proyector.
- El proyector tiene dos interruptores de alimentación: el interruptor de alimentación principal y el botón POWER (POWER ON y OFF en el mando a distancia).
- El proyector está equipado con una función que impide su uso por parte de personas no autorizadas. Para usar esta función, registre su tarjeta PC como clave de protección. Para más detalles, consulte "Seguridad" en "Opciones del proyector" en la página S-53.

Para conectar la alimentación principal del proyector, pulse el interruptor de alimentación principal de modo que quede en la posición de activado  $(1)$ .

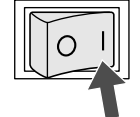

Antes de encender el proyector, compruebe que la fuente del ordenador o de vídeo está activada y que la tapa del objetivo ha sido extraída. Sólo después de pulsar el botón ON/STAND BY en la cubierta del proyector o el botón POWER ON en el mando a distancia durante al menos 2 segundos, el indicador de alimentación se iluminará de color verde y el proyector quedará listo para ser usado.

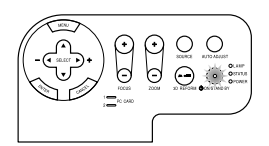

## **Nota acerca de la pantalla inicial (pantalla de selección de idioma de menú)**

Cuando encienda el proyector por primera vez, accederá a la pantalla inicial. Esta pantalla le da la oportunidad de seleccionar uno de los siete idiomas del menú: inglés, alemán, francés, italiano, español, sueco y japonés.

Para seleccionar un idioma de menú siga los pasos que se indican a continuación:

1. Utilice el botón SELECT ▲ o ▼ para seleccionar uno de los siete idiomas disponibles para el menú.

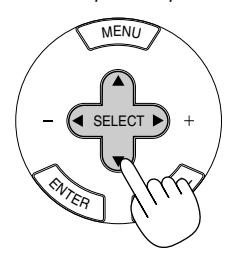

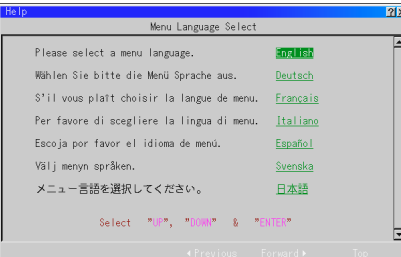

2. Pulse el botón ENTER para ejecutar la selección.

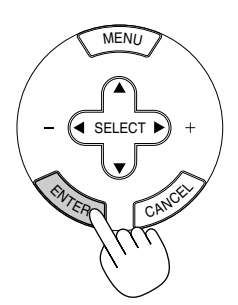

3. A continuación se visualiza el menú básico en el idioma seleccionado.

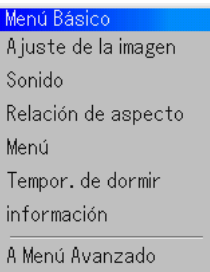

Para cerrar el menú, pulse el botón CANCEL.

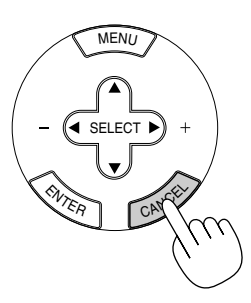

Después de hacer lo anterior, puede continuar con las operaciones del menú avanzado.

Si lo desea, puede seleccionar el idioma del menú más adelante. Consulte "Idioma" en la página S-45.

**NOTA:** Para encender el proyector enchufando el cable de alimentación, primero active ON el interruptor de alimentación principal y use el menú para habilitar la función "Encendido automático". (Consulte la página S-47.) Inmediatamente después de encender el proyector, la pantalla puede parpadear. Esto no indica mal funcionamiento. Espere entre 3 y 5 minutos hasta que la luz de la lámpara se estabilice.

Cuando el modo de lámpara está ajustado a Eco, el indicador de lámpara se ilumina de color verde. En los siguientes casos, el proyector no se encenderá.

- Si la temperatura interna del proyector es demasiado alta, el proyector detecta la condición de temperatura excesivamente alta. En esta condición, el proyector no se enciende para proteger el sistema interno. Si esto sucediera, espere hasta que los componentes internos del proyector se enfríen.
- El proyector no se enciende si la lámpara ha llegado al término de su vida útil. Si esto sucediera, sustituya la lámpara.
- Si la lámpara no se enciende y si el indicador STATUS se enciende intermitentemente en un ciclo de seis, espere un minuto completo antes de conectar alimentación.

# **Selección de una fuente**

## **Para seleccionar la fuente de ordenador o vídeo**

Utilizando el mando a distancia

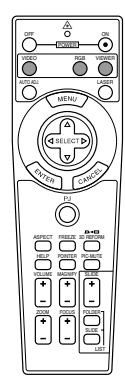

Pulse cualquiera de los botones RGB, VIDEO o VIEWER.

**NOTA:** Si no hubiera ninguna señal de entrada disponible, el proyector mostrará un fondo azul (prefijado de fábrica).

Selección de la lista de fuentes

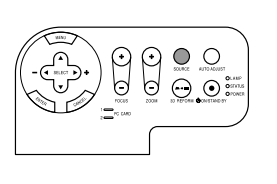

Lista de fuentes **RGB1** RGB<sub>2</sub> Video S-Video DVI(DIGITAL) Visor LAN

Pulse y suelte rápidamente el botón SOURCE del proyector para visualizar la lista fuentes. Cada vez que se pulse el botón SOURCE, la fuente de entrada cambiará de la siguiente forma: "RGB1", "RGB2" (ordenador o DVD con salida de componente), "Video" (videograbadora, cámara de documentos, o reproductor de discos láser), "S-Video", "DVI (Digital)", "Visor" (diapositivas de una tarjeta PC), o "LAN" (señal con cables o sin cables enviada desde un PC). Para visualizar la fuente seleccionada pulse el botón ENTER.

Detección automática de la señal

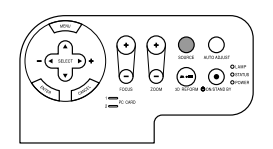

Pulse el botón SOURCE durante al menos 1 segundo; el proyector buscará la siguiente fuente de entrada disponible. Cada vez que pulse y mantenga pulsado el botón SOURCE, la fuente de entrada cambiará de la siguiente forma:

$$
\rightarrow \text{RGB1} \rightarrow \text{RGB2} \rightarrow \text{Video} \rightarrow \text{S-Video} \rightarrow \text{DVI (DIGITAL)} \rightarrow \text{Visor} \rightarrow
$$

Si no hay ninguna señal de entrada disponible, la entrada será omitida. Cuando visualice la fuente de entrada que desea proyectar, suelte el botón.

Pulse el botón ENTER.

## **Ajuste del tamaño y la posición de la imagen**

Coloque el proyector sobre una superficie plana y nivelada y asegúrese de que el proyector quede perpendicular a la pantalla.

Levante la parte delantera del proyector para centrar la imagen verticalmente.

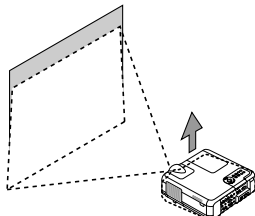

Mueva el proyector hacia la izquierda para centrar la imagen horizontalmente en la pantalla.

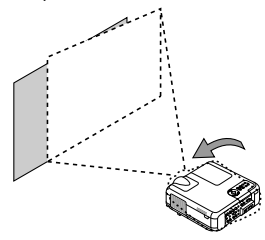

Si la imagen proyectada no aparece rectangular en la pantalla, utilice la función 3D Reform para lograr un ajuste adecuado. Consulte la página S-20.

#### **Ajuste de la pata de Inclinación**

1. Levante la parte delantera del proyector.

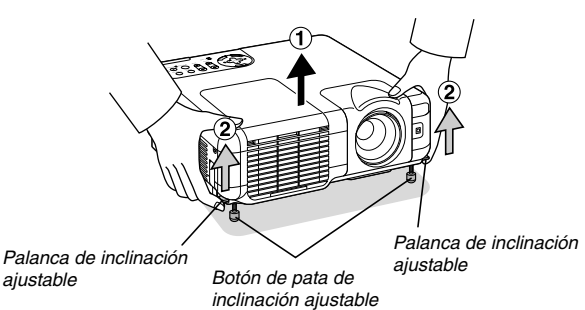

- 2. Suba las palancas de la pata de inclinación ajustable, en los costados derecho e izquierdo del proyector, para extender las patas de inclinación ajustable (altura máxima).
- 3. Baje las palancas de la pata de inclinación ajustable.

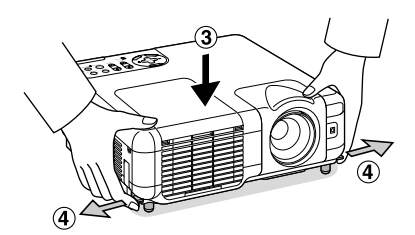

4. Baje la parte delantera del proyector a la altura deseada (max. 44,5mm/ 1,8") y suelte la palanca para bloquear la pata de inclinación ajustable. La parte delantera del proyector puede ajustarse dentro de un margen de aproximadamente 10 grados hacia arriba y hacia abajo.

#### **ADVERTENCIA**

Para evitar un fallo prematuro de la lámpara, no incline la parte delantera del proyector hacia arriba o hacia abajo con un ángulo superior a 15°.

## **PRECAUCIÓN:**

**No utilice la pata de inclinación con otro propósito que no sea el originalmente establecido.**

**El uso incorrecto, como la sujeción de la pata de inclinación o colgar en una pared pueden dañar el proyector.**

#### **Zoom**

Use botón del ZOOM (+/–) para ajustar bien el tamaño de la imagen en la pantalla

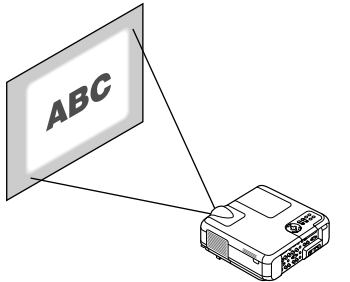

Puede usar el botón +/– del ZOOM para ampliar o reducir el tamaño de una imagen dentro de +/–15%.

#### **Enfoque**

Use el botón (+/–) del FOCUS para obtener el mejor aro de enfoque.

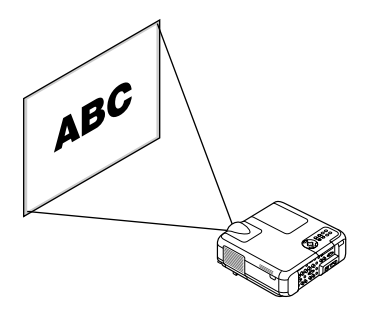

**Utilización del aro de enfoque automático**

Pulse el botón AUTO ADJUST de la cubierta o el botón AUTO ADJ del mando a distancia durante al menos 2 segundos. El aro de enfoque se visualizará durante un momento y seguidamente se obtendrá el mejor enfoque de forma automática.

**NOTA:** Las funciones automáticas disponen de dos opciones: Enfoque y corrección del color de la pared. Cuando se pulsa el botón AUTO ADJUST o AUTO ADJ y se mantiene pulsado durante un mínimo de 2 segundos, cualquiera de las dos opciones puede ser ejecutada. Puede decidir de antemano cuál de ellas se habilitará en el momento de la ejecución.

En el menú avanzado seleccione [Opciones de proyector]  $\rightarrow$  [Funciones automáticas]. Puede encender o apagar "Enfoque" y "Corrección de color de pared". Consulte la página S-49.

**NOTA:** Con sólo presionar rápidamente el botón AUTO ADJUST en la cubierta o el botón AUTO ADJ en el mando a distancia se habilitará la función Ajuste automático en lugar de la función Enfoque.

## **NOTA:**

## **Geometric Correction Tool**

Si utiliza una pantalla de forma especial tal como, una pantalla cilíndrica o esférica, está disponible un programa que puede descargar, el Geometric Correction Tool. Este programa (Geometric Correction Tool) permite la corrección de la distorsión geométrica de una imagen cuando esta se proyecta sobre una pantalla de forma especial utilizando un proyector NEC. Adicionalmente, este programa permite controlar el proyector por medio de un ordenador.

Para información adicional al respecto, visite: EE.UU. : http://www.necvisualsystems.com Europa : http://www.neceurope.com/ Global : http://www.nec-pj.com/

# **Corrección de la distorsión trapezoidal horizontal y vertical (3D Reform)**

Use la función 3D Reform para corregir la distorsión trapezoidal; esta función le permite alargar o acortar la parte superior o inferior y el lado izquierdo o derecho de la pantalla a fin de que la imagen proyectada sea rectangular.

En la siguiente descripción, la corrección 3D Reform (Piedra angular) puede realizarse con los botones en la cubierta del ratón USB o el mando a distancia.

#### **Cuando utilice los botones del mando a distancia o de la cubierta:**

- 1. Proyecte una imagen de modo que la pantalla sea menor que el área de trama.
- 2. Seleccione una de las esquinas y alinee la esquina de la pantalla con la de la imagen.

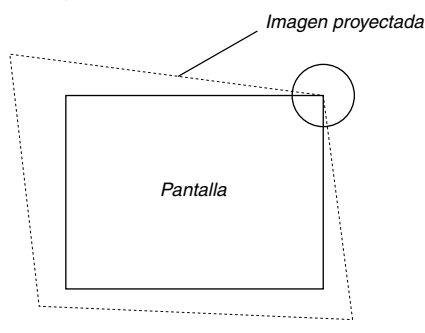

(La ilustración muestra la esquina superior derecha.)

3. Pulse el botón 3D REFORM en el mando a distancia.

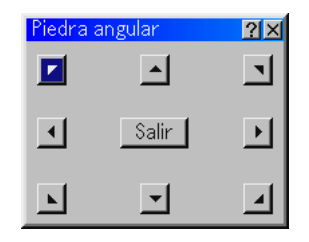

Se visualiza la pantalla de ajuste Piedra angular.

**NOTA:** Pulse el botón 3D REFORM para alternar entre "Piedra angular" y "Keystone."

4. Use el botón SELECT AV < > para seleccionar el icono que apunta en la dirección en que desea mover el cuadro de imagen proyectado.

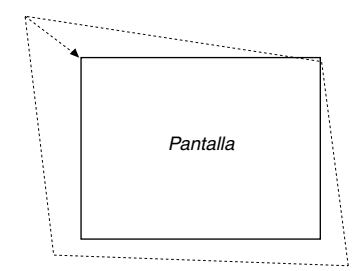

- 5. Pulse el botón ENTER.
- 6. Use el botón SELECT AV<I para mover el cuadro de imagen proyectado como se muestra en el ejemplo.

7. Pulse el botón ENTER.

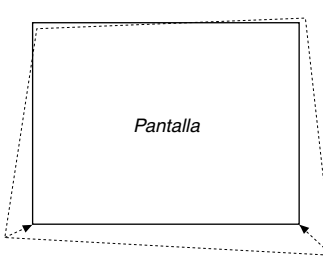

8. Use el botón SELECT **AV <I≻** para seleccionar otro icono que señale la dirección.

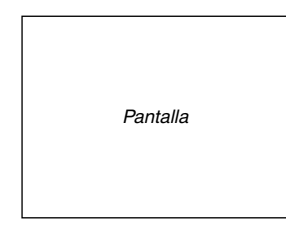

En la pantalla de ajuste Cornerstone, seleccione "Salir" y luego "OK", o pulse el botón CANCEL en el mando a distancia.

Aparece la pantalla de confirmación.

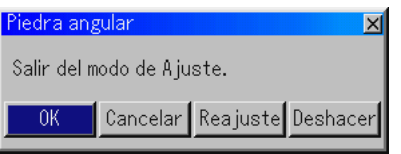

9. Pulse el botón SELECT  $\blacktriangleleft$  o  $\blacktriangleright$  para resaltar la opción [OK] y, a continuación, pulse el botón ENTER.

Esto completa la corrección de la distorsión trapezoidal.

Seleccione "Cancelar" para volver a la pantalla de ajuste sin guardar los cambios (paso 3).

Seleccione "Reajuste" para restablecer los ajustes predeterminados de fábrica.

Seleccione "Deshacer" para salir sin guardar los cambios.

#### **Cuando utilice el USB conectado al proyector**

Preparación: Conecte el ratón USB al proyector. Consulte la página S-28.

- 1. Proyecte una imagen de modo que la pantalla sea menor que el área de trama.
- Imagen proyectada 2. Seleccione una de las esquinas y alinee la esquina de la pantalla con la de la imagen. (La ilustración muestra la esquina superior derecha.)

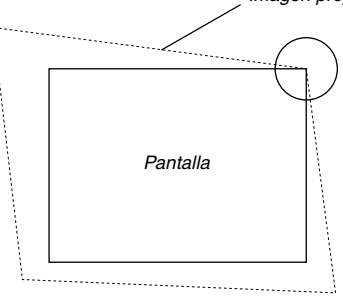

- 3. Pulse el botón 3D REFORM en el mando a distancia. Se visualiza la pantalla de ajuste Cornerstone. La pantalla de ajuste Cornerstone desaparecerá cuando mueva el cursor del ratón USB.
- 4. Señale una de las 3 esquinas restantes y haga clic con el botón izquierdo.

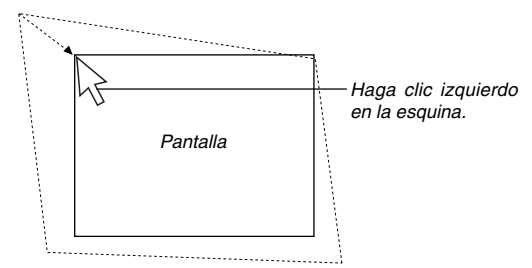

5. Siga el mismo paso 4 con las dos otras esquinas de forma que el área proyectada sea menor que la pantalla.

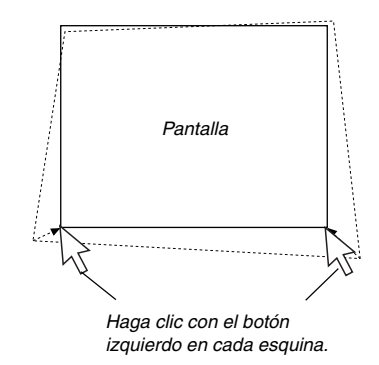

- 6. Para completar el procedimiento, haga clic con el botón derecho en cualquier parte de la pantalla. Aparece la pantalla de confirmación.
- 7. Haga clic con el botón izquierdo en "OK". Esto completará el ajuste Cornerstone.
- \* Para colocar el ajuste Cornerstone a los ajustes predeterminados, haga clic en el botón izquierdo en "Reajuste" en el paso 7.

Puede guardar sus cambios Cornerstone. Los cambios se guardan cuando usted apaga el proyector. Para ello, seleccione [Opciones de proyector] → [Configración] → [Página 4]. Seleccione la casilla de comprobación de Guardar de 3D Reform. Esta no viene seleccionada cuando viene del distribuidor.

\* Existen limitaciones de formas que pueden corregirse mediante el ajuste Cornertone.

Cuando ajuste el Cornerstone más allá de esos límites recibirá el mensaje "Sobre Campo!" y no se podrá efectuar ninguna corrección. Si esto ocurriera, efectue el ajuste Cornerstone de nuevo dentro de la selección disponible.

Debido a las limitaciones de precisión dentro de los procesos internos, puede existir alguna discrepancia de posiciones entre el cursor del ratón y la forma corregida o entre una esquina y las otras 3 esquinas.

**NOTA:** Para restablecer los ajustes predeterminados de la función 3D Reform, pulse y mantenga pulsado el botón 3D REFORM durante al menos 2 segundos. **NOTA:** Durante el ajuste 3D Reform, las opciones "Relación de aspecto" y "Pantalla" pueden no estar disponibles. Si esto sucediera, primero cancele los datos 3D Reform y luego realice cada ajuste. A continuación, repita el ajuste 3D Reform. El cambio del ajuste de Formato y/o Pantalla puede limitar el margen de ajuste de 3D Reform.

Los márgenes de ajuste para 3D Reform son los siguientes: Horizontal ........... Max ±35° aprox. Vertical ............... Max +50°/-25° aprox.

- Con el ángulo máximo indicado anteriormente, se deben cumplir las siguientes condiciones:
- La imagen se proyecta en modo de pantalla Ancha (Zoom)
- La resolución es XGA Una resolución superior a XGA limita el margen de ajuste de 3D Reform.
- Los ítems de menú deben estar ajustados de la siguiente forma: Formato ...................................... 4:3

Tipo de pantalla .......................... 4:3

- La posición horizontal y la posición vertical se ajustan por separado. La combinación de ambos ajustes limita el margen de ajuste de 3D Reform.
- Cuando se selecciona "4:3 Lleno" en formato, no están disponibles "Piedra angular" ni "Horizontal Keystone".

# **Optimización automática de la imagen RGB**

## **Ajuste de la imagen utilizando la función de Ajuste automático**

Optimización automática de la imagen RGB

Pulse el botón de AUTO ADJ para optimizar la imagen RGB automáticamente.

[Poor picture]

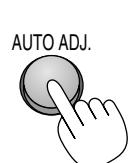

[Normal picture]

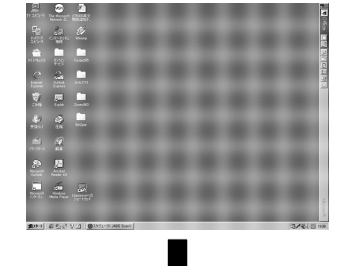

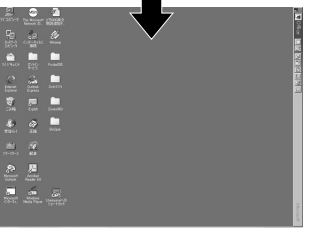

Pulse el botón de ajuste automático para realizar el ajuste fino de la imagen de ordenador o para eliminar eventuales franjas verticales y para reducir el ruido de vídeo, interferencias de puntos e interferencias de reflejos (esto resulta evidente cuando parte de la imagen parece tener reflejos). Esta función ajusta las frecuencias de reloj que borran las franjas horizontales de la imagen. Esta función también ajusta la fase del reloj para disminuir el ruido de vídeo, interferencias de puntos o interferencias de reflejos. (Esto resulta evidente cuando parte de la imagen parece tener reflejos.)

Este ajuste puede ser necesario al conectar el ordenador por primera vez.

## **NOTA:**

- Algunas señales pueden no visualizarse correctamente o pueden tardar en aparecer
- La función de ajuste automático no puede utilizarse con señales de componente y vídeo.
- Si la operación de ajuste automático no puede optimizar la señal RGB, intente ajustar el Reloj y la Fase de forma manual. Consulte la página S-41.
- Pulsar y mantener pulsado el botón de la cubierta AUTO ADJUST o el botón AUTO ADJ del mando a distancia durante un mínimo de 2 segundos posibilita la opción de enfoque automático y la de Corrección de color de pared en lugar de la opción de ajuste automático.

## **Aumento o disminución del volumen**

Se puede ajustar el nivel de sonido del altavoz y del miniconductor AUDIO OUT (RCA) del proyector.

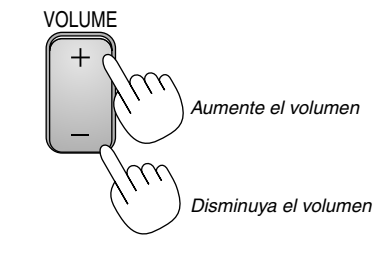

#### Barra de volumen

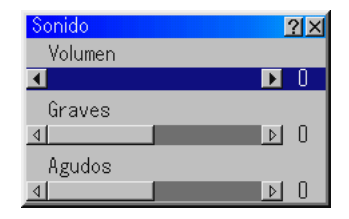

## **Uso del puntero láser**

Puede usar el láser para atraer la atención de su público a un punto rojo que puede situar en cualquier objeto.

Pulse y mantenga pulsado el botón LASER para activar el puntero láser.

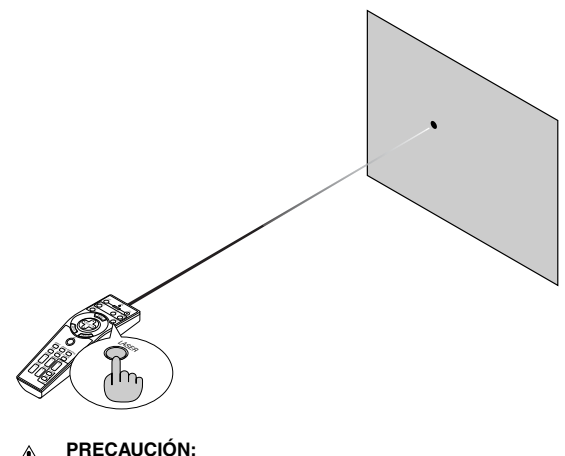

**• No mire hacia el puntero láser mientras está encendido.**

**• No apunte el rayo láser hacia una persona.**

# **Ajuste del interruptor de función**

Hay dos interruptores en el fondo del compartimento de las pilas: un interruptor selector de proyector (1) y un interruptor de habilitación/ inhabilitación del láser (2). Compruebe qué proyector está utilizando y decida si desea habilitar o inhabilitar el láser; luego, ajuste estos interruptores según sea necesario utilizando la punta de un bolígrafo fino. En este modelo no se utiliza un interruptor selector de proyector (1).

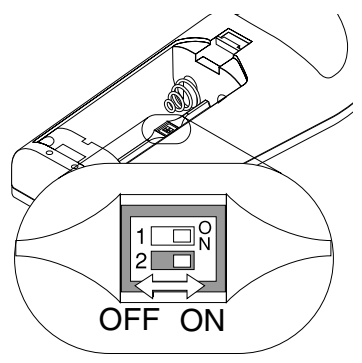

Interruptor (2)

- On: Habilitado (el láser se enciende cuando se pulsa el botón de LASER) [Ajustes de fábrica]
- Off: Inhabilitado (el láser no se enciende cuando se pulsa el botón de LASER)

Inhabilite el láser cuando utilice el aparato en un entorno en el que niños puedan tener acceso al equipo.

# **Para apagar el proyector**

## **Para apagar el proyector:**

Primero, pulse el botón POWER (ON/STAND BY) en la cubierta del proyector o el botón POWER OFF en el mando distancia durante un mínimo de dos segundos. El indicador de alimentación se iluminará de color naranja. Una vez que el proyector se apaga, los ventiladores de refrigeración siguen funcionando durante 90 segundos (período de enfriamiento).

A continuación, desactive el interruptor de alimentación principal. El indicador de alimentación se apagará. Finalmente, desenchufe el cable de alimentación.

## **PRECAUCIÓN**

**No desenchufe el cable de alimentación de la toma de corriente de la pared o no apague la corriente principal bajo ninguna de las siguientes circunstancias. De lo contrario, el proyector podrá sufrir daños:**

- **• Mientras se visualiza el icono de reloj de arena.**
- **• Mientras se visualiza el mensaje "Por favor, espere un poco.". Este mensaje aparece después de que se apaga el proyector.**
- **• Mientras los ventiladores de refrigeración están funcionando. (Los ventiladores de refrigeración siguen funcionando durante 90 segundos después de que se apaga el proyector.)**
- **• Mientras se accede a una tarjeta PC. (El indicador de acceso a tarjeta PC se ilumina.)**

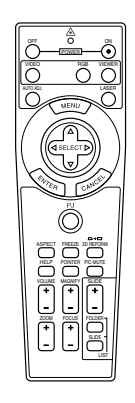

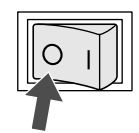

# **FUNCIONES CONVENIENTES**

# **Uso de la función de ratón remoto**

La función de ratón remoto incorporada le permite controlar las funciones de ratón de su ordenador mediante el mando a distancia (modo de ordenador). Esta función resulta de gran utilidad para desplazarse haciendo clic por las presentaciones generadas en su ordenador. Para volver al modo de control de proyector (modo de proyector), pulse el botón PJ (iluminado de color rojo).

## **Conexión del ordenador para usar la función de "ratón remoto"**

Si desea usar la función de ratón remoto, use el cable USB suministrado para conectar el puerto USB (PC) del proyector al puerto USB (tipo A) del ordenador.

**NOTA:** Dependiendo del tipo de conexión o del sistema operativo de su ordenador, puede ser necesario reiniciar el ordenador o cambiar la configuración del mismo.

## **Al realizar la utilizando el puerto USB**

Para PC, la función de receptor de ratón sólo puede utilizarse con los sistemas operativos Windows 98, Windows ME, Windows XP o Windows 2000.

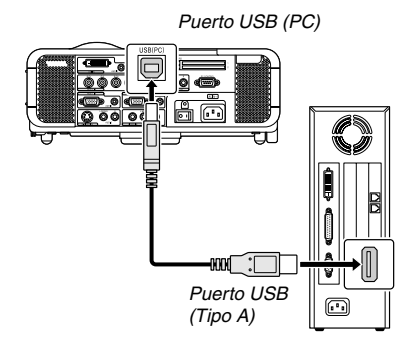

**NOTA:** Después de desconectar el cable USB, espere al menos 5 segundos antes de volver a conectarlo y viceversa. El ordenador puede no identificar el receptor de ratón incorporado si éste es conectado y desconectado repetidamente a cortos intervalos.

## **Cambio entre el modo de ordenador y el modo de proyector**

Los tres botones sombreados que aparecen en el diagrama funcionan como un ratón de ordenador en el modo de ordenador. En el modo de ordenador, el botón PJ no se ilumina.

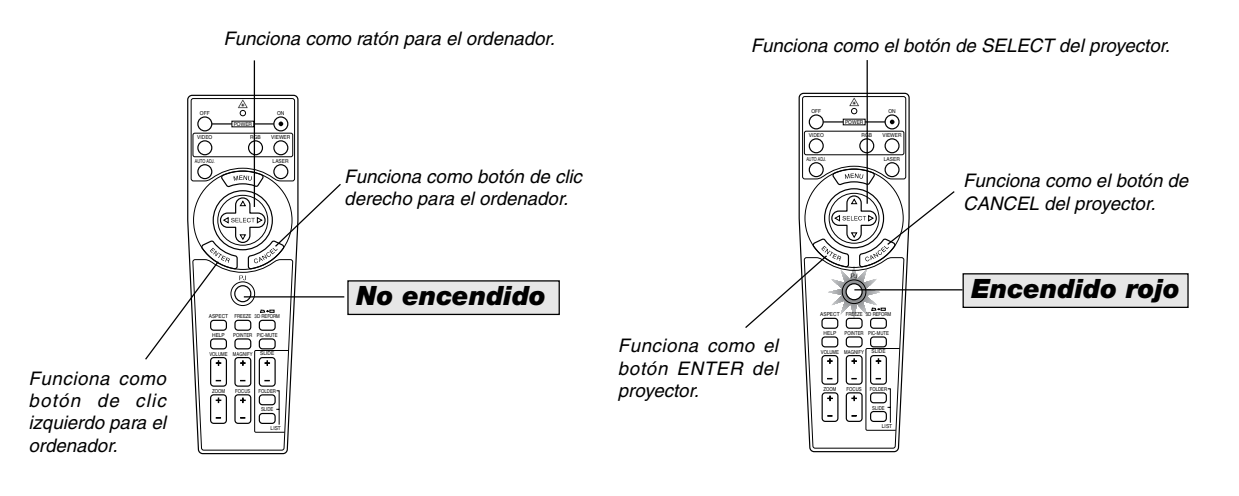

- Cuando se pulsa el botón MENU, el botón PJ se ilumina de color rojo para indicar que el mando a distancia se encuentra en el modo de proyector, que le permite controlar los menús del proyector con los tres botones.
- Cuando se pulsa el botón POINTER, el botón PJ se ilumina de color rojo para indicar que el mando distancia se encuentra en el modo de proyector y que el botón SELECT **AV<ID** funciona como botón de movimiento para el puntero o imagen ampliada.
- Si no se pulsa ningún botón en el transcurso de 60 segundos, la luz del botón PJ se apaga para indicar que el mando a distancia se encuentra en el modo de ordenador. Para volver a habilitar el uso de los menús del proyector, pulse el botón PJ para que se ilumine de color rojo. Para mover el puntero o una imagen ampliada otra vez, desactive el puntero y luego vuelva a activarlo (pulse el botón POINTER dos veces).
- Cuando el botón PJ está iluminado, si desea utilizar la función de ratón inmediatamente, pulse el botón PJ para volver al modo de ordenador (no iluminado).

## **En el modo de ordenador:**

En el modo de ordenador, si pulsa el botón ENTER durante al menos 2 segundos y luego lo suelta, se establece el modo de desplazamiento, lo que permite realizar operaciones de desplazamiento con sólo pulsar el botón SELECT ▲▼◀▶ (ratón). Para cancelar el modo de desplazamiento, pulse el botón ENTER de nuevo (haga clic izquierdo) o pulse el botoón CANCEL (haga clic derecho.)

# **Automático 3D Reform**

La característica agregada, llamada, Automático 3D Reform, corrige automáticamente la distorsión al detectar el contorno o cuadro periférico de su pantalla mediante un sensor de imagen incorporado del proyector para proyectar una imagen dentro de la pantalla.

#### **NOTA:**

- • La función Automático 3D Reform es compatible con tamaños de pantalla entre 30" y 200".
- Si la pantalla tiene el mismo brillo que el fondo, es posible que el sensor de imagen incorporado en la parte delantera del proyector falle al detectar el contorno o cuadro periférico de la pantalla.

Si esto sucede, no podrá ejecutarse la función Automático 3D Reform. Si se visualizan en la pantalla colores irregulares, imperfecciones o cambios de color, el sensor incorporado puede interpretar erróneamente el contorno o cuadro periférico de la pantalla.

- • Si se encuentra colocado un objeto entre el sensor incorporado y la pantalla, la pantalla no podrá ser reconocida.
- • La función Automático 3D Reform no es compatible con pantallas reflectoras. Se recomiendan las pantallas tipo mate o alveolares.

## **Ejecución de la función Automático 3D Reform**

1. Proyecte una imagen.

Consulte el manual del usuario o la guía de conexión rápida para obtener información sobre la proyección de una imagen.

## 2. Pulse el botón 3D REFORM.

Si visualizará la pantalla 3D Reform (Piedra angular).

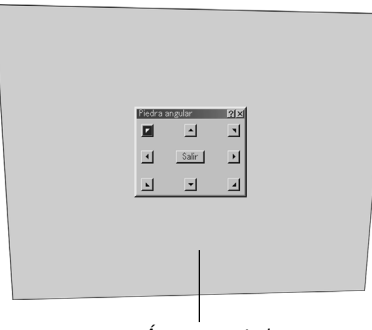

Área proyectada

3. Mantenga pulsado el botón AUTO ADJUST durante mínimo 2 segundos.

Se visualizará un patrón de guía que muestra el área disponible para el Automático 3D Reform.

\* Es posible también utilizar para este propósito el botón AUTO ADJ. en el mando a distancia.

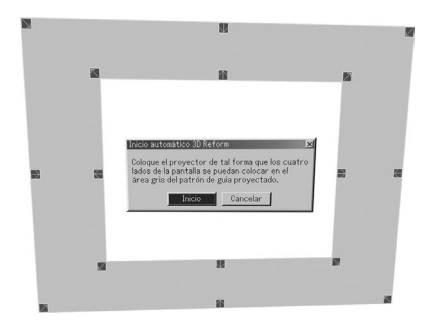

4. Coloque el proyector ajustando su orientación y el ángulo de tal forma que el contorno (cuadro periférico) de la pantalla se pueda posicionar dentro del área gris del patrón de guía proyectado.

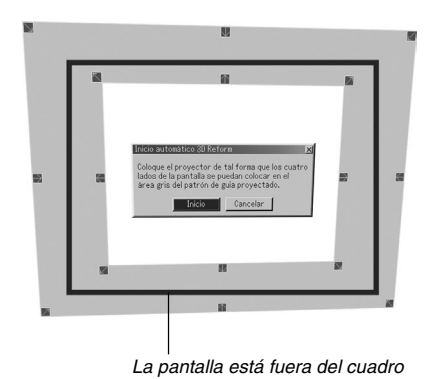

- 5. Resalte [Inicio] y pulse el botón ENTER. Se ha ejecutado la función Automático 3D Reform. El proceso puede
- tardar 20 segundos aproximadamente.
- \*Para cancelar, utilice el botón SELECT < o > para resaltar [Cancelar] y pulse el botón ENTER.

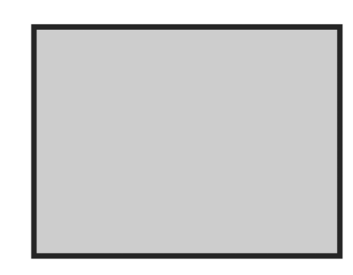

**NOTA:**

- Cuando se selecciona "4:3 Lleno" en "Relación de aspecto", no estará disponible la función Automático 3D Reform.
- Si el cuadro periférico de la pantalla es más grande que el área gris del patrón de guía, como se muestra en la figura, Automático 3D Reform no funcionará.
- En el modo Automático 3D Reform, cuando se controla el proyector utilizando el control del PC, es posible que no pueda realizar la corrección. (El proyector se puede operar con Dynamic Image Utility 2.0, Image Express Utility 1.0 y la función de servidor HTTP.)

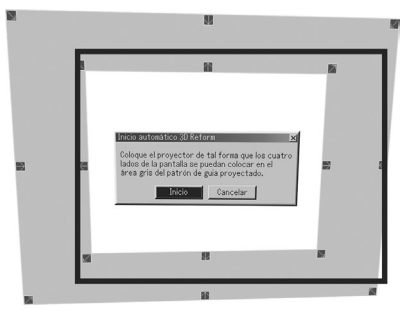

**No se recomienda**

#### **Ajuste de la pantalla de Automático 3D Reform**

- 1. Pulse el botón MENU. Se visualizará el menú básico.
- Cuando se visualice el menú avanzado, vaya al paso 3.
- 2. Utilice el botón SELECT ▲ o ▼ para resaltar "A Menú Avanzado" y pulse el botón ENTER. Se visualizará el menú avanzado.
- 3. Utilice el botón SELECT ▲ o▼ para resaltar "Opciones de proyector". Pulse el botón SELECT > La opción "3D Reform" será resaltada.
- 4. Utilice el botón SELECT ▲ o ▼ para resaltar "Funciones automáticas".

Pulse el botón SELECT > . La pantalla "Funciones automáticas" se visualizará.

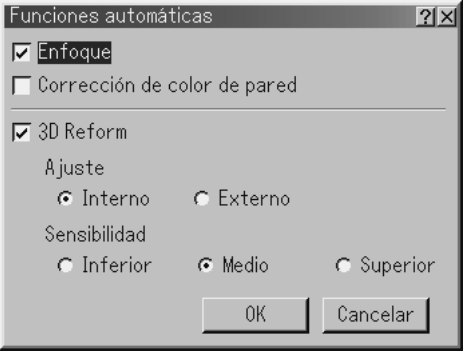

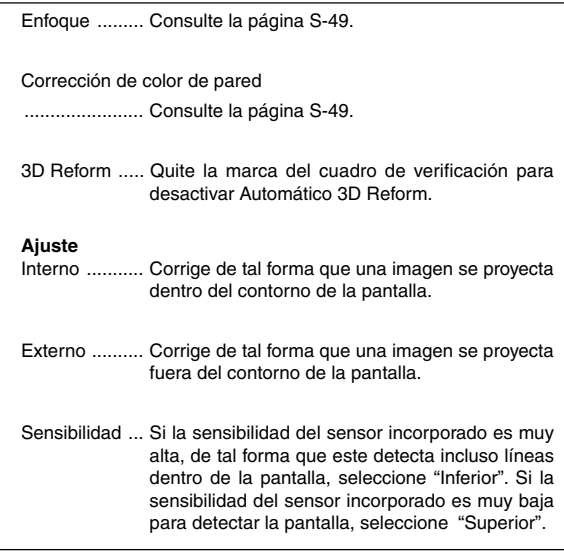

**NOTA:** Si no logra hacer la corrección colocando la imagen dentro de la pantalla utilizando [Interno], el proyector corrige automáticamente la proyección de la imagen haciéndola más grande que el cuadro periférico de la pantalla.

# **Interrupción de la imagen y del sonido**

Pulse el botón de silenciamiento de imagen para interrumpir brevemente la reproducción de la imagen y del sonido. Vuelva a pulsar el botón para restaurar la imagen y el sonido.

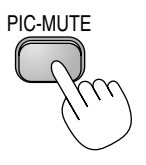

# **Congelación de una imagen**

Pulse el botón Freeze para congelar una imagen. Púlselo de nuevo para reanudar el movimiento.

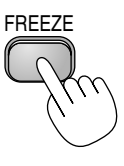

# **Uso del puntero**

Puede utilizar uno de los nueve punteros para llamar la atención del público hacia una sección en particular de la imagen proyectada.

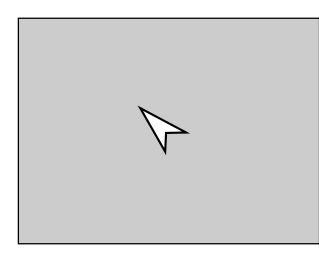

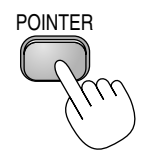

Pulse el botón Pointer para visualizar el puntero.

Pulse el botón Pointer para visualizar el puntero.

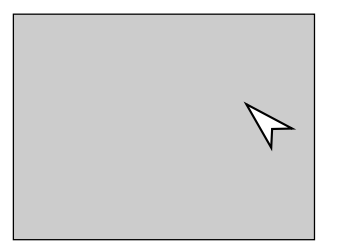

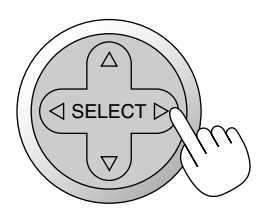

Utilice el botón Select para mover el puntero.

Utilice el botón Select para mover el puntero.

# **Ampliación y movimiento de la imagen**

Puede ampliar el área que desea en hasta un 400 por ciento. Para ello:

1. Pulse el botón Pointer para visualizar el puntero.

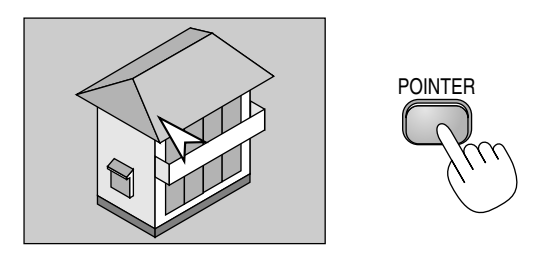

2. Mueva el puntero al área que desea ampliar.

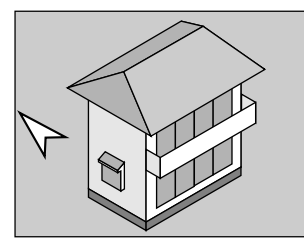

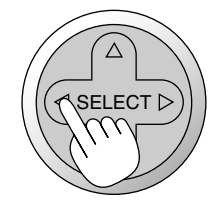

3. Amplíe el área seleccionada. Cuando se pulsa el botón Magnify (+) la imagen se amplía. Para mover la lupa, utilice el botón SELECT.

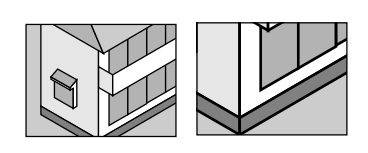

4. Devuelva la imagen a su tamaño original.

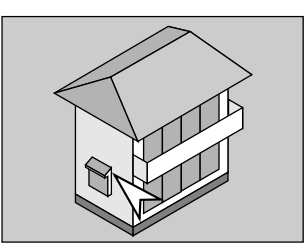

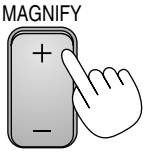

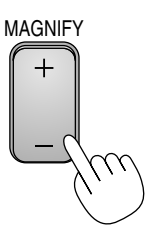

## **Para obtener ayuda en línea**

Accede a los temas de ayuda.

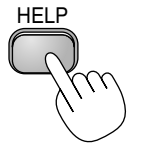

Visualice Ayuda

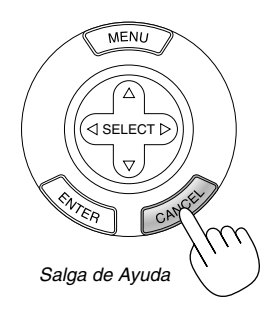

# **Uso de un ratón USB**

El uso de un ratón USB le permite controlar fácilmente el equipo. Se necesita un ratón USB (disponible en el comercio).

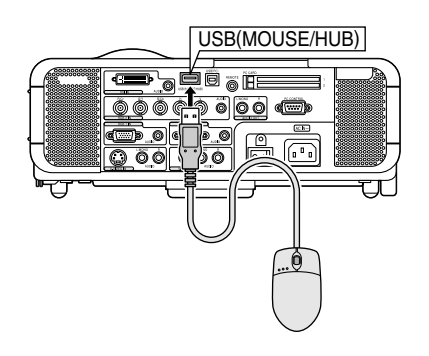

## **NOTA:**

- **•**El MT1065 viene con un ratón USB.
- **•** Puede haber ciertas marcas de ratón USB que no son compatibles con el proyector.

## **Para realizar operaciones de menú utilizando el ratón USB**

#### Cursor de ratón

Cuando se conecta un ratón USB al proyector, aparece un cursor de ratón en la pantalla.

Si transcurren más de 10 segundos sin que se realice ninguna operación con el ratón, el cursor de ratón desaparece.

#### Visualización del menú

Cuando se hace clic con uno de los botones del ratón se visualiza el menú.

Haga clic con  $\blacktriangleright$  para visualizar el menú desplegable. Para cerrar el menú, haga clic en cualquier parte del fondo.

#### Visualización de ajustes

Puede seleccionar un ítem de menú y hacer clic con uno de los botones del ratón para hacer ajustes o cambiar la configuración.

#### Ejemplos

Haga clic (o mantenga pulsado) el botón < o  $\blacktriangleright$  del ratón para ajustar el brillo. También puede hacer clic con el botón del ratón y arrastrar la barra lateral horizontalmente para ajustarlo.

Para guardar los ajustes, haga clic en  $\times$ . Se cierra la visualización. Si hace clic en cualquier parte del fondo mientras visualiza el menú o el cuadro de diálogo de ajuste y configuración, el menú principal aparecerá en el punto donde haga clic.

## **Utilizando el botón del medio en el ratón**

El proyector es compatible con el botón del medio de su ratón. Con el botón del medio se puede usar una barra de desplazamiento cuando esta esté disponible o hacer clic en este botón para visualizar o esconder la barra de herramientas del Pizarra.

# **Uso de la Función HUB USB**

Cuando utilice el proyector con un PC por medio del cable USB, el puerto USB (Tipo A) del proyector puede conectarse al escáner soportado por USB o a otro dispositivo soportado por USB. (Función Hub USB)

Ejemplo: Cuando se conecte un PC y un escáner a cada puerto USB respectivamente

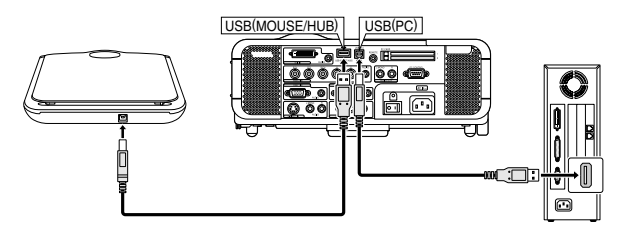

Un ejemplo de cómo se proyecta una imagen escaneada

1. Instale la Dynamic Image Utility en su PC.

**NOTA:** La la Dynamic Image Utility se encuentra en el CD-ROM que suministrado. Remitase a la guía de instalación de la utilidad de software NEC suministrada para consultar el procedimiento de instalación.

- 2. Utilice el escáner para escanear una imagen. **NOTA:** Se debe instalar un controlador de escáner en su PC antes de su
- utilización.
- 3. Cargue la imagen escaneada en su PC mediante la Dynamic Image Utility.
- 4. Transmita la imagen escaneada de su PC al proyector a través del cable USB y proyecte la imagen en la pantalla.

#### **NOTA:**

- • La función HUB USB sólo cuando se selecciona "Auto" en la selección de modo en servicio.
- •Los PCs que utilizan el Controlador de Host USB pueden no estar disponibles.
- • Cuando se conecte un hub USB al puerto USB (tipo B) al proyector, asegúrese de utilizar un hub USB capaz de suministrar una corriente de 500mA.

# **Para cambiar el logotipo de fondo**

Puede cambiar el logotipo de fondo predeterminado utilizando la función ficheros de tarjeta PC.

**NOTA:** El tamaño del fichero debe ser 256 KB como máximo. Sólo es posible usar ficheros de formato JPEG y BMP.

1. En el menú, seleccione [Herramientas] → [Ficheros tarjeta PC] para visualizar una lista de todos los ficheros almacenados en la tarjeta PC y seleccionar el fichero que desea usar como logotipo de fondo.

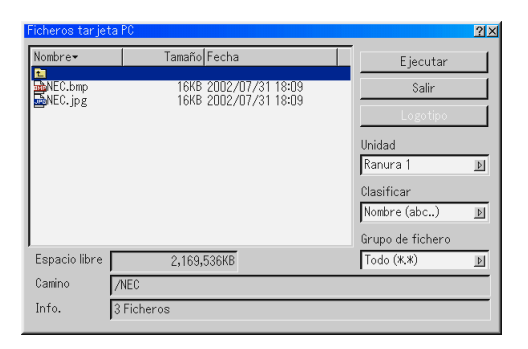

- 2. El botón Logo le permite seleccionar uno de los ficheros gráficos almacenados en la tarjeta PC para usarlo como logotipo de fondo.
- 3. Use el botón SELECT ▲ o ▼ para seleccionar un fichero JPEG o BMP como logotipo de fondo.
- 4. Use el botón SELECT▶ y ▼ para seleccionar "Logotipo".
- 5. Pulse el botón ENTER en el mando a distancia o en el proyector. Aparecerá el cuadro de diálogo de confirmación.
- 6. Seleccione "OK" y pulse el botón ENTER. Esto completa el cambio de logotipo de fondo.

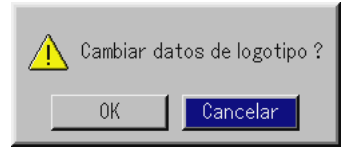

Una vez que haya cambiado el logotipo NEC usado como imagen de fondo por otro, podrá restablecerlo utilizando los ajustes de fábrica. Para ello, repita los pasos anteriores. El archivo logo de NEC se incluye en el Supportware de usuario del proyector, CD-ROM NEC suministrado. (Logo/nec\_bb\_x.jpg).

# **Para hacer dibujos de estilo libre en una imagen proyectada (pizarra)**

La función pizarra le permite escribir anotaciones y dibujar en una imagen proyectada.

**NOTA:** La función pizarra sólo está disponible cuando se usa un ratón USB.

En el menú, seleccione [Herramientas] → [Pizarra] para visualizar la barra de herramientas de pizarra, que contiene los siguientes iconos.

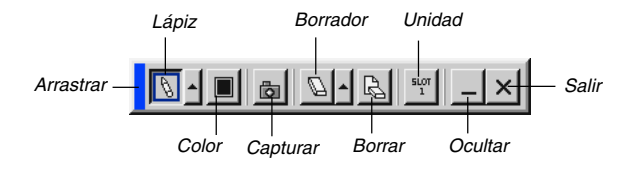

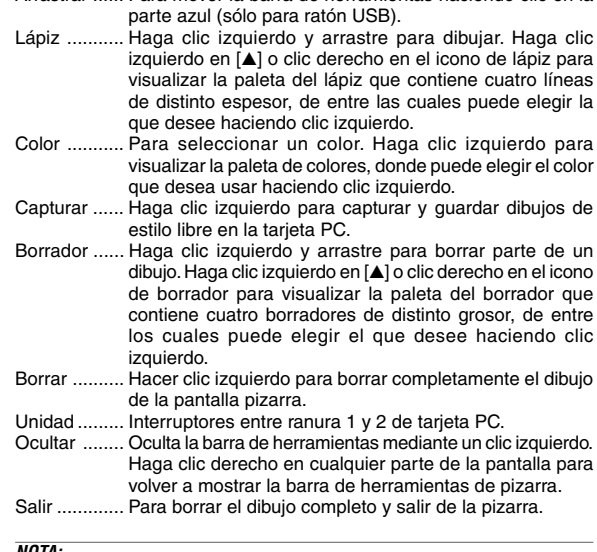

Arrastrar ...... Para mover la barra de herramientas haciendo clic en la

#### **NOTA:**

- El menú no está disponible mientras se visualiza la pantalla pizarra.
- Cuando se cambia de diapositiva, el dibujo se borra completamente.

## **Soporte de dispositivo de memoria USB o de Lector de tarjeta de memoria USB**

El proyector es compatible con el dispositivo de memoria USB o con el lector de tarjeta de memoria USB el cual soporta al visor y a las funciones de seguridad.

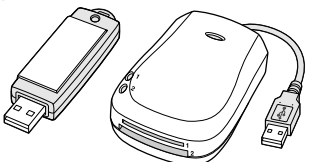

- Para utilizar un dispositivo de memoria USB o un lector de tarjeta de memoria USB, conecte el dispositivo al puerto USB (tipo A).
- Seleccione uno de los iconos de unidad en la pantalla de ajuste de la barra de herramientas del visor, de captura y del fichero de tarjeta PC. Se pueden aceptar como máximo 4 unidades.
- Para utilizar el dispositivo de memoria USB como una clave de protección para la función de seguridad, seleccione uno de los iconos de la unidad en la pantalla de ajuste de seguridad.

#### **NOTA:**

- • Puede haber ciertos dispositivos de memoria USB (marcas) o lectores de tarjeta de memoria USB que no funcionen.
- • No es posible utilizar un dispositivo de memoria USB y un lector de tarjeta de memoria USB cuando se conecta un mouse USB al proyector. Tampoco es compatible el uso de un HUB USB que permite múltiples dispositivos de memoria o lectores de tarjeta.
- • No realice lo siguiente mientras que el indicador de acceso del dispositivo de memoria USB o del lector de tarjeta de memoria USB esté encendido o parpadeando (mientras los datos se están procesando). Hacer esto puede dañar su dispositivo de memoria USB o la tarjeta de memoria USB en el lector. Haga una copia de reserva de sus datos en caso de que estos necesiten restaurarse.
	- \* Sacar el dispositivo de memoria USB o el lector de tarjeta de memoria USB del puerto USB del proyector.
	- \*Sacar la tarjeta de memoria del lector de tarjeta de memoria USB.
	- \* Apagar el interruptor de alimentación principal o desconectar el cable de alimentación.
- La unidad para "USB 1-4" se visualiza solo cuando el dispositivo de memoria USB o el lector de tarjeta de memoria USB se conecta al proyector. La unidad para "USB 1-4" puede ser visualizada en forma diferente a la visualización obtenida en el lector de la tarjeta de memoria USB.
- • Algunos de los dispositivos de memoria USB (marcas) o tarjetas de memoria no se pueden utilizar como llaves de protección para la función de seguridad del proyector.

# **USO DEL VISOR**

#### **NOTA:**

- • Para usar el visor, primero debe crear materiales de presentación en el PC utilizando el programa Dynamic Image Utility 2.0 incluido en el CD-ROM NEC Projector User Supportware suministrado. Remítase a la guía impresa de instalación de la utilidad de software NEC para la instalación. Para crear materiales de presentación, consulte la descripción de la función Presentación en el manual en línea de Dynamic Image Utility 2.0.
- Para insertar la entrada de audio para entrada DVI, seleccione Visor.

# **Cómo aprovechar todas las ventajas de la función Visor.**

## **Características**

Puede ver datos de presentación y capturar y reproducir imágenes en el proyector. Una tarjeta PC sirve para ver datos de presentación preparados en un ordenador y para capturar y reproducir imágenes proyectadas con el proyector. La función Visor le permite visualizar diapositivas guardades en una tarjeta de memoria de PC (en este manual denominada tarjeta de PC) en el proyector. Incluso si no hay un ordenador disponible, las presentaciones se pueden llevar a cabo simplemente con el proyector. Esta función sirve para hacer presentaciones en reuniones u oficinas y para reproducir imágenes grabadas con cámaras digitales.

## **Fácil de usar**

- Las presentaciones pueden iniciarse inmediatamente con sólo insertar una tarjeta PC (no suministrada)
- •Fácil cambio de diapositivas
- •Control con el mando a distancia
- •Salto a la lista de diapositivas o a cualquier diapositiva específica

## **Imágenes de alta calidad**

- •Alta resolución de hasta 1024 x 768 puntos
- •Reproducción a todo color de 24 bits
- •Visualización de imágenes tomadas con cámaras digitales

## **Software utilitario simple (para ordenador)**

- •Dynamic Image Utility 2.0 funciona con Windows 98/Me/XP/2000
- • Se pueden crear diapositivas capturando la imagen actualmente visualizada
- • Pantalla de control para visualización de listas de diapositivas y edición
- \* Microsoft, Windows y PowerPoint son marcas comerciales registradas de Microsoft Corporation.

## **Inserción y extracción de una tarjeta PC**

#### **NOTA:**

•

- No intente forzar la tarjeta PC para introducirla en la ranura.
- • Una tarjeta virtual se inserta en cada ranura en el momento del envio. Primero extraiga las tarjetas virtuales antes de utilizarlo.

PC CARD

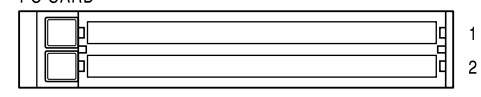

Inserción de la tarjeta PC

- • Sostenga la tarjeta PC horizontalmente e insértela lentamente en la ranura 1 o 2 de la tarjeta PC con la parte superior de cara arriba.
- • El botón de expulsión se desplaza hacia fuera una vez que la tarjeta PC queda completamente introducida.Compruebe que la tarjeta PC quede completamente introducida en la ranura.

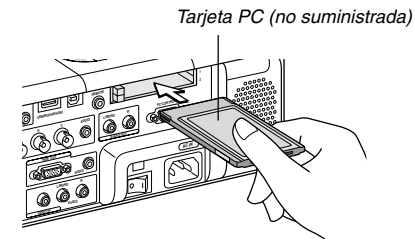

Extracción de la tarjeta

Pulse el botón de expulsión. La tarjeta PC sale un poco hacia afuera. Tome la tarjeta PC por los bordes y tire de ella hacia fuera.

**NOTA:** No expulse la tarjeta PC mientras el sistema accede a los datos contenidos en ésta.

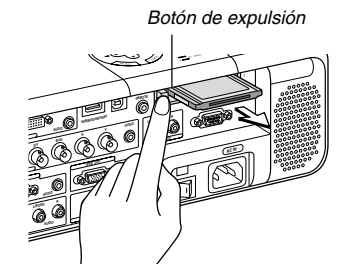

## **Dirección de inserción de la tarjeta PC**

La tarjeta PC tiene una parte superior e inferior y debe introducirse en la ranura de tarjeta PC en una dirección específica. No puede introducirse en dirección inversa ni al revés. Si intenta introducirla en la ranura forzándola en la dirección equivocada, el pasador interno puede romperse y dañar la ranura de tarjeta. Para obtener información sobre la dirección correcta de introducción, consulte las instrucciones de uso de la tarjeta PC.

## **Tipo de tarjeta PC**

La ranura de tarjeta PC sólo admite tarjetas PCMCIA tipo II.

**NOTA:** El proyector no es compatible con tarjetas de memoria flash o dispositivos de memoria USB formateados con FAT32 o NTFS.

Asegúrese de utilizar una tarjeta de memoria flash o un dispositivo de memoria USB formateados con el sistema de archivo FAT16 o FAT.

Para formatear su tarjeta de memoria flash o su dispositivo de memoria USB en el ordenador, remítase al documento o archivo de ayuda que viene con Windows.

# **Control de la función Viewer desde el proyector (reproducción)**

Esta sección describe la operación que se debe realizar para mostrar diapositivas de documentos de presentación creados con la función visor del proyector. También es posible crear diapositivas directamente a partir de las imágenes proyectadas con el proyector.

## **Proyección de diapositivas (Visor)**

- 1. Inserte una tarjeta PC en la ranura de tarjeta PC.
- Inserte la tarjeta PC asegurándose de introducir primero el extremo que tiene la flecha que indica la dirección de inserción.
- Pulse el botón de expulsión para expulsar la tarjeta.
- 2. Seleccione "Visor" en el menú selección de fuente.
- 3. Proyecte las diapositivas.

Si se activa la opción "Mostrar lista carpetas", cuando se selecciona la entrada de visor se visualiza una lista de las carpetas contenidas en la tarjeta PC. Si se activa la opción "Reprod.autom.", el proyector comienza a reproducir las diapositivas automáticamente desde la primera diapositiva de la carpeta seleccionada.

Cuando pulse el botón MENU en el mando a distancia o en la cubierta del proyector, o cuando haga clic con el botón derecho de un ratón, aparecerá una barra de herramientas.

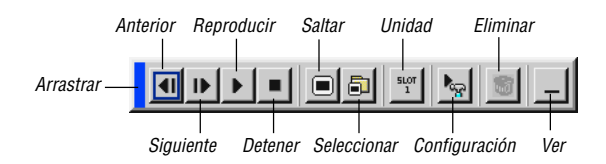

La barra de herramientas incluye los siguientes botones:

- Arrastrar ...... Para mover la barra de herramientas Esta opción sólo está disponible cuando se usa un ratón USB.
- Anterior ....... Vuelve a la diapositiva o carpeta anterior. También le permite reproducir diapositivas en orden inverso.
- Siguiente ..... Avanza a la siguiente diapositiva o carpeta. También le permite reproducir diapositivas.
- Reproducir .. La reproducción comienza automáticamente o manualmente dependiendo del ajuste de las opciones de visor en el menú. Cuando se selecciona "Reprod.manual", esta opción permite avanzar a la siguiente diapositiva.
- Detener ....... Cuando se selecciona "Reprod.autom.", esta opción permite detener la reproducción automática y reanudarla desde la diapositiva o carpeta seleccionada.
- Saltar ........... Muestra una lista de diapositivas durante la reproducción.
- Seleccionar . Muestra una lista de carpetas durante la reproducción.
- Unidad ......... Interruptores entre las ranuras 1 y 2 de la tarjeta PC.
- Configuración Muestra el cuadro de diálogo opciones de visor en la página 2 del cuadro de diálogo configuración.
- Eliminar ....... Borra una diapositiva capturada o todas las diapositivas capturadas en la carpeta de captura.
- Ver ............... Oculta la barra de herramientas durante la reproducción. Pulse el botón MENU o haga clic con el botón derecho del ratón para volver a mostrarla.

**NOTA:** Si no se introduce una tarjeta de memoria en la ranura PC CARD, no hay señal y se visualiza un fondo negro, azul o un logotipo, dependiendo del ajuste. La reproducción se detiene cuando se pulsa el botón SLIDE +/– del mando a distancia o el botón  $\blacklozenge$  del proyector en el modo de reproducción automática.

Se puede visualizar hasta 12 índices en la lista de las carpetas. La carpeta que aparece en la parte inferior derecha es de uso exclusivo para imágenes capturadas, pero se visualiza sólo cuando se han capturado imágenes.

#### **Cuando no se visualiza la barra de herramientas:**

Pulse el botón FOLDER LIST o el botón SLIDE LIST en el mando a distancia para ver las carpetas contenidas en una tarjeta PC introducida en la ranura de tarjeta PC del proyector.

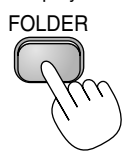

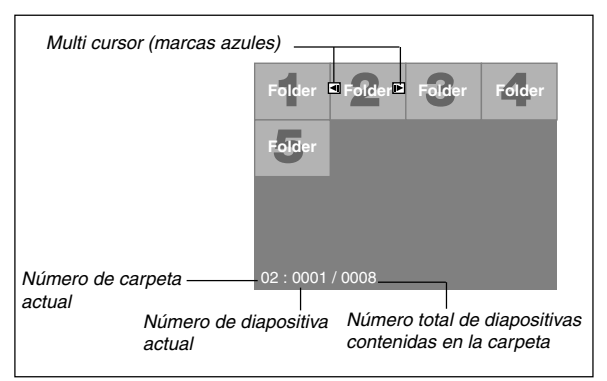

Use el botón SLIDE +/– para avanzar a la siguiente carpeta o volver a la carpeta anterior.

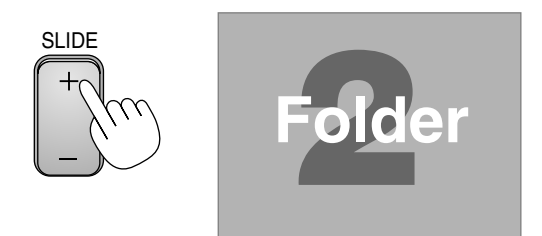

Use el botón SLIDE +/– para avanzar a la siguiente diapositiva o volver a la diapositiva anterior.

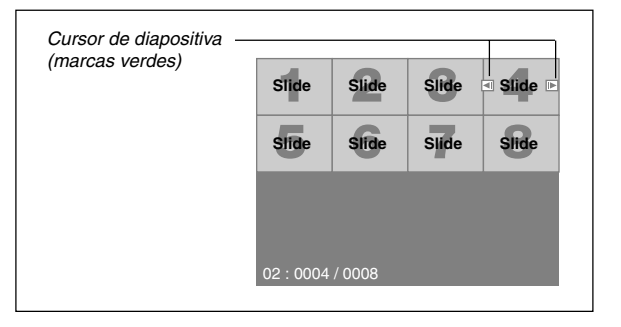

**NOTA:** También puede usar los botones  $\blacktriangleleft$  v  $\blacktriangleright$  del mando a distancia para seleccionar carpetas o diapositivas.

Si utiliza el botón  $\blacktriangleleft$  y  $\blacktriangleright$  del mando a distancia para la función Viewer, pulse el botón PJ para cambiar al modo de proyector y el botón PJ se iluminará de color rojo.

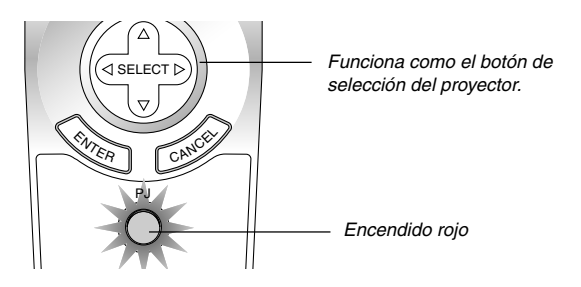

## **Modo de reproducción automática**

Si se selecciona la opción "Reprod.autom." en "Opciones de visor" en el menú, la reproducción de cualquier diapositiva dada comenzará automáticamente.

También puede especificar un intervalo de reproducción automática entre 5 y 300 segundos.

## **Cambio a diapositivas directamente desde otros modos de entrada**

Esta función permite cambiar directamente a una diapositiva cuando se proyecta la imagen de una videograbadora u ordenador.

**Ejemplo:** Al hacer presentaciones utilizando una combinación de diapositivas e imágenes en movimiento de una videograbadora, etc., se puede cambiar desde la diapositiva del Viewer a la imagen de vídeo y luego de nuevo a la diapositiva del Visor con sólo pulsar el botón Visor.

**NOTA:** Incluso si cambia la fuente del visor actual a otra fuente, se retiene la diapositiva actual. Luego, cuando vuelva al visor, aparecerá la diapositiva que ha sido retenida.

La operación de edición de tarjeta PC no puede realizarse desde el proyector.

Utilice el software Dynamic Image Utility 2.0 para realizar esta operación.

## **Visualización de imágenes digitales**

Se puede reproducir imágenes digitales con el visor si se cumplen las siguientes condiciones:

- Si la imagen puede guardarse en una tarjeta PC de formato MS-DOS
- Si la imagen puede guardarse en un formato compatible con el Viewer. Cuando se usa el visor, el sistema busca las imágenes de la tarjeta en los directorios, y las imágenes en formato JPEG o BMP se reconocen como diapositivas. Los directorios en los que se puede buscar son los directorios que se encuentran a dos pasos del directorio raíz, y las imágenes que se puede buscar son las imágenes que se encuentran dentro de los 12 primeros ficheros del directorio. Sólo se puede cambiar de fichero y diapositiva.

**NOTA:** El número máximo de imágenes reconocidas como diapositivas en un directorio es 128.

## **Para guardar en la tarjeta PC imágenes visualizadas en el proyector (Capturar)**

La función de captura le permite capturar una imagen desde la fuente que actualmente se está visualizando. La imagen se guarda como un fichero JPEG en la tarjeta PC. Cuando se selecciona captura en el menú, aparece una barra de herramientas. Se puede capturar una imagen directamente utilizando la barra de herramientas cuando no se visualiza el menú.

#### **NOTA:**

- \* La función de captura sólo está disponible cuando hay una tarjeta PC insertada en la ranura de tarjeta PC del proyector.
- \* La visualización "Card Error" significa que no hay suficiente espacio disponible en la tarjeta PC para guardar imágenes. En este caso, libere espacio en la tarjeta borrando las imágenes que no necesite (utilizando su PC). El número de imágenes que se puede capturar depende del tamaño de la tarjeta PC.
- \* Asegúrese de no desconectar la alimentación ni retirar la tarjeta PC mientras captura una imagen. El hacerlo podría causar un pérdida de datos en la tarjeta PC o daño a la tarjeta misma.

## **Preparativos:**

Inserte la tarjeta PC en la ranura de tarjeta. Inserte la tarjeta PC asegurándose de introducir primero el extremo que tiene la flecha que indica la dirección de inserción. \* Pulse el botón de expulsión para expulsar la tarjeta.

- 
- 1. Proyecte la imagen que desea guardar en el proyector.
- 2. Seleccione "Capturar" en el menú herramientas.

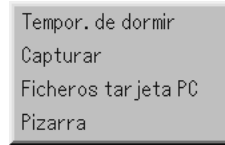

3. Aparecerá una barra de herramientas.

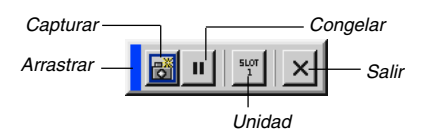

La barra de herramientas incluye los siguientes botones:

- Arrastrar ...... Para mover la barra de herramientas haciendo clic en la parte azul (sólo para ratón USB).
- Capturar ...... Captura una imagen y la guarda como archivo JPEG en una tarieta PC.
- Congelar ..... Congela y descongela imágenes.
- Unidad ......... Cambia entre las ranuras 1 y 2 de la tarjeta PC.
- Salir ............. Para salir de la función de captura. Otra forma de salir de la función de captura es pulsar el botón MENU o CAN-CEL en el mando a distancia o en la cubierta del proyector.

## **NOTA:**

Puede comprimir un fichero (JPEG) capturado utilizando las opciones de captura en el cuadro de diálogo configuración. Consulte la página S-46.

Las imágenes capturadas que tienen una resolución mayor que la resolución nativa del proyector no pueden visualizarse correctamente.

- El tamaño del fichero de la imagen capturada varía según la resolución de la señal de entrada.
- En la pantalla de visualización del proyector aparece un reloj de arena indicando que se está capturando una imagen. No expulse la tarjeta PC ni desconecte la alimentación del proyector mientras visualiza este icono. De lo contrario, los datos de la tarjeta PC se dañarán. Si se dañan los datos de la tarjeta PC, utilice un ordenador para repararlos.
- Se puede visualizar hasta 12 índices en la lista de las carpetas. La carpeta que aparece en la parte inferior derecha es de uso exclusivo para imágenes capturadas, pero se visualiza sólo cuando se han capturado imágenes.

#### **Borrar imágenes capturadas**

La utilización del botón Delete en la barra de herramientas para Viewer pude borrar imágenes capturadas.

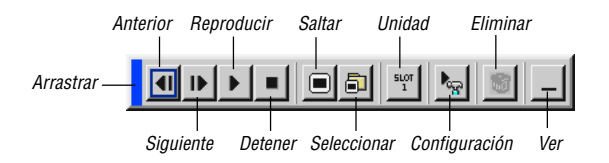

Para borrar imágenes capturadas:

- 1. Seleccione el visor y visualice una lista de carpetas con las imágenes capturadas.
- 2. Use el botón  $\blacktriangleright$  para seleccionar la carpeta de captura [Cap] en la parte inferior derecha de la pantalla.
- 3. Pulse el botón MENU para visualizar la barra de herramientas.
- 4. Use el botón ◀ o ▶ para seleccionar el icono Borrar y pulse el botón ENTER o haga clic con un botón del ratón.

## **Uso de la función ficheros de tarjeta PC (archivos de tarjeta PC)**

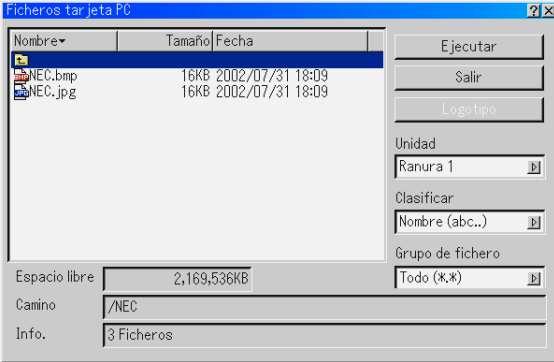

La función ficheros de tarjeta PC le permite visualizar una lista de todos los ficheros almacenados en la tarjeta PC y seleccionar el fichero que desea visualizar. También puede ordenar los ficheros por nombre o fecha, o visualizar un fichero en particular. Aun cuando se muestra una lista de todos los ficheros contenidos en la tarjeta PC, sólo es posible ver ficheros en formato idx, texto, HTML, JPEG y BMP. Al seleccionar archivos BMP y JPEG se cambia automáticamente a la fuente de visor. Consulte también la página S-39.

**NOTA:** Esta opción no estará disponible a menos que se inserte correctamente una tarjeta PC.

Seleccione "Ejecutar" para visualizar el fichero seleccionado.

Cuando se selecciona un fichero JPEG o BMP y se pulsa el botón EN-TER del mando a distancia o del proyector, o cuando se selecciona "Ejecutar", aparece una barra de herramientas.

Esta barra de herramientas se utiliza para volver a la pantalla fichero de tarieta PC.

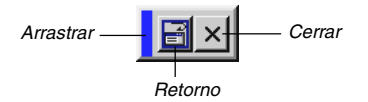

Arrastrar ......... Mueve la barra de herramientas.

Retorno .......... Vuelve a la pantalla de Archivos de Tarjeta de PC.

Cerrar ............ Cierra la barra de herramientas.

# **USO DEL MENÚ EN PANTALLA**

# **Operaciones básicas**

## **Uso de los menús**

**NOTA:** El menú en pantalla puede no visualizarse correctamente mientras se proyecta una imagen de vídeo entrelazada.

1. Pulse el botón MENU en el mando a distancia o en la cubierta del proyector para visualizar el Menú Básico, Avanzado o Usuario.

**NOTA:** Cuando utilice un ratón USB, haga clic con el botón del ratón para visualizar el menú. Para otras operaciones, proceda de la misma forma que al utilizar el ratón de su PC.

- 2. Pulse los botones SELECT ▲▼ en el mando a distancia o en la cubierta del proyector para resaltar el ítem de menú que desea ajustar o seleccionar.
- 3. Pulse el botón SELECT ▶ o el botón ENTER en el mando a distancia o en la cubierta del proyector para seleccionar un submenú o un ítem.
- 4. Ajuste el nivel o active o desactive el ítem seleccionado utilizando el  $b$ otón SELECT <  $o \triangleright$  del mando a distancia o de la cubierta del proyector.

La barra deslizante que aparece en la pantalla muestra la cantidad de aumento o disminución.

- 5. Los cambios se guardan hasta que se realiza un nuevo ajuste.
	- ENTER .......... Guarda la configuración o los ajustes.

CANCEL ........ Vuelve a la pantalla anterior sin guardar la configuración o los ajustes.

**NOTA:** Puede cerrar el menú principal y el submenú simultáneamente pulsando el botón PJ del mando a distancia para cancelar el modo de proyector.

6. Repita los pasos 2-5 para ajustar un ítem adicional, o pulse el botón CANCEL en la cubierta del proyector o en el mando a distancia para salir de la visualización de menú.

## **Personalización del menú:**

Puede personalizar el menú usuario según sus necesidades. La selección de un ítem de menú en la lista "Edición del menú Usuario" le permite personalizar los ítems de menú según sus necesidades.

- 1. Seleccione "Edición del menú Usuario" para visualizar la pantalla "Edición del menú Usuario".
- 2. Use el botón SELECT ▲ o ▼ para resaltar la selección y pulse el botón Intro poner una marca de comprobación junto a una opción.

Esta acción habilita la función correspondiente. Pulse el botón Intro nuevamente para desactivar la casilla de verificación.

Si selecciona un ítem junto al cual aparece un triángulo  $\blacktriangleright$  y pulsa el botón Intro del mando a distancia o del proyector, puede habilitar todos los ítems dentro de dicho submenú. También puede activar un ítem dentro de un submenú sin poner una marca de comprobación en el ítem del menú principal.

**NOTA:** Se puede seleccionar hasta 12 ítems del menú principal (dentro de "Edición del menú Usuario", sin incluir ítems del submenú).

3. Para que los cambios tengan efecto, use el botón SELECT  $\triangleleft$  o del mando a distancia o del proyector para resaltar "OK" y, a continuación, pulse el botón Intro. Para cancelar los cambios, use el botón SELECT ▲ o ▼ para resaltar "Cancelar" y pulse el botón ENTER.

Para restablecer los ajustes de fábrica, seleccione "Reajuste" y luego pulse el botón ENTER.

## **Los ítems preseleccionados del menú son:**

Seleccionar fuente (RGB 1/2, Video, S-Video, DVI(DIGITAL), Visor y LAN), Ajuste de la imagen, Sonido, Opciones de imagen (Relación de aspecto), Administración de la imagen, Opciones de proyector (3D Reform, Menú, Configuración, Ajuste de la lámpara, Pantalla y Modo LAN), Herramientas (Tempor. de dormir, Capturar, Ficheros tarjeta PC y Pizarra) y Ayuda (Contenido e información).

**NOTA:** Una vez que se selecciona OK en la pantalla "Edición del menú Usuario", no es posible cancelar los cambios en la pantalla del menú. Sin embargo, se puede reeditar los ítems de menú siguiendo el procedimiento anteriormente descrito.

**NOTA:** Si se ha seleccionado el ítem "Menú Avanzado" en el modo de menú, aparecerá el mensaje "Confirme menú de Cambiar" al terminar la edición de "Menú Usuario". En este caso, seleccione "Sí" y "ENTER" para cerrar todos los menús y aplicar los cambios desde el menú avanzado al menú usuario. Si selecciona "No" y luego "ENTER", todos los ítems de menú volverán al menú avanzado, pero los cambios que haya realizado seguirán disponibles dentro de la selección "Menú Usuario". Para visualizar el menú usuario previamente personalizado, seleccione "Menú Usuario" en "Modo Menú".

Se añadirá el ítem "A Menú Avanzado" en la parte inferior del menú usuario.

La selección de este ítem y la pulsación del botón ENTER mostrará las funciones del Menú Avanzado.

# **Árbol de menús**

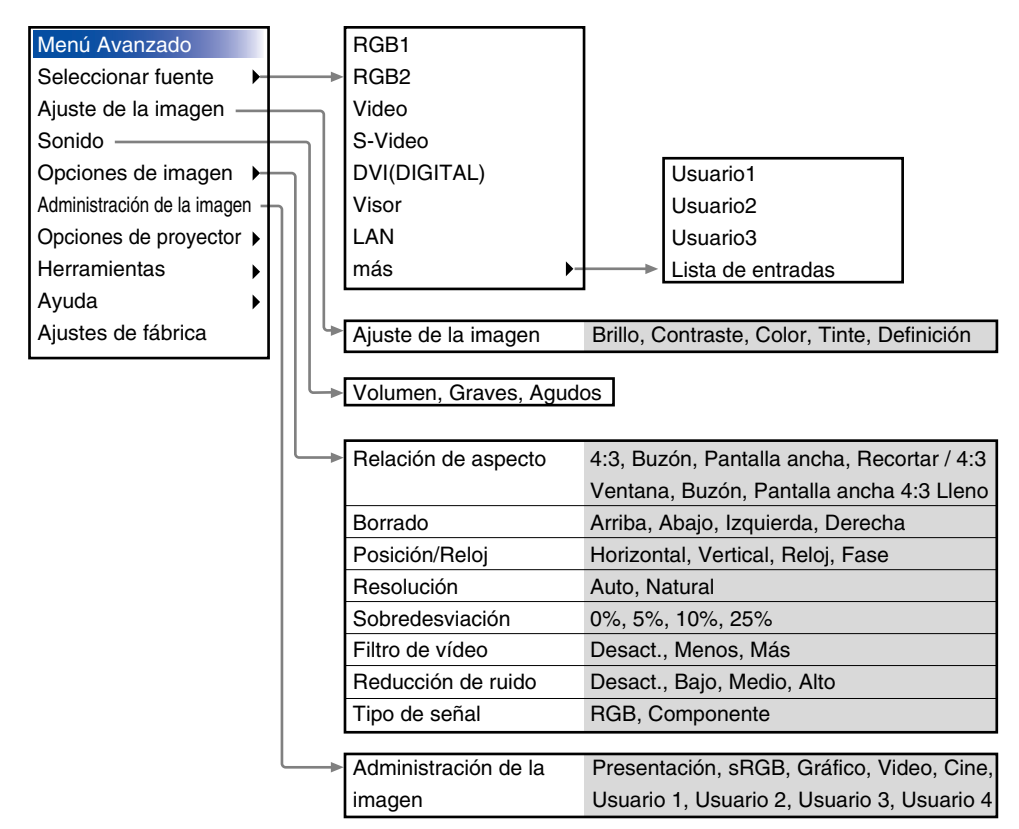

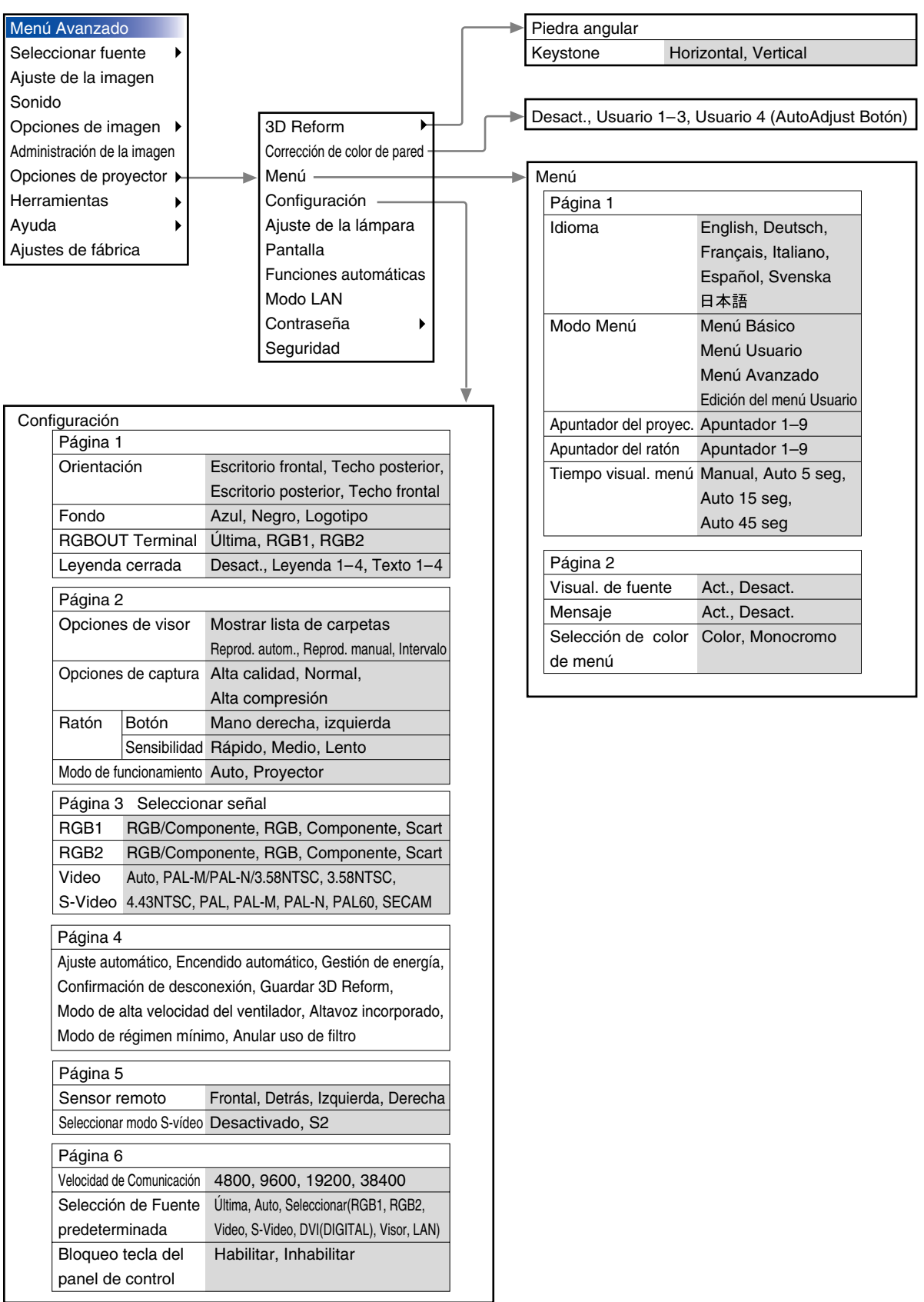

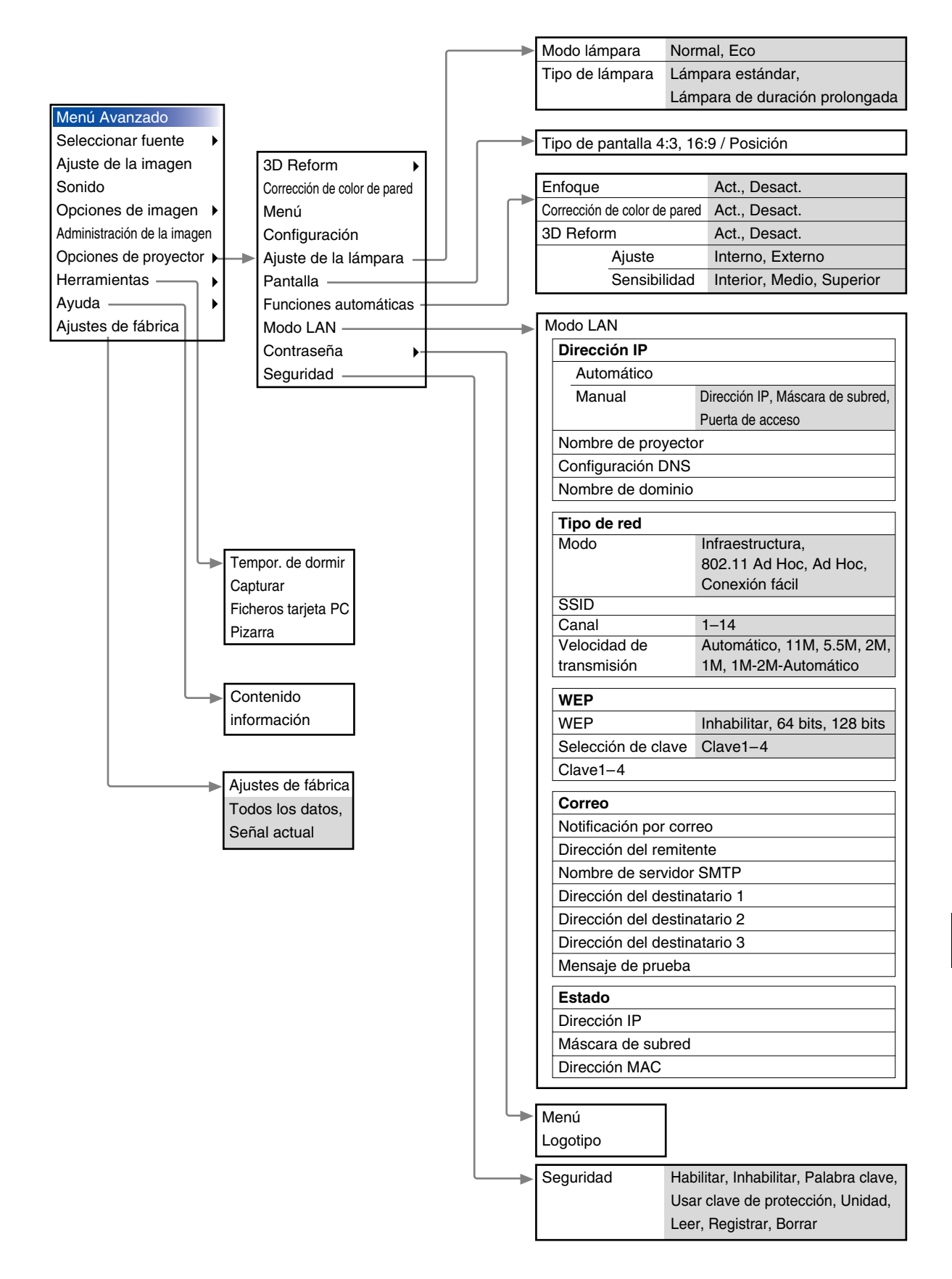

# **Elementos de los menús**

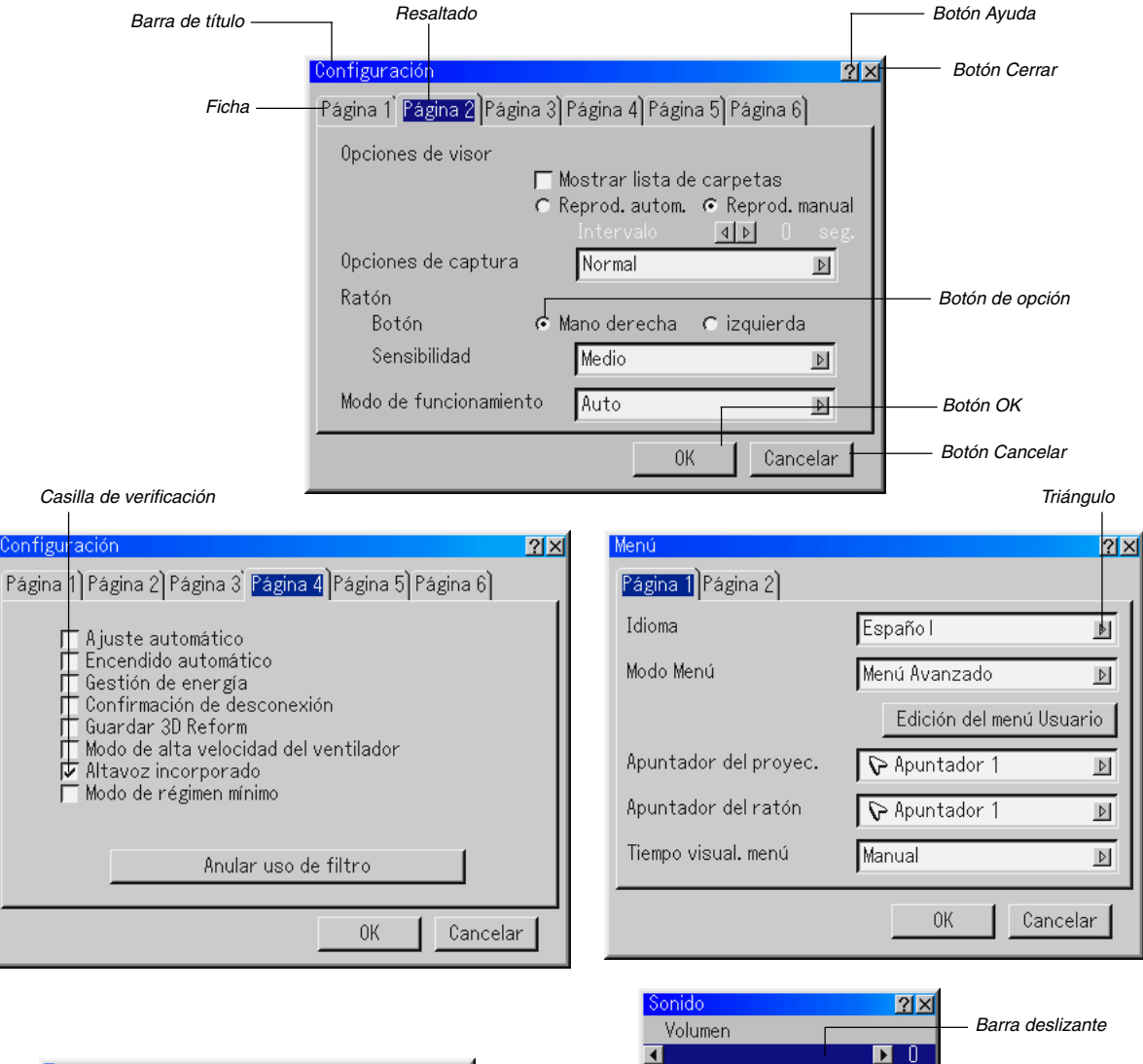

Graves

 $\triangleleft$ Agudos

 $\triangleleft$ 

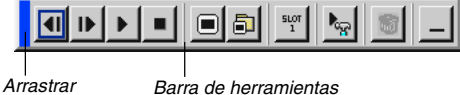

Barra de herramientas

Las ventanas o cuadros de diálogo de menú normalmente tienen los siguientes elementos:

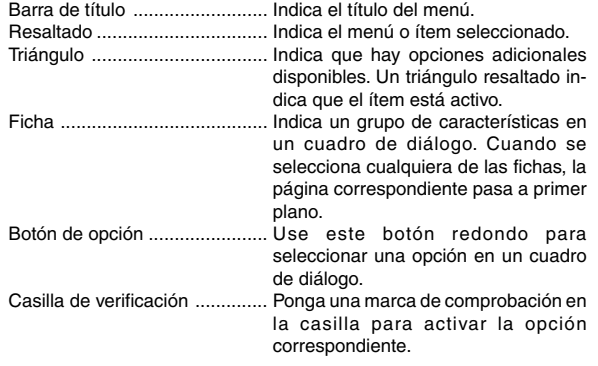

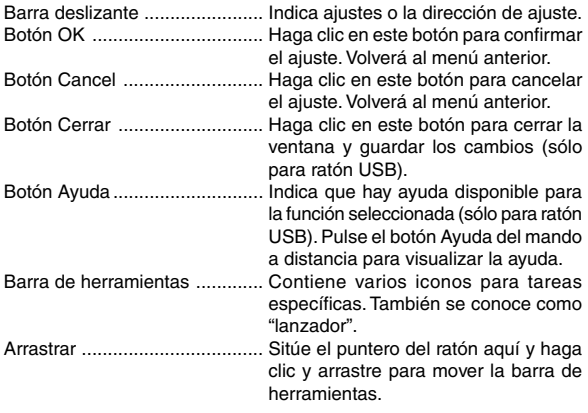

 $\mathbb{L}$  0

 $\mathbf{E}$  $\theta$ 

## **Introducción de caracteres alfanuméricos utilizando el menú**

Para la dirección IP o el nombre del proyector se utilizan caracteres alfabéticos o numéricos. Para introducir la dirección IP o el nombre del proyector, use el teclado del software.

Para obtener información sobre cómo usar el teclado del software, consulte la página S-64.

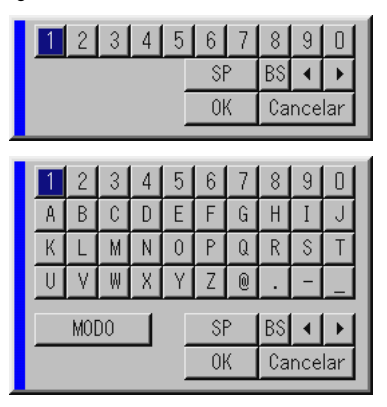

# **Descripción y funciones de los menús**

## **Seleccionar fuente**

#### Seleccionar fuente

Esta función le permite seleccionar una fuente de vídeo como una videograbadora, reproductor de DVD, reproductor de discos láser, ordenador o cámara de documentos dependiendo del equipo que está conectado a las entradas del proyector. Pulse el botón SELECT AV en la cubierta del proyector o en el mando a distancia para resaltar el menú correspondiente a la fuente que desea proyectar.

#### **RGB**

Selecciona el ordenador conectado a RGB1, RGB2 o a la señal de componente.

**NOTA:** Se necesita un cable de componente opcional (cable de componente V o ADP-CV1) para una señal de componente.

## **Video**

Selecciona el equipo conectado a la entrada de vídeo del proyector - videograbadora, reproductor de discos láser, reproductor de DVD o cámara de documentos.

#### **S-Video**

Selecciona el equipo conectado a la entrada S-Video del proyector videograbadora, reproductor de DVD o reproductor de discos láser.

**NOTA:** La imagen puede congelarse brevemente al reproducir un vídeo en modo de avance rápido o retroceso rápido con una fuente de vídeo o S-vídeo.

#### **DVI (DIGITAL)**

Selecciona el ordenador conectado al conecto de entrada DVI.

#### **Visor**

Esta función le permite hacer presentaciones utilizando una tarjeta PC que contenga imágenes capturadas y diapositivas creadas con el exclusivo software Dynamic Image Utility 2.0 (contenido en el CD-ROM). Para obtener información sobre como instalar el software Dynamic Image Utility 2.0, consulte la página S. La pantalla inicial del visor variará dependiendo de los ajustes en la página 2 de la configuración. Para más detalles acerca de la configuración, consulte la página S-46.

**NOTA:** Incluso si cambia la fuente del visor actual a otra fuente, se retiene la diapositiva actual. Luego, cuando vuelva al visor, aparecerá la diapositiva que ha sido retenida. Aparecerá un "lanzador" cuando pulse el botón MENU.

Una pulsación del botón MENU muestra la barra de herramientas; una segunda pulsación del botón MENU muestra el menú; luego, cada pulsación del botón MENU alterna entre el menú y la barra de herramientas. El "lanzador" es una barra de herramientas que incluye los siguientes botones:

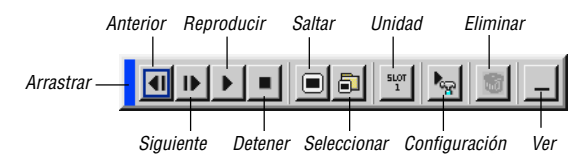

- Arrastrar ...... Para mover la barra de herramientas Esta opción sólo está disponible cuando se usa un ratón USB.
- Anterior ....... Vuelve a la diapositiva o carpeta anterior. También le permite reproducir diapositivas en orden inverso.
- Siguiente ..... Avanza a la siguiente diapositiva o carpeta. También le permite reproducir diapositivas.
- Reproducir .. La reproducción comienza automáticamente o manualmente dependiendo del ajuste de las opciones de visor en el menú. Cuando se selecciona "Reprod.manual", esta opción permite avanzar a la siguiente diapositiva.
- Detener ....... Cuando se selecciona "Reprod.autom.", esta opción permite detener la reproducción automática y reanudarla desde la diapositiva o carpeta seleccionada.
- Saltar ........... Muestra una lista de diapositivas durante la reproducción.
- Seleccionar . Muestra una lista de carpetas durante la reproducción.
- Unidad ......... Interruptores entre las ranuras 1 y 2 de la tarjeta PC.
- Configuración Muestra el cuadro de diálogo opciones de visor en la página 2 del cuadro de diálogo configuración.
- Eliminar ....... Borra una diapositiva capturada o todas las diapositivas capturadas en la carpeta de captura.
- Ver ............... Oculta la barra de herramientas durante la reproducción. Pulse el botón MENU o haga clic con el botón derecho del ratón para volver a mostrarla.

#### **LAN**

Selecciona una tarjeta de la tarjeta LAN conectada a la ranura de la tarjeta del proyector.

#### **Lista de entradas**

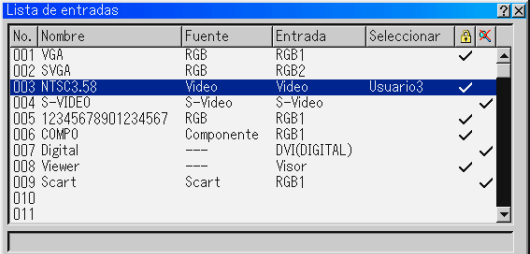

Muestra la lista de señales de entrada. Use los botones SELECT ▲▼ del mando a distancia o del proyector para seleccionar la señal y pulse el botón ENTER en el mando a distancia o en el proyector para visualizar la pantalla comandos de edición de entrada.

#### **Uso de la lista de entradas**

Si hace ajustes en la imagen actual, éstos se registrarán automáticamente en la Lista de entradas. La señal registrada puede cargarse en cualquier momento desde la lista de entradas.

**NOTA:** Se puede registrar hasta 100 preajustes.

#### **Comandos de edición de entrada**

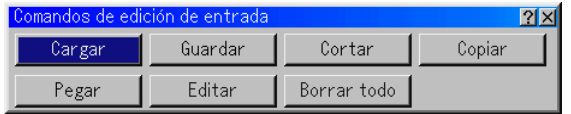

Puede editar señales en la lista de entradas.

Cargar ............ Le permite seleccionar una señal de la lista. Guardar ......... Le permite guardar la señal actualmente proyectada. Coutar ............ Le permite extraer una señal seleccionada de la lista y colocarla en el "portapapeles" del proyector. Copiar ............ Le permite copiar una señal seleccionada de la lista y colocarla en el "portapapeles" del proyector. Pegar ............. Le permite pegar una señal colocada en el "portapapeles" en cualquier otra línea de la lista Para ello, seleccione "Pegar" y luego seleccione el número de línea en el que desea pegar la señal. Finalmente, pulse ENTER. Editar ............. Le permite cambiar nombres de fuente o agregar nombres de fuente a "More" en la selección de fuentes. Nombre de fuente: Introduzca un nombre de señal. Se pueden usar hasta 18 caracteres alfanuméricos. Terminal de entrada: Cambie el terminal de entrada. Puede elegir entre RGB1 y RGB2 para señal RGB, y entre vídeo y Svídeo para señal compuesta. Lista de fuentes: Fije el método de selección de señales. Bloquear: Ajústelo de modo que la señal seleccionada no pueda borrarse al ejecutar "Borrar todo" Omitir: Ajústelo de modo que la señal seleccionada se omita duranta a búsqueda automática. Cuando termine, seleccione OK y luego pulse EN-TER. Para salir sin guardar el ajuste, seleccione cancelar. Seleccione "Nombre de fuente" y pulse ENTER para visualizar la ventana edición de nombre de fuente. En esta ventana puede cambiar el nombre de la fuente. Pulse [V] para visualizar el teclado del software, donde podrá introducir caracteres alfanuméricos. Para obtener información sobre las funciones de las teclas del teclado del software,

consulte la página S-64.

Borrar todo ..... Esta función le permiteborrar todas las señales registradas en la lista de entradas.

Los siguientes botones no están disponibles para las señales proyectadas en ese momento.

- 1) Los botones Cortar y Pegar en la pantalla comandos de edición de entrada
- 2) El botón Terminal de entrada en la pantalla edición de entradas

## **Ajuste de la imagen (no disponible para el Visor y LAN)**

Para ajustar del brillo, contraste, color, tinte y nitidez

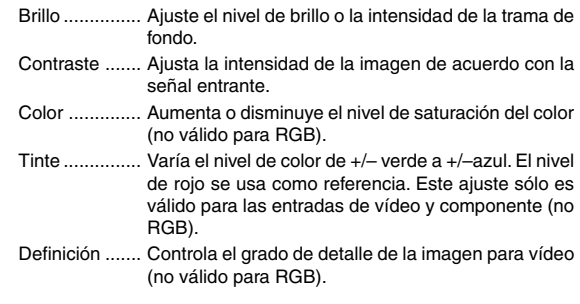

## **Sonido**

Control del Volumen, los Graves y los Agudos.

Ajuste el sonido, el nivel de bajos y agudos del altavoz del proyector y AUDIO OUT (RCA.)

#### **Opciones de imagen**

**Selección de Relación de aspecto (no disponible para Visor y LAN)** Esta función le permite seleccionar el formato de pantalla más apropiado

para visualizar la imagen de una fuente en particular.

Cuando se selecciona el tamaño de pantalla 4:3 para la fuente, aparecen las siguientes opciones:

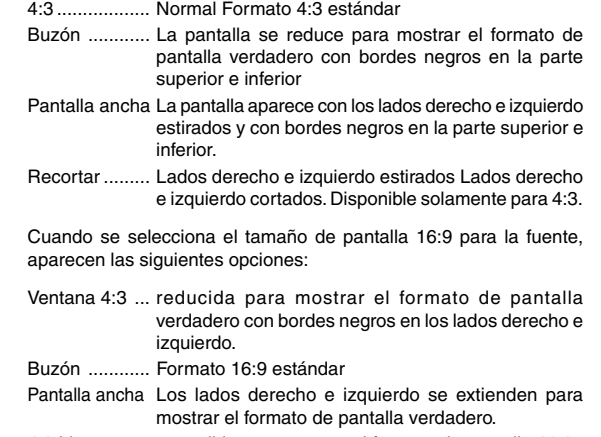

4:3 Lleno ........ extendido para mostrar el formato de pantalla 16:9

**NOTA:** Puede ajustar la imagen verticalmente para fuentes con bordes negros. Para obtener información sobre cómo ajustar la posición de la imagen, consulte la página S-49.

#### **Derechos de propiedad intelectual**

Tenga presente que el uso de este proyector con el fin de obtener utilidades comerciales o para llamar la atención del público en lugares de reunión tales como cafeterías u hoteles, así como el uso de la opción "Relación de aspecto" o "Tipo de pantalla" para comprimir o expandir la imagen proyectada en la pantalla, puede tener implicancias en lo que respecta a la violación de derechos protegidos por las leyes de propiedad intelectual.

**NOTA:** Durante el ajuste 3D Reform, la opción "Relación de aspecto" puede no estar disponible. Si esto sucediera, primero cancele los datos 3D Reform y luego vuelva a realizar el ajuste. A continuación, repita el ajuste 3D Reform. El cambio de formato de pantalla puede limitar el margen de ajuste de 3D Reform.

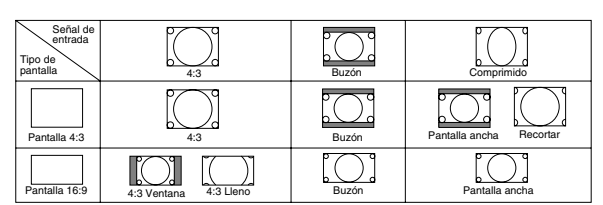

#### **Enmascaramiento de áreas no deseadas (Borrado)**

Esta función le permite enmascarar áreas no deseadas de la imagen en pantalla.

Ajuste el enmascaramiento en la parte superior, inferior, izquierda o derecha con el botón SELECT < o >.

#### **Ajuste de la Posición y el Reloj**

Esta función le permite ajustar manualmente la imagen en dirección horizontal y vertical, y ajustar el reloj y la fase.

#### Posición Horizontal/Vertical:

Permite ajustar la posición de la imagen en dirección horizontal y vertical utilizando los botones SELECT < y >. Este ajuste se realiza automáticamente cuando la función de ajuste automático está activada. Para obtener información sobre cómo activar o desactivar la función de ajuste automático, consulte la página S-47.

- Reloj .............. Use esta opción para realizar el ajuste fino de la imagen del ordenador o para borrar eventuales franjas verticales. Esta función ajusta las frecuencias de reloj que borran las franjas horizontales de la imagen. Pulse el botón SELECT < y  $\blacktriangleright$ ) hasta que las franjas desaparezcan. Este ajuste puede ser necesario al conectar el ordenador por primera vez. Este ajuste se realiza automáticamente cuando la función de ajuste automático está activada.
- Fase ............... Use esta opción para ajustar la fase del reloj o para reducir el ruido de vídeo, interferencias de puntos o interferencias de reflejos. (Esto resulta evidente cuando parte de la imagen parece tener reflejos.) Use los botones SELECT◀ y ▶ para ajustar la imagen. Utilice "Fase" sólo después de completar "Reloj". Este ajuste se realiza automáticamente cuando la función de ajuste automático está activada.

#### **Selección de Resolución**

Esta opción le permite activar o desactivar la función Advanced AccuBlend.

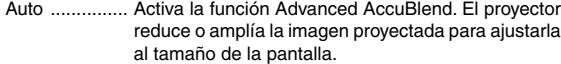

Natural ........... Desactiva la función Advanced AccuBlend. El proyector muestra la imagen con su resolución original.

Para obtener información sobre cómo activar o desactivar la función de ajuste automático, consulte la página S-47.

#### **NOTA:**

- \* Cuando la opción "Resolución" está ajustada a "Natural", las opciones "3D Reform", "Relación de aspecto" , "Pantalla" y "Sobredesviación" no están disponibles.
- \* Cuando visualice una imagen con resolución más alta que la resolución native del proyectorLa resolución "Resolución" no está disponible.

#### **Selección del porcentaje de Sobredesviación**

Permite seleccionar el porcentaje de sobreexploración (0%, 5%, 10% y 25%) para la señal.

**NOTA:**Cuando la opción "Resolución" está ajustada a "Natural", esta función no está disponible y la configuración y ajustes guardados no son válidos.

**NOTA:** Cuando se selecciona "4:3 Lleno" o "Recortar" en "Relación de aspecto", esta función no está disponible.

**Selección del nivel del Filtro de vídeo (no disponible para Vídeo, Visor y LAN)** Esta función reduce el ruido de vídeo.

Desact. .......... El filtro se desactiva.

Menos ............ El filtro de paso bajo se aplica parcialmente.

Más ................ El filtro de paso bajo se aplica completamente.

# **Selección del nivel de Reducción de ruido (no disponible para RGB, Visor y LAN)**

Seleccione uno de los tres niveles de reducción de ruido de vídeo: bajo, medio o alto.

**NOTA:** Mientras más bajo sea el nivel de reducción de ruido, mejor será la calidad de la imagen debido a que en este caso el ancho de banda de vídeo es mayor.

## **Tipo de señal**

Seleccione el tipo de señal RGB o el tipo de señal del componente.

## RGB ............... Señal RGB

Componente .. Señales de componente como Y/Cb/Cr, Y/Pb/Pr

**NOTA:** Esta función sólo está disponible en RGB 1 y 2. Si no consigue una imagen mejor cuando ajuste "Seleccionar señal" a "Componente" en Configuración, ajuste ésta en "Componente".

#### **Administración de la imagen**

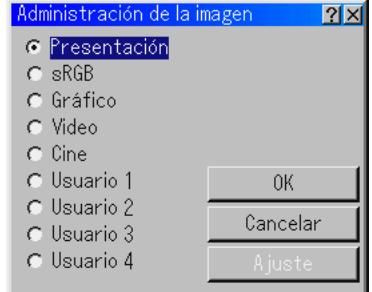

Esta opción le permite ajustar un matiz neutral para el color amarillo, cyan o magenta. Hay 5 preajustes de fábrica optimizados para distintos tipos de imagen; también es posible establecer 4 ajustes programables por el usuario.

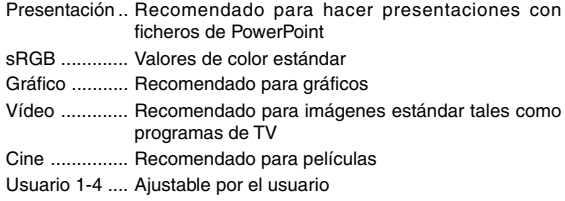

**NOTA:** Cuando se selecciona "sRGB", "Graphic", "Video" o "Movie", el brillo disminuye ligeramente en comparación con la opción "Presentation". Esto no indica mal funcionamiento.

#### **Ajuste del usuario (al usar usuario 1 a 4 )**

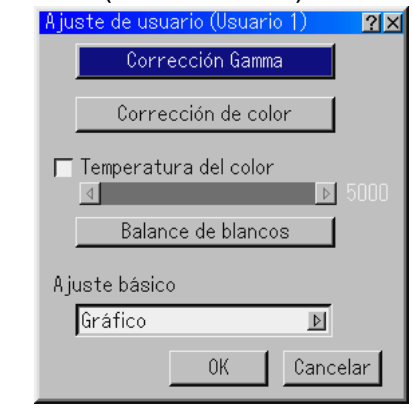

Cuando se selecciona uno de los cuatro preajustes programables por el usuario (Usuario 1 a 4), aparece el submenú.

Puede personalizar cada color o matiz. Para ello, primero seleccione [Ajuste] y pulse el botón ENTER y continúe luego con los siguientes pasos.

#### **Selección de modo de Corrección Gamma**

Use el botón ◀ o ▶ para seleccionar uno de los tres modos disponibles.

Se recomienda usar cada modo para:

Dinámico .................. Para una reproducción en color fidedigna de los tonos naturales

Natural ..................... Ajuste normal

Detalle de negro ...... Para las partes oscuras de la imagen

#### **Selección de Corrección de color**

Ajusta independientemente los colores Rojo, Verde, Azul, Amarillo, Magenta, Aguamarina y Ganancia de color para corregir el matiz en toda la pantalla.

#### **Ajuste de la Temperatura del color y del balance de blanco**

Esta función permite ajustar la Temperatura del color mediante la barra deslizante.

La opción "Temperatura del color" habilita la deslizante de temperatura del color y deshabilita el botón "Balance de blancos". Despeje "Temperatura del color" y pulse el botón "Balance de blancos" para acceder al ajuste de contraste y brillo para R, G, y B.

**NOTA:** "Temperatura del color" y "Balance de blancos" están desactivadas. ELa opción Balance de blancos no está disponible para visor y LAN.

#### **Selección de Ajuste básico**

Esta función le permite usar valores de corrección de color o corrección gamma como datos de referencia para optimizar distintos tipos de imágenes. Puede seleccionar uno de los cinco ajustes siguientes.

- Presentación sRGB Gráfico
- Vídeo Cine

#### **Opciones de proyector**

#### **Uso de la función 3D Reform**

Esta función permite corregir la distorsión trapezoidal para que la imagen proyectada sea rectangular.

Hay dos procedimientos de corrección disponibles.

Puede guardar los ajustes utilizando la opción guardar 3D Reform en configuración. (Consulte la página S-47.)

#### **Piedra angular**

Consulte la página S-20.

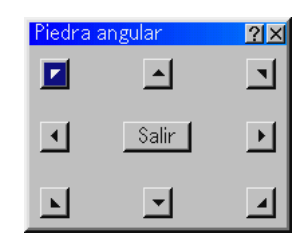

**Keystone**

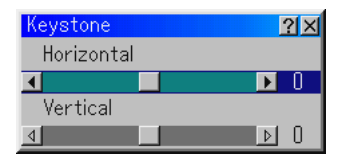

- 1. Pulse el botón SELECT <>>
para ajustar la distorsión trapezoidal en dirección horizontal.
- 2. Pulse el botón SELECT ▲▼ para seleccionar "Vertical".
- 3. Pulse el botón SELECT <>>
para ajustar la distorsión trapezoidal en dirección vertical.
- 4. Cuando termine, pulse el botón ENTER. Volverá a la pantalla de menú.
- \* Cuando la opción "Resolución" está ajustada a "Natural", las opciones "Piedra angular" y "Keystone" no están disponibles.

#### **Keystone en la posición del objetivo agrandado**

Se puede agrandar o reducir, mientras se mantiene una imagen que fue corregida utilizando la corrección trapezoidal, sin tener que realizar esos ajustes nuevamente.

Las mejoras en el rendimiento del 3D Reform permiten que el margen de ajuste del proyector (combinaciones horizontales y verticales) sean aproximadamente un 25% más anchas en la posición de telefoto máxima al comparar con las unidades iniciales enviadas.

**NOTA:** En algunos casos cuando se ajusta la posición de zoom de Tele a Wide (después de realizar la corrección trapezoidal en Tele) puede aparecer el mensaje "¡Margen excedido! Los datos de 3D Reform se han borrado.". En este caso los valores de corrección trapezoidal regresarán al ajuste por defecto de fábrica.

## **Uso de la función de corrección de color de adaptación [Corrección de color de pared]**

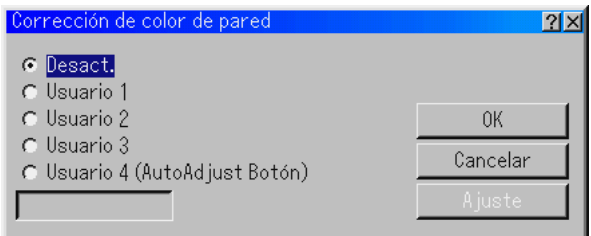

Esta función permite corregir el color de las imágenes proyectadas en paredes con texturas utilizando el sensor de imagen del proyector. Existen dos métodos de corrección de color: Automática y manual. La corrección automática afecta a todos los colores; la corrección manual le permite corregir cada uno de los colores R, G, B y W respectivamente.

Desact. .......... Desactiva esta función

- Usuario 1-4 .... Ejecuta la corrección. Pueden guardarse los cuatro ajustes. Usuario 4 (AutoAdjust Botón) almacena los ajustes cuando se ejecuta la función automática al mantener pulsado el botón AUTO ADJUST o el botón AUTO ADJ. durante un mínimo de 2 segundos.
- Info box .......... Muestra los mensajes "Automático" o "Manual". Ésta es la opción que ha establecido para el parámetro User 1-4.

**NOTA:** Puede que la corrección no sea posible dependiendo de la luz de la estancia, si hay paredes con un textura satinada o con ciertas formas, o paredes de color negro o con colores primarios intensos.

Si intenta realizar una corrección más allá del límite, aparecerá el mensaje de error "¡Fuera del margen de corrección!". Este mensaje quiere decir que no podrá corregir el color debido a alguna de las razones mencionadas con anterioridad. Además, cuando el sensor de imagen no consigue detectar la imagen de un color de pared durante una corrección automática de color de pared, aparecerá el mensaje de error "Error al ejecutar Corrección automática de color de pared.". Este mensaje significa que puede haber un obstáculo entre la pared y el sensor de imagen del proyector, o que el sensor de imagen puede que no funcione porque hay demasiada luz ambiental. Efectúe las correcciones necesarias para corregir el problema e inténtelo de nuevo.

Corrección automática de color de pared

\*

1. Escoja una selección en Usuario1 - 4. Marque "Ajuste" y pulse el botón ENTER.

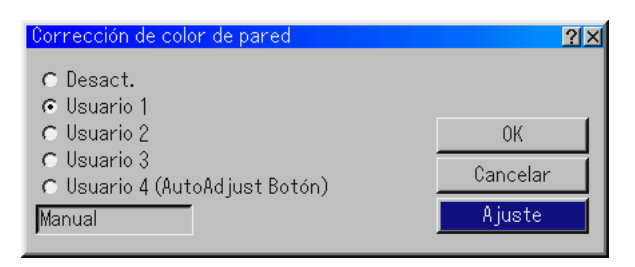

Aparecerá la pantalla de selección del modo de corrección.

 Para leer los parámetros de preajuste. Escoja una selección en Usuario 1- 4, marque "OK" y pulse el botón ENTER.

2. Marque la opción "Automático".

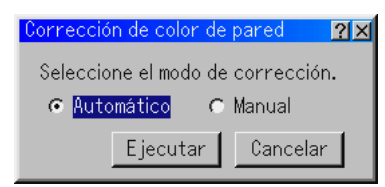

3. Utilice el botón SELECT ▼ para marcar la opción "Ejecutar" y pulse el botón ENTER.

Se ejecutará la corrección automática de color de pared.

**NOTA:** Cuando la función de corrección automática de color de pared está activada en el menú de funciones automáticas, la corrección de color de pared puede ejecutarse manteniendo pulsado el botón AUTO ADJUST o el botón AUTO ADJ durante un mínimo de 2 segundos.

Corrección manual de color de pared

- **Preparativos:** Antes de realizar la corrección manual, prepare una hoja de papel blanco, no satinado, opaco y limpio (300 mm x 420 mm). De aquí en adelante nos referiremos a él como "el papel blanco para la corrección de color de pared".
- 1. Escoja una selección en Usuario 1 4. Marque "Ajuste" y pulse el botón ENTER. Aparecerá la pantalla de selección del modo de corrección.
- \*Para leer los parámetros de preajuste, seleccione uno de los ajustes Usuario 1-4, marque "OK" y pulse el botón ENTER.
- 2. Marque la opción "Manual".

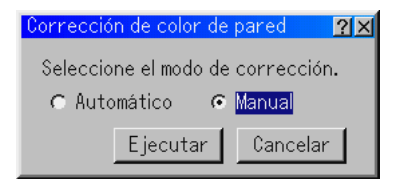

3. Utilice el botón SELECT ▼ para marcar la opción "Ejecutar" y pulse el botón ENTER. Aparecerá la pantalla (Rojo) de corrección manual de color de pared.

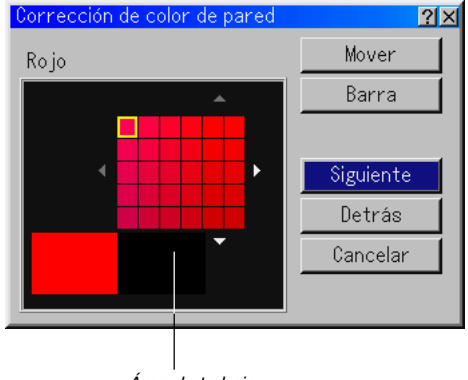

Área de trabajo

4. Coloque el papel blanco para la corrección de color de pared sobre el área de trabajo de la pantalla (Rojo) de corrección manual de color de pared. Pegue ligeramente el papel blanco para la corrección de color de pared o haga que alguien se lo sujete.

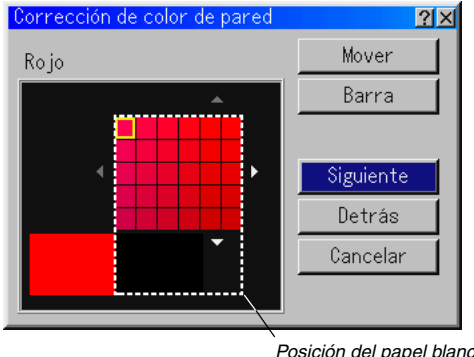

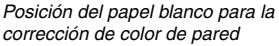

**NOTA:** El tamaño de la pantalla anterior de corrección manual de color de pared cambia dependiendo del tamaño de la pantalla.

- 5. Utilice el botón SELECT < o ▶ para desplazar el marco azul hasta el área de trabajo y, a continuación, pulse el botón ENTER. Aparecerá un cuadro amarillo en la paleta.
	- \* Para mover la pantalla (Rojo) de corrección manual de color de pared, marque la opción "Mover" y, a continuación, pulse el botón ENTER.
	- \*El botón "Barra" ajusta los valores de tinte, saturación y brillo.

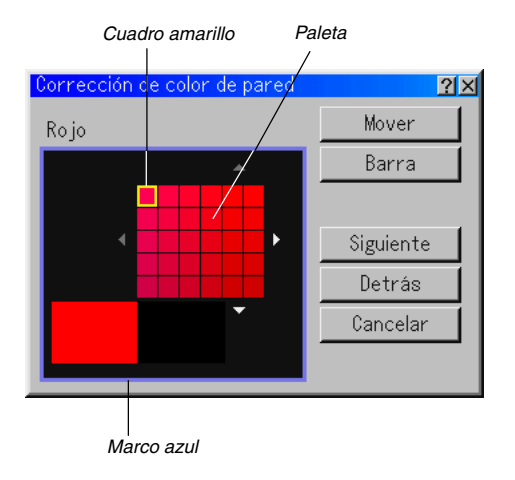

6. Utilice el botón SELECT **AV <I >** para desplazar el cuadro amarillo y seleccionar una densidad de color.

El desplazamiento del cuadro amarillo cambia la densidad de color de la parte seleccionada en la paleta.

Desplace el cuadro amarillo de modo que un dolor del papel blanco para la corrección de color de pared se acerque al color de la imagen proyectada en la pared.

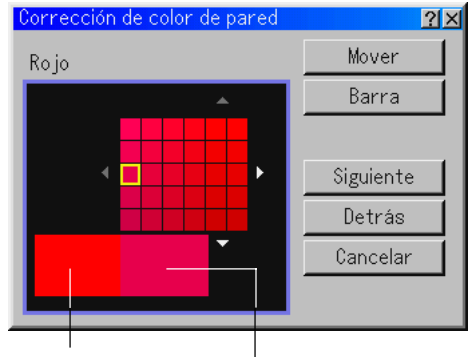

Color real de la imagen proyectada en la pared

> Color de la imagen proyectada en el papel blanco de corrección de color de pared

- 7. Cuando finalice la corrección, pulse el botón ENTER. Aparecerá resaltada la opción "Siguiente".
- 8. Pulse el botón ENTER. Aparecerá la pantalla (Verde) de corrección manual de color de pared.
- 9. Repita los pasos del 4 al 8. Ajuste, respectivamente, los colores Rojo, Verde, Azul y Blanco. Cuando haya finalizado la corrección del Blanco, aparecerá la pantalla de Salir de ajustes.

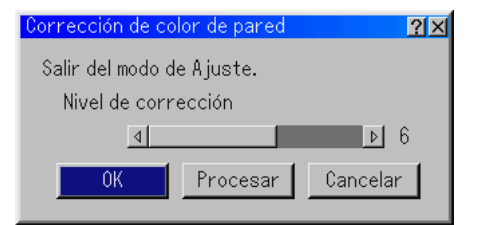

- 10. Marque la barra de nivel de corrección y utilice la opción SELECT < o ► el botón para realizar un ajuste más preciso.
- 11. Marque la opción "OK" y pulse el botón ENTER.

#### **Menú**

Le permite establecer preferencias para el menú en pantalla. Pulse "OK" para guardar los cambios para todas las características de la Página 1 y Página 2.

## [Página 1]

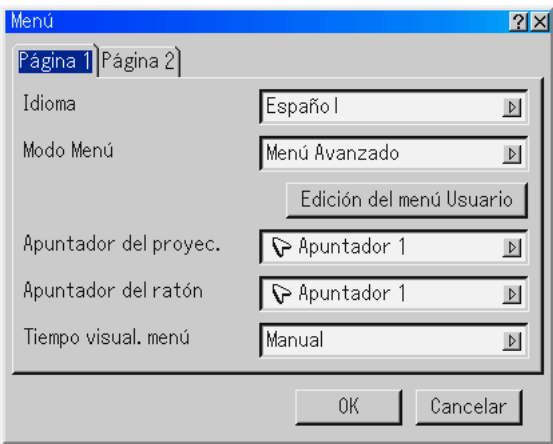

Selección de idioma para los menús [Idioma]:

Puede elegir uno de entre siete idiomas para las instrucciones que aparecen en pantalla. Las opciones disponibles son: inglés, alemán, francés, italiano, español, sueco y japonés.

#### Selección de modo de menú [Modo Menú]:

Esta función le permite seleccionar entre 3 modos de menú: menú avanzado, menú usuario y menú básico.

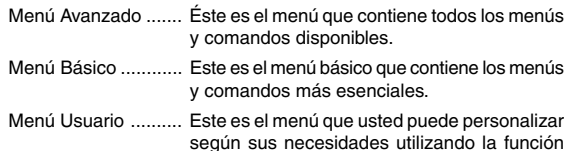

edición del menú usuario.

#### Personalización del menú:

Para obtener instrucciones sobre cómo personalizar el menú, consulte la página S-34.

Selección del icono del puntero de proyección [Apuntador del proyec.]: Esta opción le permite seleccionar entre nueve iconos de puntero distintos para el botón "Apuntador" del mando a distancia. Después de mover el icono de puntero al lugar deseado de la pantalla, pulse el botón Ampliar del mando a distancia para ampliar el área seleccionada de la pantalla. Para más detalles, consulte la página S-27.

**NOTA:** Puede haber casos en que la función puntero no esté disponible (p. ej. al usar una señal no entrelazada a 15 kHz, como un juego de vídeo).

Selección del icono del apuntador del ratón [Apuntador del ratón]: Esta opción permite seleccionar uno de nueve punteros de ratón diferentes cuando se utilice un ratón USB.

Selección del tiempo de visualización del menú :

Esta opción le permite seleccionar el tiempo que debe transcurrir para que el menú se apague automáticamente si no se pulsa ningún botón.

Las opciones preestablecidas son "Manual", "Auto 5 seg", "Auto 15 seg" y "Auto 45 seg". "Auto 45 seg" es el ajuste de fábrica.

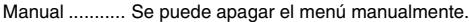

- Auto 5 seg ...... El menú se apaga automáticamente en el transcurso de 5 segundos si en ese período de tiempo no se pulsa ningún botón.
- Auto 15 seg .... El menú se apaga automáticamente en el transcurso de 15 segundos si en ese período de tiempo no se pulsa ningún botón.
- Auto 45 seg .... El menú se apaga automáticamente en el transcurso de 45 segundos si en ese período de tiempo no se pulsa ningún botón.

## [Página 2]

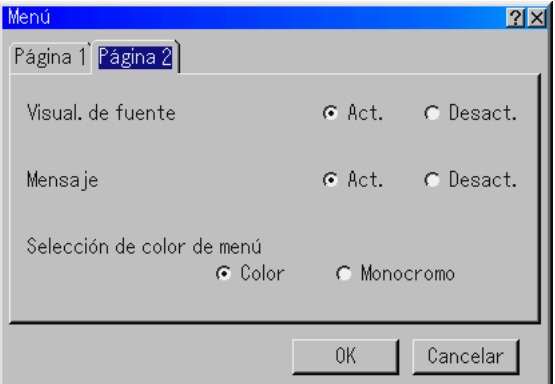

Activar/desactivar visualización de nombre de fuente [Visual. de fuente]: Esta opción permite activar o desactivar la visualización de nombre de fuente, como RGB1/2, vídeo y no se visualizará ninguna fuente en la esquina superior derecha de la pantalla.

#### Activar/desactivar la visualización de mensajes [Mensaje]:

Esta opción permite activar o desactivar la visualización de los siguientes mensajes: aviso de término de vida útil de la lámpara, aviso 3 minutos antes de la hora de desconexión de la alimentación, "Por favor, limpie el filtro" y "Por favor, espere un poco".

#### Selección de color para el menú [Selección de color de menú]: Puede elegir entre dos modos de color para el menú: color y monocromo.

## **Configuración**

Permite establecer opciones de funcionamiento.

Pulse "OK" para guardar los cambios para todas las funciones de la Página 1, Página 2, Página 3, Página 4, Página 5 y Página 6.

## [Página 1]

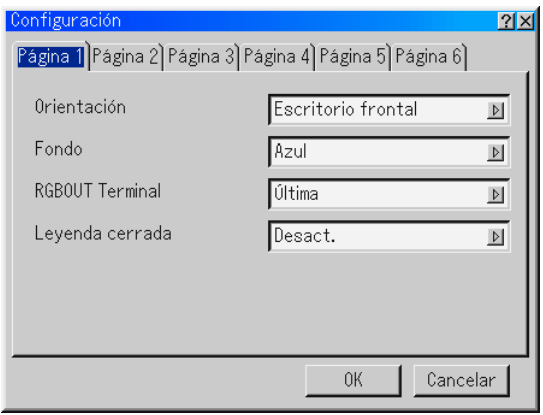

Selección de la orientación del proyector [Orientación]:

Esta función reorienta la imagen de acuerdo con el tipo de proyección. Las opciones disponibles son: Escritorio frontal, Techo posterior,Escritorio posterior y Techo frontal.

Selección de un color o logotipo para el fondo [Fondo]:

Use esta función para visualizar una pantalla Azul,Negro o un Logotipo cuando no hay ninguna señal disponible. El fondo predeterminado es "Azul". Puede cambiar el logotipo utilizando la función ficheros de tarjeta PC. Consulte las página S-29.

Selección de RGB 1 o 2 para RGB OUT [RGB OUT Terminal]: Esta opción le permite determinar qué fuente RGB se emite a través del conector RGB OUT durante el modo de espera.

- Última ............ La señal de la última entrada RGB se emite al conector RGB OUT.
- RGB 1 ............ La señal de RGB1 IN se emite al conector RGB OUT.

RGB 2 ............ La señal de RGB2 IN se emite al conector RGB OUT.

**NOTA:** El miniconector AUDIO OUT no emite sonido durante el modo de Régimen mínimo.

Selección de Leyenda cerrada

Esta opción le permite elegir distintos modos de leyenda cerrada con los que puede superponer texto en la imagen proyectada.

- Leyenda 1-4 ... El texto se superpone.
- Texto 1-4 ........ El texto se visualiza en toda la pantalla.
- Desact. .......... Para salir del modo de leyenda cerrada.

#### [Página 2]

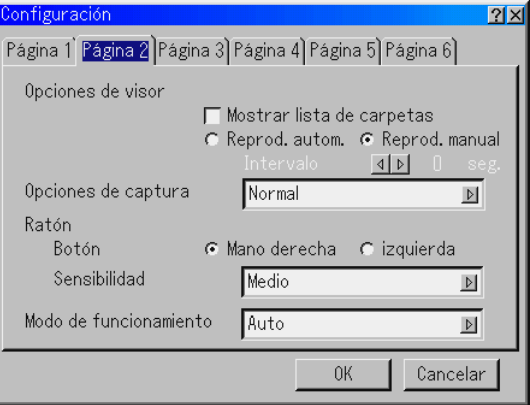

Ajuste de opciones de visor [Opciones de visor]:

Mostrar lista carpetas:

Si esta opción está activada cuando se selecciona la fuente visor en el proyector, se visualiza la lista de carpetas, donde se puede seleccionar una presentación de una tarjeta PC.

#### Reproducción automática (Reprod.autom.):

Si esta opción está activada cuando se selecciona la fuente visor en el proyector, la reproducción de cualquier diapositiva comienza automáticamente.

## Intervalo de reproducción automática (Intervalo):

Puede especificar un intervalo de reproducción automática entre 5 y 300 segundos.

**NOTA:** El intervalo de reproducción automática especificado en la sección "Slide Show Settings" del software Dynamic Image Utility 2.0 tiene prioridad sobre el que se especifica aquí.

Reproducción manual (Reprod.manual):

Permite ver una diapositiva manualmente cuando se selecciona la fuente Visor.

Selección de opciones de captura [Opciones de captura]:

#### (sólo disponible para JPEG)

Estas opciones se utilizan para la función Capture que puede seleccionar en el menú Tools. Hay tres opciones para la calidad de compresión JPEG: alta calidad, normal y alta compresión.

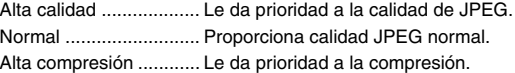

Ajuste de los botones y la sensibilidad del ratón [Ratón]: Esta opción le permite cambiar los ajustes del ratón USB. La función de ajustes de ratón sólo está disponible para ratón USB. Elija los ajustes que desea:

Botón ............................ "Mano derecha" o "izquierda" Sensibilidad .................. "Rápido", "Medio" o "Lento"

- Selección del modo de control [Modo de funcionamiento] Establezca el modo de control del ratón USB conectado al puerto USB (MOUSE/HUB) del proyector
	- Auto ............... Dependiendo de la conexión del puerto USB (PC) del proyector y un puerto USB (tipo A) de su PC, el ratón USB se controla de la siguiente manera:
		- \* Cuando se conecta el proyector al ordenador PC, el ratón USB conectado al proyector puede utilizarse como ratón del ordenador PC.
		- Cuando el proyector no está conectado al ordenador PC, el ratón USB conectado al proyector puede llevar a cabo el control de los menús del proyector.
	- Proyector ....... El ratón USB conectado al proyector puede llevar a cabo el control de los menús del proyector.

## [Página 3]

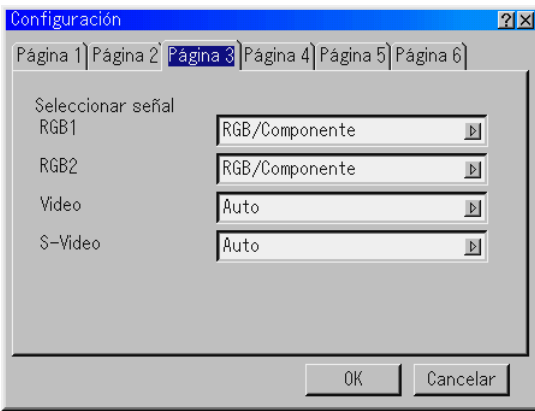

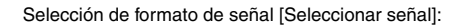

#### RGB1/2:

Le permite elegir "RGB" para una fuente RGB tal como un ordenador, o «Component» para una fuente de vídeo de componente tal como un reproductor de DVD. Normalmente, seleccione "RGB/ Componente"; en este caso, el proyector detectará automáticamente la señal entrante. Sin embargo puede haber algunas señales de componente que el proyector no pueda detectar. Si fuera este el caso, seleccione "Componente". Seleccione "Scart" en RGB 1 ó 2 para el formato europeo Scart.

#### Video y S-Video:

Esta función le permite seleccionar manualmente distintos sistemas de vídeo compuesto. Normalmente, seleccione "Auto". Seleccione el sistema de vídeo en el menú desplegable. Esto debe hacerse separadamente para Vídeo y S-vídeo.

### [Página 4]

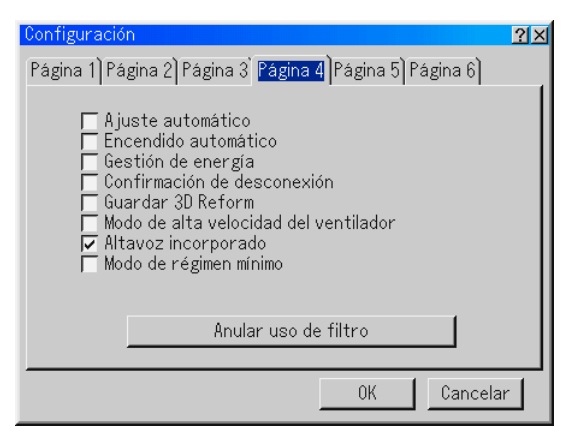

Habilitación de la función de ajuste automático [Ajuste automático]: Cuando la opción "Ajuste automático" esté activada (Act.), el proyector determina automáticamente

la mejor resolución para la señal de entrada RGB actual para proyectar una imagen utilizando la tecnología de mezcla inteligente de pixeles Advanced AccuBlend de NEC. La posición y la estabilidad de la imagen se ajustan automáticamente; "Horizontal Position", "Vertical Position", "Reloj", "Fase" y "Resolución".

- Activado ......... Las opciones de imagen "Horizontal Position", "Vertical Position", "Reloj", "Fase" y "Resolución" se ajustan automáticamente.
- Desactivado ... El usuario puede ajustar manualmente las opciones de imagen ("Horizontal Position", "Vertical Position", "Reloj", "Fase" y "Resolución").
- Habilitación de la función de encendido automático [Encendido automático]:
- El proyector se enciende automáticamente cuando se enchufa el cable de alimentación en una toma de corriente y se activa el interruptor de alimentación principal. Esto elimina la necesidad de usar siempre el botón POWER del mando a distancia o del proyector.
- Habilitación de la función de gestión de energía [Gestión de energia]: Cuando esta opción está activada y no hay entrada RGB durante cinco minutos o más tiempo, el proyector se apaga automáticamente.

Habilitación del mensaje de confirmación de desconexión [Confirmación de desconexión]:

Esta opción determina si aparece o no un cuadro de diálogo de confirmación para apagar el proyector.

**NOTA:** Cuando se visualice el mensaje de confirmación, deberá estar en el modo de proyector para poder controlar el proyector con el mando a distancia. Si no es así, pulse el botón PJ del mando a distancia para poner el proyector en el modo de proyector. Este botón se iluminará para indicar que se encuentra en el modo de proyector.

Habilitación de la función guardar corrección trapezoidal horizontal y vertical: [Guardar 3D Reform]:

Esta opción le permite guardar los ajustes 3D Reform actuales. El guardar los cambios una vez afecta a todas las fuentes. Los cambios se guardan cuando usted apaga el proyector.

Habilitación del modo de alta velocidad del ventilador

[Modo de alta velocidad del ventilador]:

Esta opción le permite seleccionar dos modos para la velocidad del ventilador: modo de alta velocidad y modo de velocidad normal. Si desea bajar rápidamente la temperatura en el interior del proyector, marque está casilla.

**NOTA:** Habilite el modo Alta velocidad del ventilador si va a usar el proyector durante varios días seguidos.

Selección de altavoces integrados [Altavoz incorporado]: Esta opción le permite silenciar los altavoces integrados.

Habilitación del modo de régimen mínimo [Modo de régimen mínimo]: El proyector tiene dos modos de espera: espera y régimen mínimo. El modo de espera le permite poner el proyector en estado de espera, que consume menos energía que el modo de régimen mínimo. El proyector viene preajustado de fábrica al modo de régimen mínimo. Cuando se activa esta casilla de verificación, el conector RGB OUT puede emitir la señal RGB durante el modo de régimen mínimo.

## **NOTA:**

\*El conector RGB OUT no emitirá la señal durante el modo de espera.

\* A través de la interfaz USB, el proyector puede encenderse desde el PC mediante el software Dynamic Image Utility 2.0 durante el modo de Espera o Régimen mínimo. En la conexión LAN, el proyector puede controlarse o monitorizarse desde el PC mediante el software Dynamic Image Utility 2.0 (sólo en el modo de Régimen mínimo).

\* Las funciones de servidor HTTP no están disponibles durante el modo de Espera.

Anular uso de filtro [Anular uso de filtro]:

Reajuste el uso del filtro de vuelta a cero. Al pulsar este botón aparece un cuadro de dialogo de confirmación. Para reajustar la hora de uso del filtro, pulse "OK ".

## [Página 5]

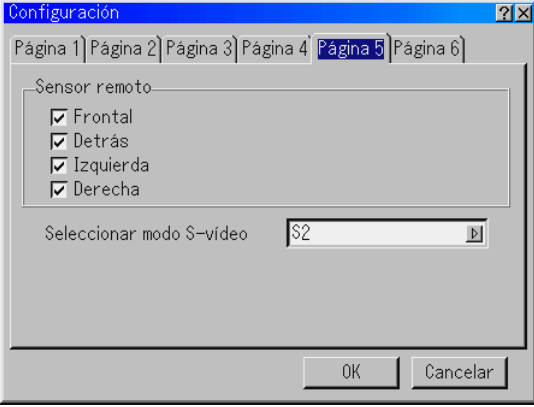

#### Sensor remote

Esta opción determina qué sensores de mando a distancia del proyector se activan en modo inalámbrico. Las opciones disponibles son: Frontal, Detrás, Izquierda o Derecha. Todas las casillas indican que pueden aceptar la señal de infrarrojos desde el mando a distancia.

#### Selección del modo S-Vídeo:

Esta opción se utiliza para seleccionar el modo de detección de la señal de S-Vídeo. Esto permite identificar las señales de S-Vídeo con diferente formato de pantalla (16:9 y 4:3).

Desactivado ... No identifica ninguna señal de S-vídeo.

S2 .................. Identifica la señal 16:9 ó 4:3.

#### [Página 6]

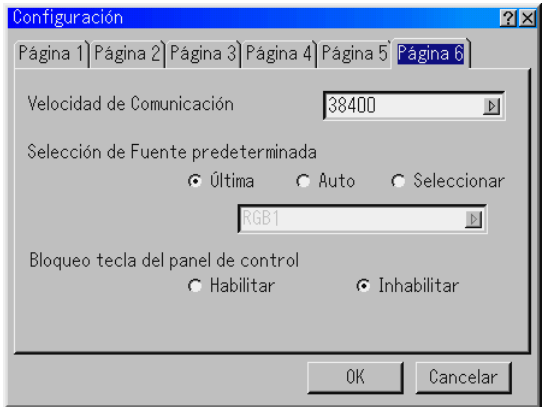

- Selección de velocidad de comunicación [Verocidad de Comunicación]: Esta función ajusta la velocidad de transmisión en baudios del puerto de control de PC (D-Sub de 9 contactos ). Admite velocidades de transferencia de datos de 4800 a 38400 bps. El ajuste por defecto es 38400 bps. Seleccione la velocidad de transmisión en baudios apropiada para el equipo a conectar (dependiendo del equipo, puede ser preferible elegir una velocidad en baudios menor en caso de que se utilicen cables largos).
- Selección de fuente predeterminada [Selección de Fuente predeterminada]: Se puede ajustar el proyector de modo que éste seleccione de forma predeterminada cualquiera de las entradas cada vez que sea encendido.
	- Última ............ La última entrada activa se selecciona de forma predeterminada cada vez que se enciende el proyector.
	- Auto ............... El proyector busca un fuente activa en el orden de RGB1  $\rightarrow$  RGB2  $\rightarrow$  Video  $\rightarrow$  S-Video  $\rightarrow$  DVI(DIGITAL)  $\rightarrow$  Visor  $\rightarrow$ RGB1 y muestra la primera fuente que encuentra.
	- Seleccionar .... Muestra la fuente de entrada seleccionada cada vez que se enciende el proyector. Seleccione una entrada en el menú desplegable.
- Inhabilitación de los botones de la cubierta [Bloqueo tecla del panel de control]: Esta opción activa o desactiva la función de bloqueo de teclas del panel de control.

#### **NOTA:**

- \* Esta función de bloqueo de las teclas del panel de control no afecta al mando a distancia ni a las funciones de control del PC.
- \* Cuando los botones de la cubierta están desactivados, mantener pulsado el botón CANCEL durante unos 10 segundos los activará

#### **Selección de modo de lámpara y tipo de lámpara [Ajuste de la lámpara]**

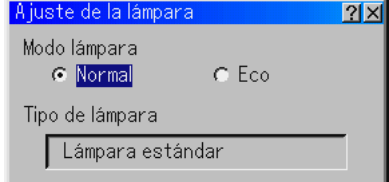

Modo lámpara:

Esta función le permite seleccionar dos modos de luminosidad para la lámpara:

Normal y Eco. La vida útil de la lámpara puede ampliarse si se utiliza el modo Eco.

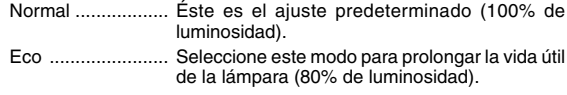

Tipo de lámpara: Aquí aparecerá el tipo de lámpara que utiliza.

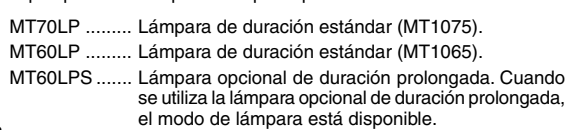

### **Selección de formato de pantalla y posición de pantalla [Pantalla]**

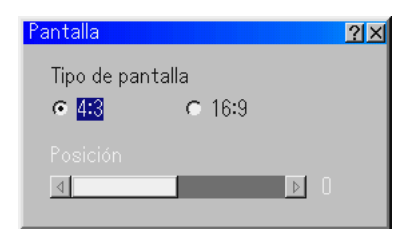

#### Tipo de pantalla:

Seleccione pantalla 4:3 o pantalla 16:9 según el tipo de pantalla que va a usar. Consulte también "Relación de aspecto" en la página S-40.

**NOTA:** Cuando la opción "Resolución" está ajustada como "Natural", esta selección permanece inactiva.

Posición

Esta función ajusta la posición vertical de la imagen al reproducir vídeos en un formato de pantalla determinado.

Cuando se seleccionan ciertos formatos de pantalla en Opciones de imagen, la imagen se visualiza con bordes negros en la parte superior e inferior.

Se puede ajustar la posición vertical entre la parte superior e inferior.

**NOTA:** Esta opción no está disponible cuando se selecciona la opción "4:3" en Tipo de pantalla y se selecciona la opción "Buzón" como formato de pantalla.

**NOTA:** Durante el ajuste 3D Reform, las opciones "Tipo de pantalla" y "Posición" pueden no estar disponibles. Para hacer que esté disponible, primero cancele los datos 3D Reform y luego vuelva a realizar los ajustes. A continuación, repita el ajuste 3D Reform. El cambio de los ajustes de las opciones "Tipo de pantalla" y "Posición" puede limitar el margen de ajuste de 3D Reform.

#### **Selección de funciones automáticas**

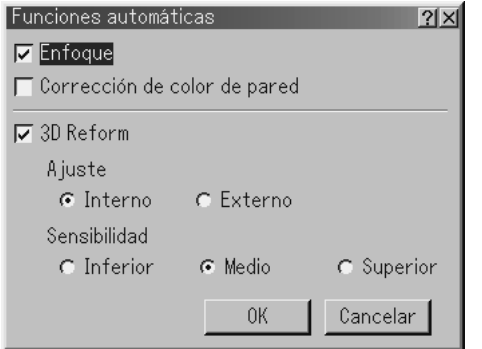

Aro de Enfoque:

Cuando la función de enfoque automático está activada en el menú de funciones automáticas, el enfoque automático puede ejecutarse manteniendo pulsado el botón AUTO ADJUST o el botón AUTO ADJ durante un mínimo de 2 segundos.

#### Corrección de color de pared:

Cuando la función de corrección de color de pared está activada en el menú de funciones automáticas, la corrección de color de pared puede ejecutarse manteniendo pulsado el botón AUTO AD- JUST o el botón AUTO ADJ durante un mínimo de 2 segundos. Los ajustes de corrección se guardarán en "Usuario 4 (AutoAdjust Botón)".

#### 3D Reform:

La característica agregada, llamada, Automático 3D Reform, corrige automáticamente la distorsión al detectar el contorno o cuadro periférico de su pantalla mediante un sensor de imagen incorporado del proyector para proyectar una imagen dentro de la pantalla. Consulte la página S-26.

#### **NOTA:**

- 1. Si no están activados ni el aro de enfoque ni la corrección de color de pared en el menú de funciones automáticas tras mantener pulsado el botón AUTO ADJUST o el botón AUTO ADJ durante un mínimo de 2 segundos, la función de ajuste automático (Posición/Reloj/ Fase) se llevará a cabo en lugar del enfoque automático y la corrección automática de color de pared.
- 2. Debido a las especificaciones del sensor de imagen del proyector, las funciones automáticas son efectivas para imágenes con un tamaño entre 40" y 150"(diagonal). Además, puede que en algunos casos las funciones automáticas no funciones correctamente, dependiendo de las condiciones de la proyección, como materiales con texturas en la pantalla o luz ambiental.

## **Ajuste del Modo LAN**

Esta función permite ajustar diversos ítems cuando el proyector se usa en una red.

Consulte al administrador de la red acerca de estos ajustes.

#### **NOTA:**

- Se requiere una tarjeta LAN para realizar una conexión LAN; hay disponible una tarjeta LAN inalámbrica de NEC. Para obtener más información sobre cómo insertar y expulsar una tarjeta LAN, consulte las páginas S-28.
- • Tanto las ranuras para tarjetas PC de tipo 1 ó 2 pueden aceptar tarjetas LAN. Si se insertan dos tarjetas LAN en ambas ranuras para tarjetas PC, la primera insertada será la que esté operativa.

**PRECAUCIÓN: Asegúrese de retirar la tarjeta LAN durante el modo de Espera (NO en el modo de Régimen mínimo) o cuando la alimentación principal esté desconectada. Si no lo hace, los datos contenidos en la tarjeta PC podrán dañarse.**

#### **Dirección IP**

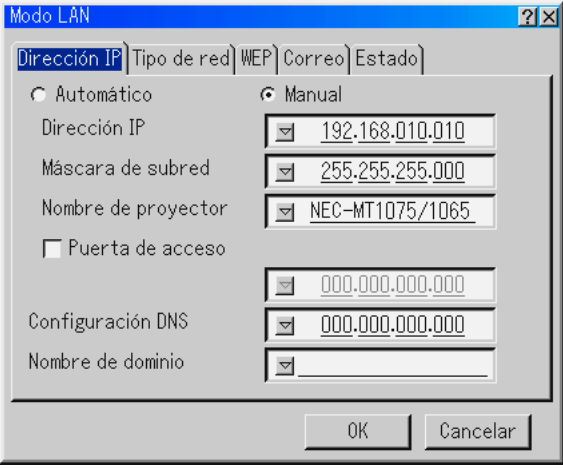

El servidor DHCP puede asignar automáticamente una dirección IP a este proyector. Si la red no le asigna una dirección IP automáticamente, pídale al administrador de la red que le dé una dirección y regístrela manualmente.

Automático ................. Asigna automáticamente una dirección IP al proyector desde un servidor DHCP. Manual ....................... Proporciona un espacio para registrar la dirección IP o número de máscara de subred obtenidos del administrador de la red. Dirección IP ................ Registre su dirección IP. Pulse *D* para visualizar el teclado de software e introduzca 12 caracteres numéricos. Máscara de subred .... Registre el número de máscara de subred. Pulse  $\triangledown$  para visualizar el teclado de software e introduzca 12 caracteres numéricos. Nombre de proyector . Especifique un nombre de proyector único. Pulse de para visualizar el teclado de software y escriba el nombre que desea usar. Puede usar hasta 16 caracteres alfanuméricos. Puerta de acceso ...... Registre la puerta de acceso predeterminada de la red conectada al provector. Pulse para visualizar el teclado de software e introduzca 12 caracteres numéricos. La activación de esta casilla valida la ruta predeterminada. Cuando se envíen datos desde la tarjeta LAN, se buscará una ubicación de transferencia según la información de ruta previamente establecida; sin embargo, si la búsqueda no permite encontrar una ubicación de transferencia, los datos se enviarán al dispositivo que tenga la dirección IP establecida aquí. La dirección IP que se registre aquí debe ser una que pueda ser identificada mediante una búsqueda de información de ruta.

- Configuración DNS .... Escriba la dirección IP del servidor DNS de la red conectada al proyector. Puede usar 12 caracteres numéricos.
- Nombre de dominio ... Escriba el nombre de dominio de la red a la que está conectada el proyector. Puede usar hasta 60 caracteres alfanuméricos.

#### **Tipo de red (sólo es necesario en el caso de una red inalámbrica)**

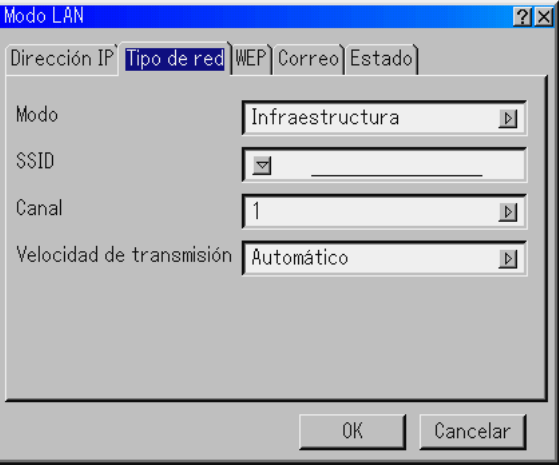

#### Modo:

Seleccione el método de comunicación al usar una LAN inalámbrica.

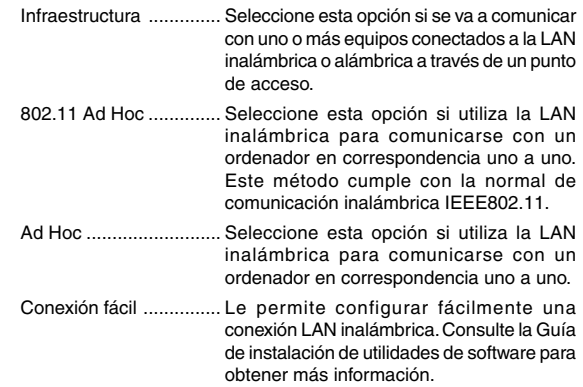

SSID (nombre de red):

Introduzca un identificador (SSID) para LAN inalámbrica. La comunicación solo puede establecerse con el equipo cuyo SSID coincida con el SSID de su LAN inalámbrica. Puede utilizar hasta 16 caracteres alfanuméricos (distingue entre mayúsculas y minúsculas).

**NOTA:** Para inhabilitar SSID, seleccione un espacio (nulo) o "ANY" (todas mayúsculas).

Canal:

Marque esta opción cuando seleccione [802.11 Ad Hoc] o [Ad Hoc] en [Modo]. Seleccione un número de canal de la lista desplegable.El número de canal debe ser el mismo en todos los dispositivos inalámbricos que se comunican en la LAN inalámbrica.

**NOTA:** Los canales que aparecen en la lista desplegable varían dependiendo del país.

Velocidad de transmisión:

Seleccione una velocidad de transmisión inalámbrica. Normalmente, ajuste esta opción a automática. Si la conexión falla, pruebe otra velocidad de comunicación.

#### **WEP (sólo para conexión inalámbrica)**

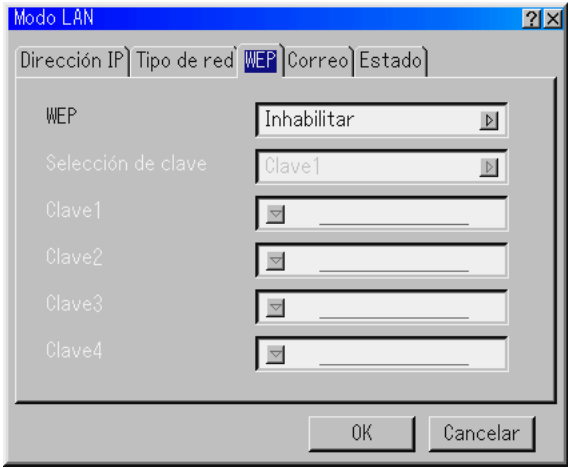

Seleccione esta opción para especificar si va a usar o no la clave WEP (Wired Equivalent Privacy) para cifrado. Para usar cifrado, especifique la clave WEP.

- Inhabilitar ....... La función de cifrado no se activa. En este caso, las comunicaciones pueden ser interceptadas por otras personas.
- 64bit ............... Se utiliza una longitud de datos de 64 bits para una transmisión segura de información.
- 128bit ............. Se utiliza una longitud de datos de 128 bits para una transmisión segura de información. Esta opción proporciona mayor privacidad y seguridad en comparación con el cifrado que utiliza una longitud de datos de 64 bits.

**NOTA:** Los ajustes WEP deben ser los mismos que los de dispositivos de comunicación como el PC o el punto de acceso a su red inalámbrica. Cuando utilice WEP, la velocidad de transmisión de imagen disminuirá.

#### Selección de clave:

Permite seleccionar una de las cuatro claves indicadas más abajo al seleccionar [64bit] o [128bit] en [WEP].

Clave 1-4:

Introduzca la clave de cifrado cuando seleccione las opciones [64bit] o [128bit] en [WEP]. La clave también puede establecerse como un dígito hexadecimal.

- \* Anteponga 0X (carácter numérico y alfabético, respectivamente) a su código clave.
- \*El sistema hexadecimal utiliza los caracteres 0 a 9 y A a F.
- \* Cuando se ajusta un dígito hexadecimal, se puede ajustar un máximo de 10 caracteres en 64 bits y un máximo de 26 caracteres en 128 bits.

#### **Correo**

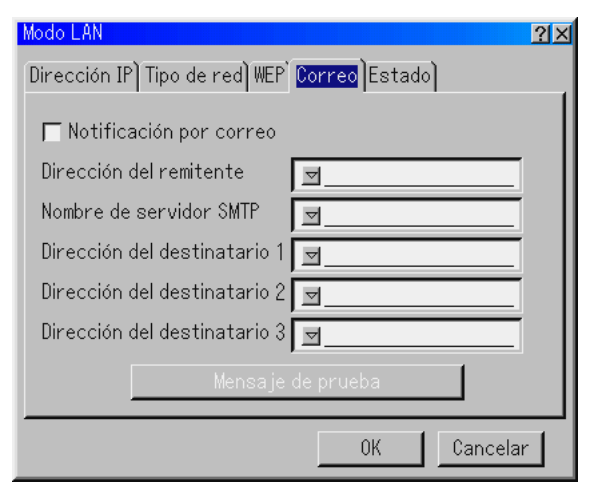

**NOTA:** Para disponer de la función de notificación por correo en la conexión LAN, seleccione la opción "Infraestructura" para "Modo" en "Tipo de red". "Mensaje de prueba" sólo estará disponible si hay una tarjeta LAN insertada en la ranura para tarjetas PC del proyector.

#### Notificación por correo:

Active esta casilla para habilitar la función notificación por correo. Cuando se usa una LAN inalámbrica o alámbrica, esta opción envía mensajes de error al ordenador por correo electrónico. Los mensajes de error se envían cuando la lámpara del proyector ha llegado al término de su vida útil o cuando ocurre un error en el proyector.

#### Ejemplo de un mensaje enviado desde el proyector:

La lámpara ha llegado al término de su vida útil. Reemplace la lámpara.

Nombre del proyector: X X X X Contador de la lámpara: xxxx [H] Uso del proyector: xxxxxx [H]

#### Dirección del remitente:

Especifique la dirección del remitente. Use el teclado del software. Puede usar hasta 60 caracteres alfanuméricos y símbolos. Para más detalles, consulte "Uso del teclado del software" en el apéndice.

#### Nombre de servidor SMTP:

Escriba el nombre del servidor SMTP al que se va a conectar el proyector. Puede usar hasta 60 caracteres alfanuméricos.

#### Dirección de destinatario 1 a 3:

Escriba la dirección del destinatario. Puede usar hasta 60 caracteres alfanuméricos y símbolos.

#### Mensaje de prueba:

Envíe un mensaje de prueba para comprobar que los ajustes que ha realizado son correctos.

**NOTA:** Si introduce una dirección incorrecta al realizar la prueba, puede suceder que no reciba una notificación por correo. Si esto sucediera, compruebe que la dirección del remitente esté registrada correctamente.

**NOTA:** Si no se selecciona la opción "Dirección del remitente", "Nombre de servidor SMTP" o "Dirección del destinatario 1-3", la opción "Mensaje de prueba" no estará disponible.

**NOTA:** Asegúrese de resaltar "OK" y pulse el botón ENTER antes de ejecutar "Mensaje de prueba".

## **Estado**

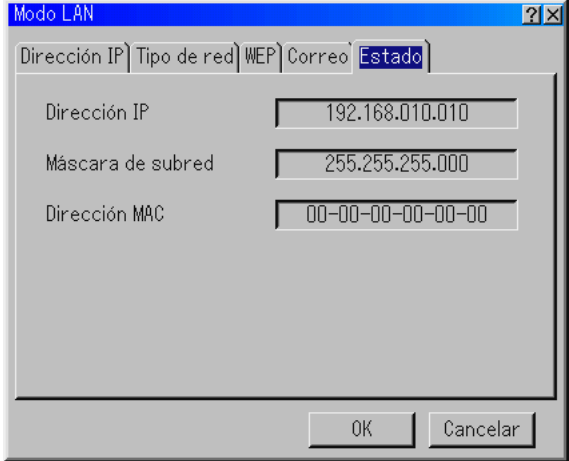

Muestra el estado de los ajustes LAN.

Dirección IP ............ Indica la dirección IP del proyector.

Máscara de subred Indica la máscara de subred del proyector. Dirección MAC ....... Indica la dirección MAC de la tarjeta LAN.

## **Establecer una contraseña**

Puede establecer una contraseña para el proyector y evitar de esta forma el uso no autorizado del mismo.

Hay dos opciones para contraseña: una para menú y otra para logotipo. Cuando se ha establecido una contraseña, la pantalla de introducción de contraseña aparece si se realiza cualquiera de las cuatro operaciones siguientes.

Para menú:

- \*Cambiar al menú Avanzado
- \*Editar el menú Usuario
- Para logotipo:
- \*Cambiar el fondo
- \*Cambiar los datos del logotipo en Ficheros de tarjeta PC

El procedimiento para establecer una contraseña es igual para Menú y Logotipo.

#### **Introducción**

Para asignar una contraseña:

**NOTA:** Puede usar hasta 15 caracteres alfanuméricos.

1. Escriba una contraseña.

Marque la opción "Entrada" y pulse el botón ENTER.

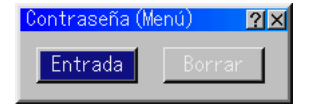

Aparecerá la pantalla "Introducir la contraseña".

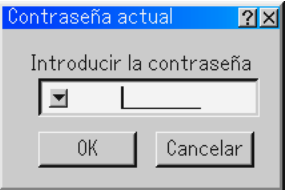

Asegúrese de que la opción  $\leq$  está marcada y a continuación pulse el botón ENTER. Aparecerá el teclado del software. Utilice el teclado del software para escribir una contraseña y a continuación marque "OK" en la pantalla de "Introducir la contraseña" y pulse el botón ENTER. Aparecerá entonces la pantalla [Confirmar la contraseña...].

2. Vuelva a escribir la misma contraseña. Marque la opción "OK" en la pantalla de "Introducir la contraseña" y pulse el botón ENTER.

Su contraseña quedará asignada.

## **Borrar**

Para borrar la contraseña:

1. Resalte [Borrar] y pulse el botón ENTER. Aparecerá la pantalla "Contraseña actual".

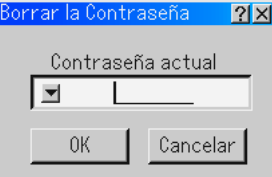

2. Utilice el teclado del software para escribir la contraseña. Marque la opción "OK" en la pantalla de "Contraseña actual" y a continuación pulse ENTER.

Su contraseña se borrará.

Si olvida la contraseña, siga los pasos que se describen a continuación para borrarla.

- 1. Seleccione el menú avanzado en el menú básico. Aparecerá la pantalla de entrada de "Password".
- 2. Utilice el teclado del software para escribir la contraseña "1111". Marque la opción "OK" en la pantalla de "Contraseña" y a continuación pulse ENTER. Aparecerá el mensaje "Password Warning!!".
- 3. Utilice el teclado del software para escribir la contraseña "3333". Marque la opción "OK" en la pantalla de "Contraseña" y a continuación pulse ENTER. Aparecerá el mensaje "¡Contraseña de aviso diferente!".
- 4. Utilice el teclado del software para escribir la contraseña "5555". Marque la opción "OK" en la pantalla de "Contraseña" y a continuación pulse ENTER. Aparecerá el cuadro de diálogo "Borrar contraseña ¿Está seguro? Sí/No ".
- 5. Utilice el botón SELECT < o ▶ para marcar "Sí" y pulse el botón **ENTER**

Su contraseña se borrará.

## **Seguridad**

La función Seguridad le permite proteger el proyector de modo que éste no proyecte una señal si no se introduce una palabra clave. También hay una opción que permite bloquear el proyector mediante el uso de una tarjeta PC registrada como clave de protección. Una vez que haya registrado la tarjeta PC como una clave de protección, deberá insertar la tarjeta PC registrada en la ranura de tarjeta PC del proyector cada vez que encienda el proyector. Puede habilitar la función Seguridad utilizando solamente una palabra clave.

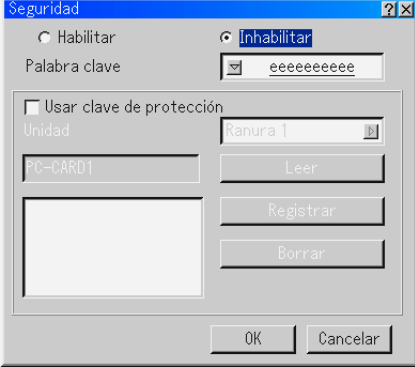

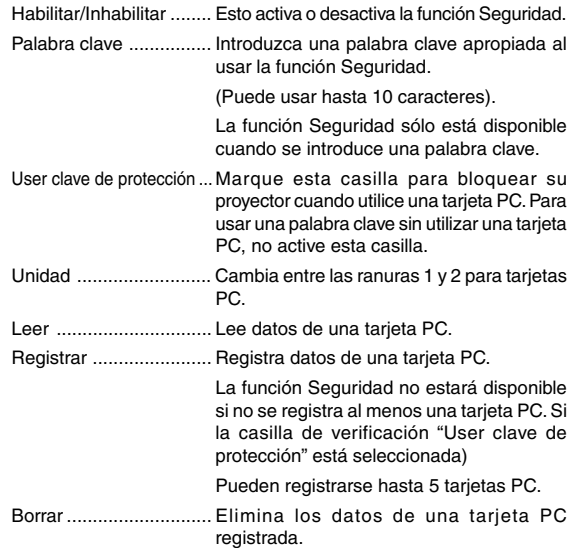

## **Para establecer una palabra clave y habilitar la función seguridad sin utilizar**

una tarjeta PC registrada.

1. Use el botón SELECT AV para seleccionar "Palabra clave" y, a continuación, use el teclado del software para introducir una palabra clave.

**NOTA:** Asegúrese de anotar su palabra clave.

2. Use el botón SELECT ▲▼ para seleccionar "Habilitar" y use el botón SELECT ▲▼ para seleccionar "OK"; esto habilitará la función Seguridad. Aparecerá el mensaje "¿Está usted seguro?". Use el botón SELECT <>>
v pulse el botón ENTER. La función Seguridad queda habilitada.

## **Para registrar una tarjeta PC como una clave de protección**

- 1. Inserte una tarjeta PC en la ranura de tarjeta PC del proyector.
- 2. Use el botón SELECT ▲▼ para seleccionar "Usar clave de protección" y, a continuación, pulse el botón ENTER.
- 3. Use el botón SELECT ▲▼ para seleccionar "Leer" y, a continuación, pulse el botón ENTER.

Los datos de la tarjeta PC se descargarán al proyector.

4. Use el botón SELECT ▲▼ para seleccionar "Registrar" y, a continuación, pulse el botón ENTER.

Los datos descargados se registran y aparecen en la ventana de lista.

5. Use el botón SELECT ▲▼ para seleccionar "Palabra clave" y, a continuación, use el teclado del software para introducir una palabra clave.

**NOTA:** Para poder usar una tarjeta PC como clave de protección, también debe establecer una palabra clave. Asegúrese de anotar su palabra clave.

Esto completa el registro de la tarjeta PC.

**Para habilitar la función Seguridad, use el botón SELECT AV para** seleccionar "Habilitar" y use el botón SELECT ▲▼ para seleccionar "OK"; aparecerá el mensaje "Seguridad" function will be enabled. Aparecerá el mensaje "¿Está usted seguro?". Use el botón SELECT y pulse el botón ENTER.

La función Seguridad queda habilitada.

## **Para encender el proyector cuando la función Seguridad está habilitada (utilizando la palabra clave solamente)**

- 1. Pulse y mantenga pulsado el botón POWER durante al menos dos segundos. El proyector se encenderá y mostrará un mensaje indicando que está protegido mediante una función de seguridad.
- 2. Seleccione [Opciones de proyector]  $\rightarrow$  [Seguridad] en el menú y pulse el botón ENTER.

Aparecerá la pantalla Introducción de código de liberación.

3. Introduzca la palabra clave en la pantalla Introducción de código de liberación. Podrá ver la imagen proyectada.

**NOTA:** No olvide su palabra clave. Sin embargo, si olvida la palabra clave, NEC o su distribuidor le proporcionarán el código de liberación. Para más información, consulte el final de esta sección.

#### **Para encender el proyector cuando la función Seguridad está habilitada (utilizando una tarjeta PC como clave de protección)**

- 1. Inserte la tarjeta PC registrada en la ranura de tarjeta PC del proyector.
- 2. Pulse y mantenga pulsado el botón POWER durante al menos dos segundos. El proyector se encenderá y reconocerá la tarjeta PC. Una vez que se haya proyectado la imagen, el proyector podrá seguir funcionando sin la tarjeta PC.
- El modo de desactivación de seguridad se mantiene hasta que se desconecte la alimentación principal (ajustando el interruptor de alimentación principal a la posición "O" o desenchufando el cable de alimentación).

En los siguientes casos, se le pedirá que marque la clave de protección o que introduzca la palabra clave:

- (1) Cuando se selecciona la opción "OK" en una imagen con la parámetros de seguridad y se desconecta y se vuelve a conectar la alimentación
- (2) Cuando la alimentación principal se desconecta y se vuelve a conectar mientras la función de seguridad está activada
- (3) Cuando intenta mostrar una imagen con parámetros de seguridad cuando la función de seguridad está activada
- No pueden utilizarse espacios en blanco en la sección de palabras clave.

#### **Para eliminar los datos de tarjeta PC que ha registrado**

- 1. Utilice el botón SELECT ▲▼ para seleccionar "Borrar" y utilice el botón SELECT < para seleccionar la ventana de la lista.
- 2. Use él botón SELECT **▲▼** para seleccionar los datos de tarjeta PC que desea eliminar.
- 3. Pulse el botón SELECT▶ para seleccionar "Borrar" y, a continuación, pulse el botón ENTER.

Se borran los datos de la tarjeta PC registrada.

## **Si extravía la tarjeta PC que ha registrado, proceda de la siguiente forma:**

**NOTA:** NEC o su distribuidor le proporcionarán el código de liberación a cambio de la contraseña registrada y el código de solicitud. Para más información, consulte el final de esta sección.

1. Pulse y mantenga pulsado el botón POWER durante al menos dos segundos.

El proyector se encenderá y mostrará un mensaje indicando que está protegido mediante una función de seguridad.

2. Seleccione [Opciones de proyector] → [Seguridad] en el menú y pulse el botón ENTER.

Aparecerá la pantalla Introducción de código de liberación, así como el código de solicitud (24 caracteres alfanuméricos).

- 3. Introduzca el código de liberación en la pantalla Introducción de código de liberación.
- Si enciende el proyector introduciendo el código de liberación, la función Seguridad se inhabilitará.

## **NOTA:**

\* Algunos tipos de tarjeta PC no pueden registrarse como clave de protección. \* Le recomendamos registrar dos o más tarjetas PC para el caso de que una de

las tarjetas PC registradas se extravíe o dañe. \* Si da formato a la tarjeta PC registrada, la función de clave de protección quedará inhabilitada.

#### **NOTA:**

Para más información, visite: EE.UU.: http://www.necvisualsystems.com Europa : http://www.neceurope.com/ Global : http://www.nec-pj.com/

## **Herramientas**

Proporciona herramientas para ajustar el temporizador de desconexión, capturar imágenes, visualizar archivos, cambiar el logotipo de fondo en una tarjeta PC o dibujar.

**NOTA:** Se necesitan las funciones "Capturar" y "Ficheros tarjeta PC" para poder usar una tarjeta PC.

## **Uso del temporizador de desconexión**

- 1. Seleccione un tiempo de desconexión entre 30 minutos y 16 horas: Desactivado, 0:30, 1:00, 2:00, 4:00, 8:00, 12:00, 16:00.
- 2. Seleccione "Ajustar" y pulse el botón ENTER del mando a distancia.
- 3. Comienza la cuenta atrás del tiempo restante.
- 4. El proyector se apagará cuando la cuenta atrás finalice.

#### **NOTA:**

- Para cancelar el tiempo preajustado, seleccione "Desact." o desconecte la alimentación.
- Cuando falten 3 minutos para que el proyector se apague, aparecerá el mensaje "Quedan menos de 3 minutos para la desactivación de la alimentación" en la parte inferior de la pantalla.

#### **Uso de la función capturar**

Le permite capturar una imagen desde la fuente que se está visualizando. La imagen se guarda como un fichero JPEG en la tarjeta PC. Cuando se selecciona captura en el menú, aparece una barra de herramientas. Se puede capturar una imagen directamente utilizando la barra de herramientas cuando no se visualiza el menú. (Consulte la página S-32.)

#### **Uso de la función Ficheros tarjeta PC**

La función ficheros tarjeta PC le permite visualizar una lista de todos los ficheros almacenados en la tarjeta PC y seleccionar el fichero que desea visualizar. También puede ordenar los ficheros por nombre o fecha, o visualizar un fichero en particular. (Consulte la página S-33.)

Para cambiar el logotipo de fondo:

Puede cambiar el logotipo de fondo predeterminado utilizando la función ficheros de tarjeta PC.

**NOTA:** El tamaño del fichero debe ser 256 KB como máximo. Sólo es posible usar ficheros de formato JPEG y BMP. (Consulte la página S-29.)

## **Uso de la función Pizarra**

La función pizarra le permite escribir anotaciones y dibujar en una imagen proyectada. (Consulte la página S-29.)

**NOTA:**Esta función sólo está disponible cuando se usa un ratón USB. (Consulte la página S-28.)

## **Ayuda**

## **Contenido**

Proporciona ayuda en la línea sobre cómo utilizar los menús. Un vínculo subrayado significa que puede desplazarse directamente a un ítem de ajuste.

Seleccione el vínculo subrayado y pulse ENTER para desplazarse al ítem de ajuste correspondiente.

#### **Información**

Indica el estado de la señal actual, así como las horas de uso de la lámpara y del proyector. Este cuadro de diálogo tiene cuatro páginas. El cuadro de diálogo contiene la información siguiente:

[Página 1] Nombre de fuente Terminal de entrada Entrada Nº Frecuencia horizontal Frecuencia vertical Polaridad de sincronización

Tipo de sincronización Uso del relleno (H) [Página 2] Tipo de señal Tipo de vídeo Entrelazo

[Página 3] Restante de la lámpara (%) Cont. de hora de lámpara (H) Uso del proyector (H)

[Página 4] Versión (BIOS, Firmware, Datos)

**NOTA:** El indicador de progreso indica el porcentaje de vida útil restante de la lámpara. Este valor le informa de las horas de uso de la lámpara y del proyector, respectivamente.

#### **Indicación de tiempo de lámpara restante:**

Cuando el tiempo de vida útil restante de la lámpara llega a 0, el indicador de la barra tiempo de lámpara restante cambia de 0% a 100 horas e inicia la cuenta atrás. Si el tiempo de vida útil restante de la lámpara llega a 0 horas, el proyector no se encenderá, independientemente de que el modo de la lámpara sea Normal o Eco.

## **Restablecer los Ajustes de fábrica**

La función Ajustes de fábrica le permite restablecer todos los ajustes y configuraciones a los valores predeterminados de fábrica para cada fuente, excepto los siguientes ítems:

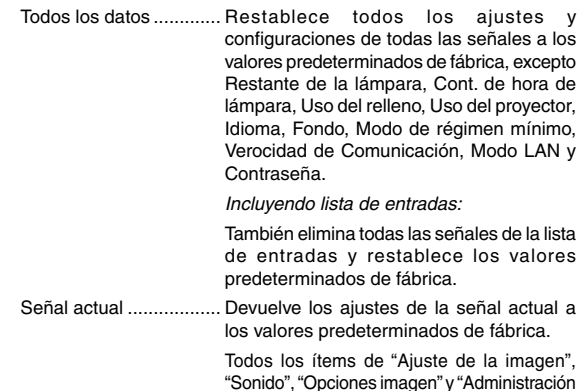

de la imagen" puede reajustarse.

# **MANTENIMIENTO**

Esta sección describe los simples procedimientos de mantenimiento que usted debe seguir para reemplazar la lámpara y el filtro, así como para limpiar el filtro, la cubierta y el objetivo.

# **Reemplazo de la lámpara**

Después de 2.000 horas o más de uso de la lámpara (Modo normal para lámpara de duración estándar), el indicador "Lamp" de la cubierta parpadeará de color rojo y se visualizará el mensaje correspondiente. Aunque la lámpara pueda seguir funcionando, reemplácela tan pronto como sea posible para mantener el rendimiento óptimo del proyector.

## **PRECAUCIÓN**

- **• NO TOQUE LA LÁMPARA inmediatamente después de utilizarla. Estará muy caliente. Apague el proyector, espere 90 segundos, desactive el interruptor de alimentación principal y desconecte el cable de alimentación. Antes de manipular la lámpara, espere al menos una hora hasta que se enfríe.**
- **• NO QUITE NINGÚN TORNILLO salvo los dos tornillos de la cubierta de la lámpara. De lo contrario, podrá recibir una descarga eléctrica.**
- **• El proyector se apagará y entrará en modo de espera después de 2.100 horas (Modo normal para lámpara de duración estándar) de uso. Si esto sucediera, asegúrese de reemplazar la lámpara. Si continúa usando la lámpara después de 2.000 horas (Modo normal para lámpara de duración estándar) de uso, la bombilla podría romperse y los trozos de cristal podrían quedar esparcidos en la caja de la lámpara. No toque los trozos de cristal, pues podría cortarse.**

**Si esto sucediera, póngase en contacto con su distribuidor NEC para el reemplazo de la lámpara.**

## **Para reemplazar la lámpara:**

**NOTA:** La lámpara opcional viene una destornillador de cabeza plana.

1. Desmonte la cubierta de la lámpara presionando las dos muescas ligeramente con el destornillador de cabeza plana.

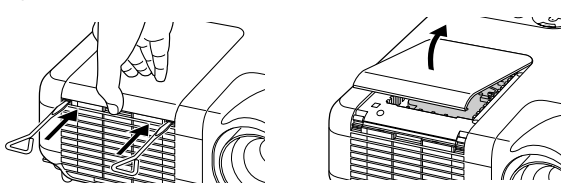

2. Afloje los dos tornillos que aseguran el bastidor de la lámpara hasta que el destornillador gire libremente. Los dos tornillos no son extraibles.

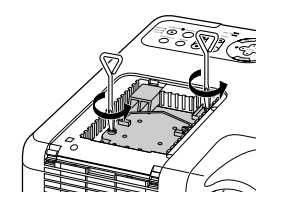

3. Retire el bastidor de la lámpara tirando del mango.

**NOTA:** Esta caja tiene un dispositivo de interbloqueo que reduce el riesgo de descargas eléctricas. No intente burlar el dispositivo de interbloqueo.

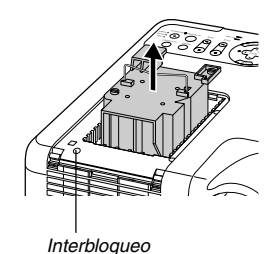

4 Introduzca un nuevo bastidor de lámpara hasta que el bastidor quede enchufado en el conector.

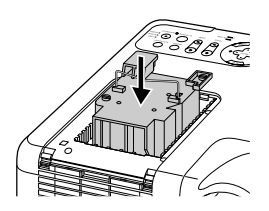

**PRECAUCIÓN: Utilice solamente la lámpara de repuesto NEC. (Lámpara de duración estándar: MT70LP (MT1075), MT60LP (MT1065) o lámpara opcional de duración prolongada: MT60LPS).**

5. Asegure el bastidor con los dos tornillos. Asegúrese de apretar bien los tornillos.

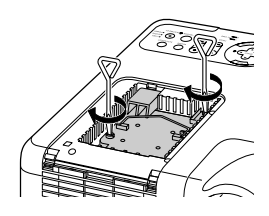

6. Instale la cubierta de la lámpara.

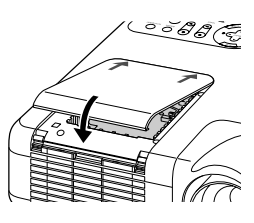

7. Coloque la cubierta de la lámpara en su sitio.

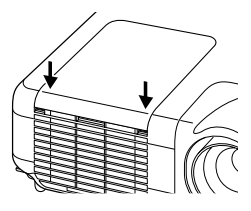

**NOTA:** Reemplazar la lámpara antigua por una nueva borra las horas de uso de la lámpara.

**NOTA:** La carcasa de la lámpara dispone de una chip EEPROM que memoriza el número de horas de uso. Puede comprobar el número de horas de uso en la información que aparece en el menú. (La lámpara de duración normal y la lámpara opcional disponen de un chip EEPROM de modo que cuando la quita, el número de horas de uso de la lámpara queda guardado en la memoria. El proyector lee el número de horas de uso del chip EEPROM para mostrarlas en la información del menú.)

## **Limpieza o reemplazo del filtro**

La esponja de filtrado de aire mantiene el interior del proyector libre de polvo y suciedad y debería limpiarse cada 100 horas de funcionamiento (más a menudo en condiciones de mucho polvo). Si el filtro está sucio u obstruido, puede que el proyector se caliente en exceso.

## **PRECAUCIÓN**

- **• Apague el proyector y desenchúfelo antes de reemplazar el filtro.**
- **• Limpie solamente la parte exterior del la cubierta del filtro con un aspirador.**
- **• No intente hacer funcionar el proyector sin la cubierta del filtro.**

## **Para limpiar el filtro de aire:**

Aspire el filtro a través de la cubierta del filtro.

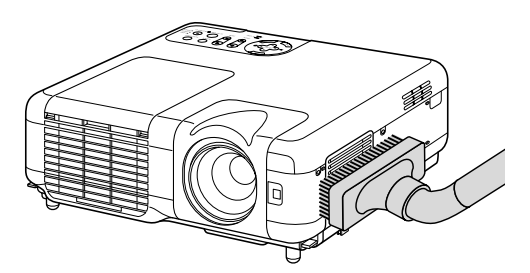

Para reiniciar el contador de uso del filtro, en el menú, seleccione [Opciones de proyector] → [Configuración] → [Página 4] → [Anular uso de filtro] → [OK]. Consulte también la página S-47 para reinicio del contador de uso del filtro.

#### **Para reemplazar el filtro (esponja):**

1. Para desmontar la cubierta del filtro, presione hacia arriba el cierre de la cubierta hasta que note que se ha soltado.

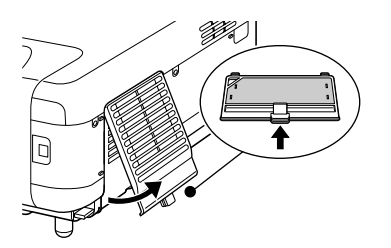

2. Con cuidado, vaya quitando el filtro (esponja) y sustitúyala por otro nuevo.

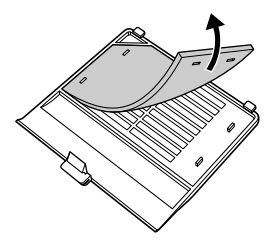

**Limpieza** 3. Vuelva a instalar la cubierta del filtro nuevo.

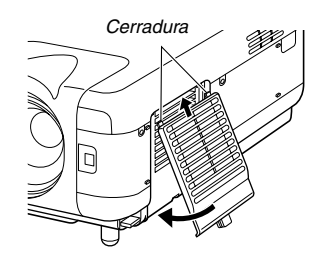

**NOTA:** No lave la cubierta del filtro con jabón y agua. El jabón y el agua dañarían la membrana del filtro. Antes de reemplazar el filtro, elimine el polvo y la suciedad de la cubierta del proyector. No permita que entre polvo durante el reemplazo del filtro.

**NOTA:** Cuando sustituya la lámpara, es conveniente también sustituir el filtro. El filtro viene en el mismo paquete con su lámpara de repuesto.

## **Limpieza de la cubierta y del objetivo**

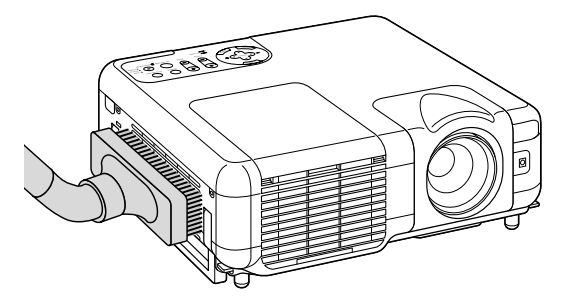

- 1. Apague el proyector antes de limpiarlo.
- 2. Limpie la cubierta periódicamente con un paño húmedo. Si está muy sucia, utilice un detergente suave. No utilice nunca detergentes o disolventes fuertes tales como alcohol o diluyente.
- 3. Utilice un pincel soplador o papel óptico para limpiar el objetivo, y procure no rayar o estropear el objetivo.

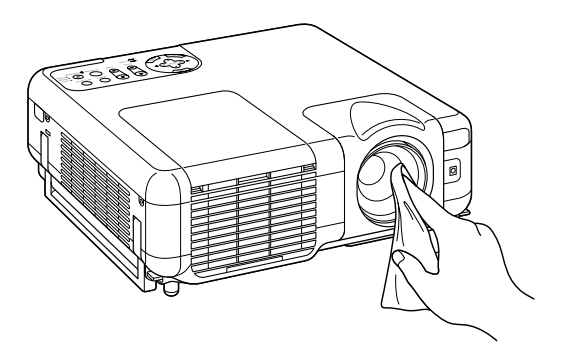

# **DETECCIÓN DE FALLOS**

Esta sección le ayuda a resolver eventuales problemas que puede tener al ajustar o utilizar el proyector.

## **Indicador de alimentación (POWER)**

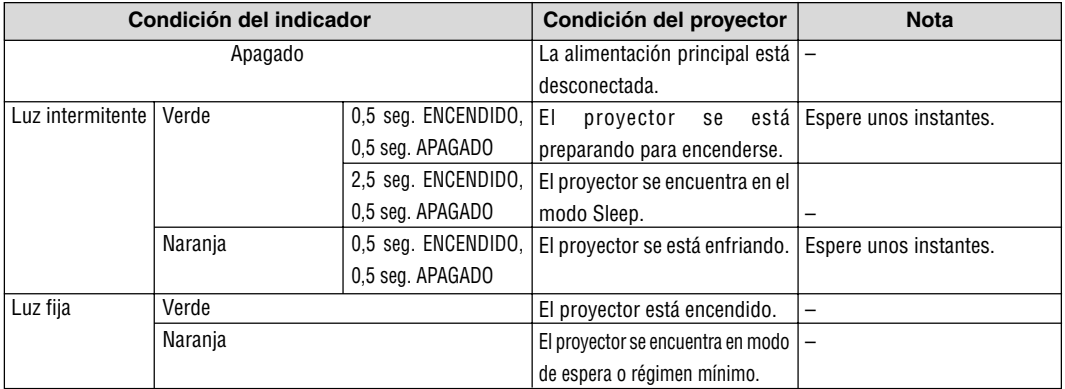

## **Indicador de estado (STATUS)**

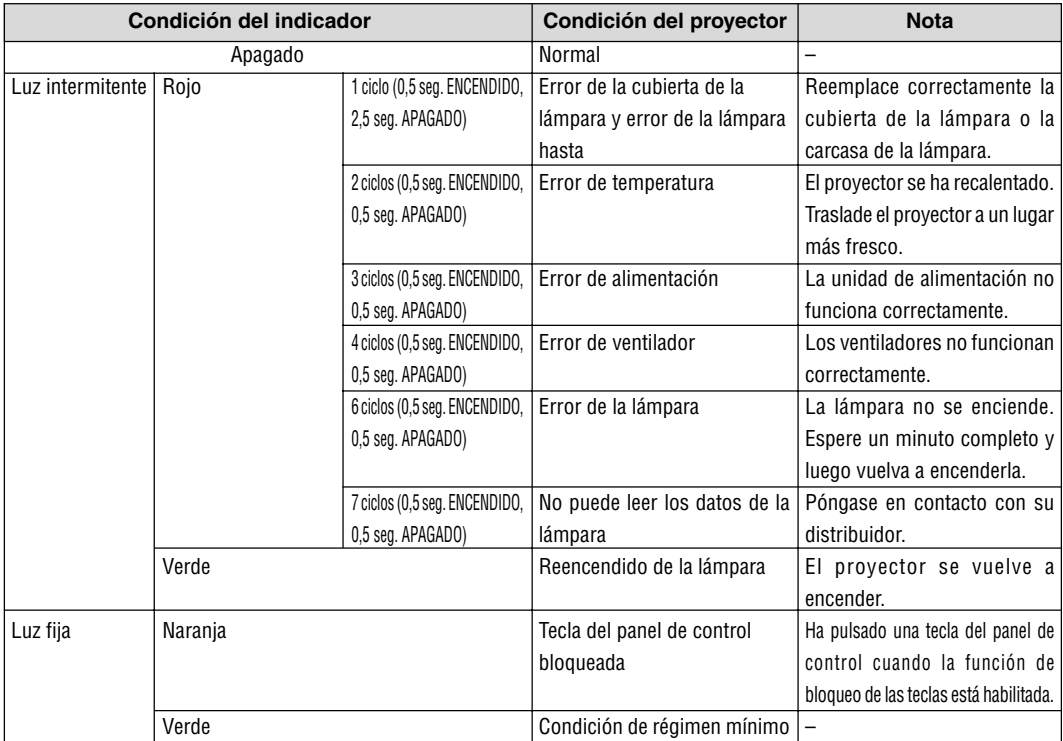

# **Indicador de lámpara (LAMP)**

![](_page_56_Picture_364.jpeg)

## **Problemas comunes y sus soluciones**

![](_page_57_Picture_267.jpeg)

Para más información, consulte a su distribuidor.

## **Si no hay imagen o si la imagen no se visualiza correctamente.**

- Proceso de conexión de la alimentación para el proyector y el PC. Asegúrese de conectar el cable RGB entre el proyector y el ordenador antes de encender el ordenador. Algunos PCs portátiles no emiten la señal a menos que el proyector o monitor se conecte primero. **NOTA:** Puede comprobar la frecuencia horizontal de la señal actual en el menú del proyector, bajo Information. Si la lectura de frecuencia es "0kHz", significará que el ordenador no está emitiendo ninguna señal. Consulte la página S-54 o vaya al paso siguiente.
- Habilitación del modo de visualización externa en el ordenador.

La visualización de una imagen en la pantalla del PC portátil no significa necesariamente que el ordenador está enviando una señal al proyector. Al utilizar un ordenador compatible con PC, el modo de visualización externa puede habilitarse/inhabilitarse con una combinación de teclas de función. Generalmente, la pulsación de la tecla "Fn" junto con una de las 12 teclas de función permite activar o desactivar el modo de visualización externa. Por ejemplo, en los ordenadores portátiles NEC se utiliza la combinación de teclas Fn + F3 (en los ordenadores portátiles Dell se utiliza Fn + F8) para alternar entre las opciones de visualización externa.

• Emisión de una señal no estándar desde el ordenador

Si la señal de salida de un PC portátil no cumple con las normas de la industria, la imagen proyectada no se visualizará correctamente. Si esto sucediera, desactive la pantalla LCD del PC portátil cuando utilice el proyector. La forma de desactivar/activar la pantalla LCD varía en cada PC portátil. Para obtener información detallada, consulte la documentación suministrada con su ordenador.

• Se visualiza una imagen incorrecta al utilizar un ordenador Macintosh

Si utiliza un ordenador Macintosh con el proyector, ajuste el interruptor DIP del adaptador Mac (no suministrado con el proyector) de acuerdo con la resolución del ordenador. Después de realizar el ajuste, reinicie el ordenador Macintosh para que los cambios se hagan efectivos.

Si se selecciona un modo de visualización distinto de los admitidos por el ordenador Macintosh y el proyector y se cambia la posición del interruptor DIP del adaptador Mac, podrá producirse una ligera inestabilidad en la imagen o ésta podrá no visualizarse. Si esto sucediera, ajuste el interruptor DIP al modo fijo de 13" y reinicie el ordenador Macintosh. Luego, ajuste los interruptores DIP a un modo que permita la visualización y vuelva a reiniciar el ordenador Macintosh.

**NOTA:** En el caso de un ordenador PowerBook que no tiene un conector mini D-Sub de 15 contactos, se necesita un cable adaptador de vídeo fabricado por Apple Computer.

- Función "espejo" en un ordenador PowerBook
	- Al utilizar el proyector con un ordenador PowerBook de Macintosh, es posible que la salida no se ajuste a 1024 x 768 a menos que la opción "espejo" esté desactivada en el ordenador PowerBook. Para más detalles sobre la función "espejo", consulte el manual de uso suministrado con su ordenador Macintosh.
- Las carpetas o iconos están ocultos en la pantalla del ordenador Macintosh

Las carpetas o iconos pueden no visualizarse en la pantalla. Si esto sucediera, seleccione [View] → [Arrange] en el menú Apple y organice los iconos.

# **ESPECIFICACIONES**

Esta sección proporciona información técnica acerca del funcionamiento del proyector MT1075.

![](_page_59_Picture_189.jpeg)

Europa : http://www.neceurope.com/ Global : http://www.nec-pj.com/

Los paneles LCD son intrínsecamente susceptibles a defectos de pixeles. Para información adicional referente a datos de pixeles, por favor contacte la oficina de ventas de NEC de su localidad.

Las especificaciones están sujetas a cambios sin previo aviso.

Esta sección proporciona información técnica acerca del funcionamiento del proyector MT1065.

![](_page_60_Picture_185.jpeg)

Global : http://www.nec-pj.com/

Los paneles LCD son intrínsecamente susceptibles a defectos de pixeles. Para información adicional referente a datos de pixeles, por favor contacte la oficina de ventas de NEC de su localidad.

Las especificaciones están sujetas a cambios sin previo aviso.

![](_page_61_Picture_0.jpeg)

# **Dimensiones de la cubierta**

![](_page_61_Figure_2.jpeg)

# **Asignación de los contactos del conector de entrada D-Sub RGB**

## **Conector mini D-Sub de 15 contactos**

![](_page_61_Picture_5.jpeg)

Nivel de señal

Señal de vídeo: 0,7 Vp-p (analógica) Señal de sincronización: Nivel TTL \* Sólo entrada RGB 1

![](_page_61_Picture_183.jpeg)

## **Lista de señales de entrada compatibles**

![](_page_62_Picture_401.jpeg)

#: Las imágenes marcadas arriba con # están comprimidas con Advanced AccuBlend.

**NOTA:** Algunas señales de sincronización compuesta pueden no visualizarse correctamente.

Las señales distintas a las especificadas en la tabla anterior pueden no visualizarse correctamente. Si esto sucediera, cambie la frecuencia de actualización o la resolución en su PC. Consulte la sección de ayuda de las propiedades de pantalla de su PC. UXGA (1600  $\times$  1200) sólo es compatible con la señal de sincronización separada.

## Códigos de control de PC y conexión de cables Uso del teclado del software

## **Códigos de control de PC**

![](_page_63_Picture_205.jpeg)

**NOTA:** Si necesita una lista completa de los códigos de control de PC, póngase en contacto con su distribuidor local.

# **Conexión de cables**

![](_page_63_Picture_206.jpeg)

**NOTA:** Dependiendo del equipo, puede ser preferible elegir una velocidad en baudios menor en caso de que se utilicen cables largos.

# **Conector de control de PC (D-SUB 9P)**

![](_page_63_Figure_8.jpeg)

**NOTA:** Los contactos 1, 4, 6 y 9 se utilizan en el interior del proyector.

**NOTA:** El jumper de "Request to Send" y "Clear to Send" juntos por ambos extremos del cable para simplificar la conexión de cable.

![](_page_63_Picture_207.jpeg)

![](_page_63_Picture_208.jpeg)

![](_page_63_Picture_209.jpeg)

![](_page_63_Picture_210.jpeg)

# **Uso de un navegador HTTP**

## **Descripción general**

El uso de las funciones de servidor HTTP permite controlar el proyector desde un navegador web sin la necesidad de instalar software especial. Asegúrese de usar «Microsoft Internet Explorer 4.x» o una versión posterior. (Este dispositivo utiliza «JavaScript» y «Cookies» y el navegador debe admitir el uso de estas funciones. El método de configuración varía dependiendo de la versión del navegador. Consulte los ficheros de ayuda y demás información incluida con el software.)

#### **NOTA:**

- \* Las funciones de servidor HTTP no están disponibles durante el modo de Espera.
- \* Dependiendo de la configuración de la red, la respuesta de la pantalla o de los botones puede tornarse más lenta o la operación puede no ser posible. Si esto sucediera, consulte al administrador de la red.
- \* El proyector puede no responder si se pulsan los botones repetidamente a intervalos cortos. Si esto sucediera, espere unos instantes y vuelva a intentarlo. Si sigue sin obtener respuesta, extraiga la tarjeta LAN y vuelva luego a insertarla.
- \* No utilice las funciones de servidor HTTP y el software Dynamic Image Utility incluidas en el CD-ROM suministrado. Si utiliza ambos al mismo tiempo puede producirse un fallo en la conexión o una respuesta lenta

Para acceder a las funciones de servidor HTTP, escriba http:// <the projector's IP address> /index.html en la columna de introducción de URL.

#### **Preparativos**

Haga las conexiones de red y configure el proyector; compruebe que ha realizado todos los pasos necesarios antes de comenzar a utilizar el navegador. (Consulte la sección "Ajuste del modo LAN" en la página S-50.)

El uso de un navegador que utiliza un servidor proxy puede no ser posible, dependiendo del tipo de servidor proxy y del método de ajuste. Aun cuando el tipo de servidor proxy puede ser un factor determinante, puede suceder que ciertos ítems que han sido ajustados no se visualicen dependiendo de la efectividad de la memoria caché, y que las operaciones realizadas desde el navegador no se reflejen en el funcionamiento del proyector. A menos que sea inevitable, le recomendamos no usar un servidor proxy.

## **Registro de una dirección para controlar el proyector desde un navegador**

Respecto de la dirección que se introduce en el campo de dirección o en la columna de URL para controlar el proyector desde un navegador, se puede usar el nombre del servidor tal como está si el nombre de servidor correspondiente a la dirección IP del proyector ha sido registrado como nombre de servidor principal por el administrador de la red, o si el nombre de servidor correspondiente a la dirección IP del proyector ha sido registrado en el fichero «HOSTS» del ordenador que se está utilizando.

- **Ejemplo 1:** Cuando el nombre del servidor del proyector ha sido configurado como «pj.nec.co.jp», http://pj.nec.co.jp/index.html se especifica como la dirección o la columna de entrada de la URL.
- **Ejemplo 2:** Cuando la dirección IP del proyector es «192.168.73.1», se obtiene el acceso al servidor HTTP especificando http:// 192.168.73.1/index.html para la dirección o para la columna de entrada de la URL.

## **Estructura del servidor HTTP**

![](_page_64_Figure_17.jpeg)

Alimentación: Controla el suministro de energía al proyector.

- On .................. La alimentación está conectada.
- Off .................. La alimentación está desconectada.

Volumen: Controla el nivel de volumen del proyector.

- .................... Incrementa el valor de ajuste de volumen.
- ▼ ..................... Reduce el valor de ajuste de volumen.
- Silenciamiento: Controla la función de silenciamiento del proyector. Todo On ......... Silencia todas las funciones de vídeo, audio y visualización en pantalla. Todo Off ......... Cancela el silenciamiento de las funciones de vídeo, audio y visualización en pantalla. Imagen On ..... Silencia el vídeo. Imagen Off ..... Cancela la función de silenciamiento de vídeo. Sonido On ...... Silencia el audio. Sonido Off ...... Cancela la función de silenciamiento de audio. OSD On ......... »Silencia» la visualización en pantalla. OSD Off ......... Cancela la función de silenciamiento de visualización en pantalla. Imagen: Controla los ajustes de vídeo del proyector.

Brillo  $\blacktriangle$  ........... Incrementa el valor de ajuste de brillo. Brillo ▼ ........... Reduce el valor de ajuste de brillo. Contraste  $\blacktriangle$  ... Incrementa el valor de ajuste de contraste. Contraste ▼ ... Reduce el valor de ajuste de contraste. Color  $\triangle$  .......... Incrementa el valor de ajuste de color. Color ▼ .......... Reduce el valor de ajuste de color. Tinte ▲ ........... Incrementa el valor de ajuste de tinte. Tinte ▼ ........... Reduce el valor de ajuste de tinte. Nitidez ▲ ........ Incrementa el valor de ajuste de nitidez. Nitidez ▼ ........ Reduce el valor de ajuste de nitidez. Las funciones que es posible controlar varían dependiendo de la señal que el proyector reciba.

Selección de fuente Selecciona el conector de entrada del proyector.

![](_page_64_Picture_435.jpeg)

LAN ................ Selecciona una señal LAN.

![](_page_64_Picture_436.jpeg)

# **Guía TravelCare**

## **TravelCare – un servicio para viajeros internacionales**

Este producto tiene derecho a disfrutar de los servicios "TravelCare", la extraordinaria garantía internacional de NEC.

Tenga en cuenta que la cobertura de TravelCare difiere en parte de la cobertura ofrecida por la garantía incluida con el producto.

## **Servicios ofrecidos con TravelCare**

Esta garantía permite a los clientes recibir servicio para sus productos en las estaciones de servicio de NEC y las designadas por ella en los países enumerados en el presente documento durante sus viajes internacionales por negocios o placer.

Para obtener más detalles sobre los servicios ofrecidos por las diferentes estaciones de servicio, consulte la "Lista de Puntos de Venta TravelCare" que aparece más adelante.

#### **1 Servicios de reparación**

El producto será reparado y entregado en un plazo de 10 días hábiles, sin incluir el tiempo necesario para el transporte.

Durante el periodo de vigencia de la garantía, el coste de las piezas de mantenimiento, de la mano de obra de la reparación y los costes de transporte dentro del área de cobertura de la estación de servicio estarán cubiertos por la garantía.

#### **2 Servicio de alquiler del producto de repuesto**

Si el cliente así lo desea, podrá alquilar un producto de repuesto mientras se repara el producto original.

Tarifa: 200 dólares EE.UU. por 12 días

Esta tarifa debe pagarse en efectivo o mediante tarjeta de crédito local. La tarifa de alquiler de 200 dólares no es reembolsable, aún en el caso de que el cliente tenga en su poder el producto durante menos de 12 días antes de devolverlo.

El producto de repuesto se entregará en un periodo de tiempo inferior a tres días hábiles.

Si el cliente no devuelve el producto de repuesto en un periodo inferior a 12 días, se le cargará el precio de la unidad.

Si el cliente devuelve el producto de repuesto dañado o con algún defecto, el cliente asumirá el coste de la reparación.

Tenga en cuenta que este servicio no se ofrece en todos los países y regiones. Consulte la "Lista de Puntos de Venta TravelCare".

Además, este servicio de alquiler de productos de repuesto no se ofrece una vez ha vencido la garantía del producto.

## **Periodo de garantía**

#### 1

a. A la presentación de la garantía o recibo entregado al realizar la compra:

Válida durante el periodo indicado en la garantía o durante el periodo normal de garantía para el país en el que se realizó la compra.

b. Cuando sólo se tiene el producto:

Válida durante un periodo de 14 meses a partir de la fecha de fabricación indicada en el número de serie que acompaña al producto.

2 Cuando la garantía del producto que se porta ha vencido:

Se ofrecerá el servicio de reparación a cambio de una tarifa. En este caso, el cliente no tendrá derecho al servicio de alquiler de productos de repuesto.

- 3 En los siguientes casos, el coste de las reparaciones correrá a cargo del cliente, incluso en el caso de que la garantía del producto aún esté en vigor:
	- 1) Si el periodo de garantía, nombre del modelo, número de serie y nombre de la tienda donde se compró el producto no figuran en la garantía o han sido alterados.
	- 2) Los problemas o daños han sido causados por caídas o golpes durante el transporte o movimiento por parte del cliente, o por un manejo inadecuado por parte de los clientes.
	- 3) Los problemas o daños han sido causados por un uso inadecuado o el cliente ha llevado a cabo alteraciones o reparaciones no cubiertas por la garantía.
- 4) Los problemas o daños han sido causados por fuego, sal, gas, terremotos, rayos, tormentas, inundaciones o cualquier otro desastre natural, así como por otros factores externos, como polvo, humo de cigarrillos, un voltaje anormal, etc.
- 5) Los problemas o daños han sido causados por el uso del producto en lugares cálidos o húmedos, en vehículos, botes o barcos, etc.
- 6) Los problemas o daños han sido causados por accesorios o dispositivos prescindibles conectados al producto, diferentes a los recomendados por NEC.
- 7) Los problemas han sido causados por consumo, desgaste o deterioro de las piezas en condiciones de uso normal.
- 8) Problemas o daños en focos y otros accesorios, incluyendo piezas o piezas opcionales.
- 9) Se aplicarán también otras condiciones estipuladas en la garantía e incluidas en el producto.

**NOTA:** El producto puede utilizarse en el extranjero con voltajes de 100 a 120V y de 200 a 240V, utilizando un cable eléctrico adecuado para los estándares y el voltaje de la toma de corriente del país en el que se esté utilizando el producto.

#### **Lista de Puntos de Venta TravelCare**

Esta lista es válida a partir del 1 de Abril de 2004. Para obtener una información más actualizada, consulte los sitios web de las estaciones de servicio de los diferentes países que aparecen en la Lista de Puntos de Venta TravelCare o en el sitio web de NEC: http:/ /www.nec-pj.com.

#### **En Europa**

NEC Europe, Ltd. / Centro Técnico Europeo (European Technical Centre)<br>Dirección: Unit G. Stafford Park 12 Telford TF3 3BJ Unit G, Stafford Park 12, Telford TF3 3BJ,

![](_page_65_Picture_503.jpeg)

(Regiones con cobertura)

EU: Austria, Bélgica, Dinamarca\*, Finalandia\*, Francia\*, Alemania\*, Grecia\*, Irlanda\*, Italia\*, Luxemburgo\*, Holanda\*, Portugal\*, España\*, Suecia\* y Reino Unido\* EEA: Noruega\*, Islandia y Liechtenstein

#### **En Norteamércia**

NEC Solutions(America), Inc.<br>Dirección: 1250 l 1250 N. Arlington Heights Road, Itasca, Illinois 60143, EE.UU. Teléfono: +1 800 836 0655<br>Fax: +1 800 356 2415 +1 800 356 2415 Correo electrónico: vsd.tech-support@necsam.com<br>Sitio WEB: http://www.necvisualsystems.com http://www.necvisualsystems.com

(Regiones con cobertura) EE.UU. \*, Canadá\*

#### **En Oceanía**

NEC Australia Pty., Ltd.

Dirección: Nueva Gales del Sur;

184 Milperra Road, Reversby 2212 Victoria;

480 Princess Hwy Noble Park 3174

South Australia; 84A Richmond Road, Keswick 5035

Queensland;

116 Ipswich Road, Woollongabba 4102

Western Australia;

![](_page_65_Picture_504.jpeg)

Sitio WEB: http://www.nec.com.au

(Regiones con cobertura) Australia\*, Nueva Zelanda

![](_page_66_Picture_256.jpeg)

## Fecha: / / ,  $P-1/$  ,  $P-1/$  ,  $P-1/$  ,  $P-1/$  ,  $P-1/$  ,  $P-1/$  ,  $P-1/$  ,  $P-1/$  ,  $P-1/$  ,  $P-1/$  ,  $P-1/$  ,  $P-1/$  ,  $P-1/$  ,  $P-1/$  ,  $P-1/$  ,  $P-1/$  ,  $P-1/$  ,  $P-1/$  ,  $P-1/$  ,  $P-1/$  ,  $P-1/$  ,  $P-1/$  ,  $P-1/$  ,

**PARA: NEC o Estación de Servicio autorizada de NEC: DE:**

## (Empresa y Nombre con firma)

## Estimado(s) señor(es),

Me gustaría solicitar su Programa de Servicios TravelCare, estando de acuerdo con lo indicado en la hoja de registro y requisitos, así como con las siguientes condiciones y tarifas de servicios que se cargarán a la cuenta de mi tarjeta de crédito en el caso de que no devuelva las unidades en préstamo dentro del periodo de tiempo especificado. También confirmo que la siguiente información es correcta. Un saludo.

![](_page_67_Picture_177.jpeg)

# **Hoja de Solicitud del Programa de Servicios TravelCare**

### **Condiciones de su Programa de Servicios TravelCare**

El usuario final debe comprender las siguientes condiciones del Programa de Servicios TravelCare y completar la información necesaria en la hoja de solicitud.

#### **1. Opciones de servicio:**

Hay tres opciones de "Servicio" disponibles. El usuario final debe comprender las siguientes condiciones y rellenar la Hoja de Solicitud.

1) Reparar y devolver:

La "Unidad defectuosa" se envía o recoge en el lugar donde se encuentre el cliente. Se repara y se devuelve al cliente en un plazo de 10 días, sin contar el tiempo requerido para el transporte.

Puede darse el caso de que la reparación y la devolución no pueda ser realizada por una estación de servicio autorizada de NEC, debido a la falta de piezas de recambio en el caso de que ese mismo modelo no se venda en ese territorio.

2) Reparar y devolver con Préstamo: (Este servicio se limita a algunas estaciones de servicio)

Este servicio se ofrece al usuario final que no puede esperar hasta que su unidad sea reparada.

El cliente puede pedir en préstamo una unidad por 200 dólares durante un periodo máximo de 12 días. El cliente envía la unidad defectuosa a la estación de servicio autorizada de NEC más cercana para ser reparada. Para evitar problemas en la recogida, el usuario final debe rellenar la Hoja de Solicitud.

El usuario final deberá confirmar la disponibilidad del servicio en las estaciones de servicio autorizadas de NEC.

3) Sólo Préstamo:

Para este servicio, la estación de servicio autorizada de NEC proporciona al cliente una unidad en préstamo durante un periodo máximo de 12 días por un precio de 200 dólares. El cliente se queda con la unidad defectuosa y al volver a su país, el cliente se encarga de la reparación del proyector.

#### **2. Exclusiones de la Garantía:**

Este programa no puede solicitarse si el número de serie del proyector ha sido desfigurado, modificado o eliminado.

Si, a juicio de la estación de servicio autorizada de NEC o de sus agentes, los defectos o fallos tienen como origen cualquier causa que no sea el desgaste normal de la unidad o la negligencia de NEC, incluyendo los fallos que se enumeran a continuación, aunque no limitándose a ellos:

- 1) Accidentes, transporte, negligencia, uso inadecuado, abuso, agua, polvo, humo u omisión de o por parte del cliente, sus empleados, agentes o una tercera parte;
- 2) Fallo o fluctuación en la corriente eléctrica, circuitos eléctricos, aire acondicionado, control de humedad o cualquier otra condición medioambiental, como el uso de la unidad en una zona donde se esté fumando;
- 3) Cualquier fallo en los accesorios o productos o componentes asociados (tanto si han sido suministrados de NEC o sus agentes, como si no, y que no formen parte de la cobertura del producto establecida por esta garantía);
- 4) Cualquier problema imprevisto, fuego, inundación, guerra, acto de violencia o problema similar;
- 5) Cualquier intento de cualquier persona no autorizada de NEC de ajustar, modificar, reparar, instalar o realizar el mantenimiento del producto.
- 6) Cualquier arancel aduanero, como impuestos, seguros, tasas, etc.

#### **3. Tarifas en caso de Exclusiones de la Garantía o en el de Fuera del Periodo de Garantía:**

En el caso de que la unidad defectuosa esté excluida de la garantía o su periodo de garantía haya expirado, la estación de servicio autorizada de NEC ofrecerá un presupuesto por escrito del coste del servicio al usuario final.

## **4. Dead on Arrival (DOA) (Garantía inmediata):**

El usuario final debe suscribir esta opción con su proveedor original en el país de compra.

La estación de servicio autorizada de NEC reparará la unidad DOA como una reparación de garantía, pero no sustituirá la unidad DOA por otra nueva.

## **5. Tarifas y condiciones del servicio de préstamo:**

Al aceptar este proyector NEC, el cliente acepta asumir la responsabilidad por esta unidad en préstamo.

El coste actual de uso de esta unidad en préstamo es de 200 dólares EE.UU. por 12 días.

Si el cliente no devuelve la unidad durante estos 12 días, el cliente pagará mediante su tarjeta de crédito el siguiente precio más elevado indicado en la lista de precios completa, cuyo precio le será facilitado en las estaciones de servicio autorizado de NEC. Consulte la lista adjunta de puntos de contacto de cada país para gestionar la recogida de la unidad en préstamo.

Si regresa a su país de origen con la unidad en préstamo, tendrá que pagar el coste de transporte adicional para devolver la unidad al país donde la pidió en préstamo.

Gracias por comprender este programa.